# **UNIMATE & UNITOKEN PRO MANUAL**

**VERSION 3.0** 

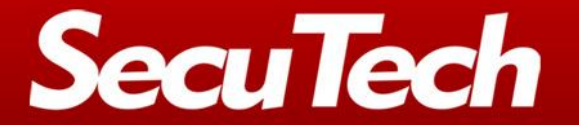

www.eSecuTech.com

The data and information contained in this document cannot be altered without the express written permission of SecuTech Solution Inc. No part of this document can be reproduced or transmitted for any purpose whatsoever, either by electronic or mechanical means.

The general terms of trade of SecuTech Solution Inc. apply. Diverging agreements must be made in writing.

Copyright © SecuTech Solution Inc. All rights reserved.

WINDOWS is a registered trademark of Microsoft Corporation.

The WINDOWS-logo is a registered trademark (TM) of Microsoft Corporation.

### **Software License**

The software and the endosed documentation are copyright-protected. By installing the software, you agree to the conditions of the licensing agreement.

### **Licensing Agreement**

SecuTech Solution Inc. (SecuTech for short) gives the buyer the simple, exclusive and nontransferable licensing right to use the software on one individual computer or networked computer system (LAN). Copying and any other form of reproduction of the software in full or in part as well as mixing and linking it with others is prohibited. The buyer is authorized to make one single copy of the software as backup. SecuTech reserves the right to change or improve the software without notice or to replace it with a new development. SecuTech is not obliged to inform the buyer of changes, improvements or new developments or to make these available to him. A legally binding promise of certain qualities is not given. SecuTech is not responsible for damage unless it is the result of deliberate action or negligence on the part of SecuTech or its aids and assistants. SecuTech accepts no responsibility of any kind for indirect, accompanying or subsequent damage.

# **Contact Information**

**HTTP:** www.eSecuTech.com

**E-Mail:**[Sales@eSecuTech.com](mailto:Sales@eSecuTech.com)

Please Email any comments, suggestions or questions regarding this document or our products to us at: Sales@eSecuTech.com

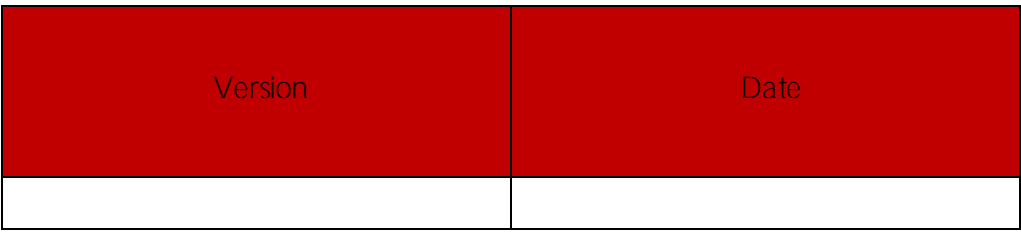

### **CE Attestation of Conformity**

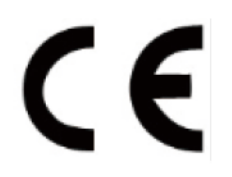

UniToken is in conformity with the protection requirements of CE Directives 89/336/EEC Amending Directive 92/31/EEC. UniToken satisfies the limits and verifying methods: EN55022/CISPR 22 Class B, EN55024:1998.

**FCC Standard** 

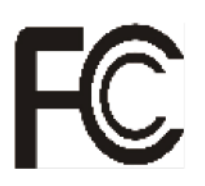

This device is in conformance with Part 15 of the FCC Rules and Regulation for Information Technology Equipment.

Operation of this product is subject to the following two conditions: (1) this device may not cause harmful interference, and (2) this device must accept any interference received, induding interference that may cause undesired operation.

FCC Caution: Any changes or modifications not expressly approved by the party responsible for compliance could void the user's authority to operate this equipment.

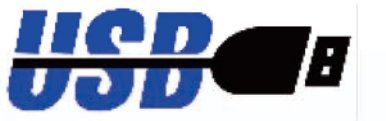

The equipment of UniToken is USB based.

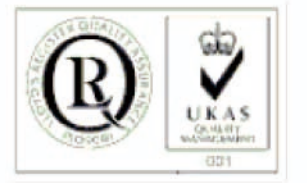

Conformity to ISO 9001:2000

The Quality System of SecuTech Solution Inc., including its implementation, meets the requirements of the standard ISO 9001:2000

**ROHS** 

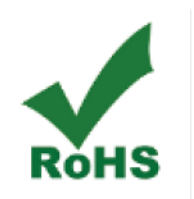

All UniMate & UniToken products are environmental friendly with ROHS certificates.

# Table of Contents

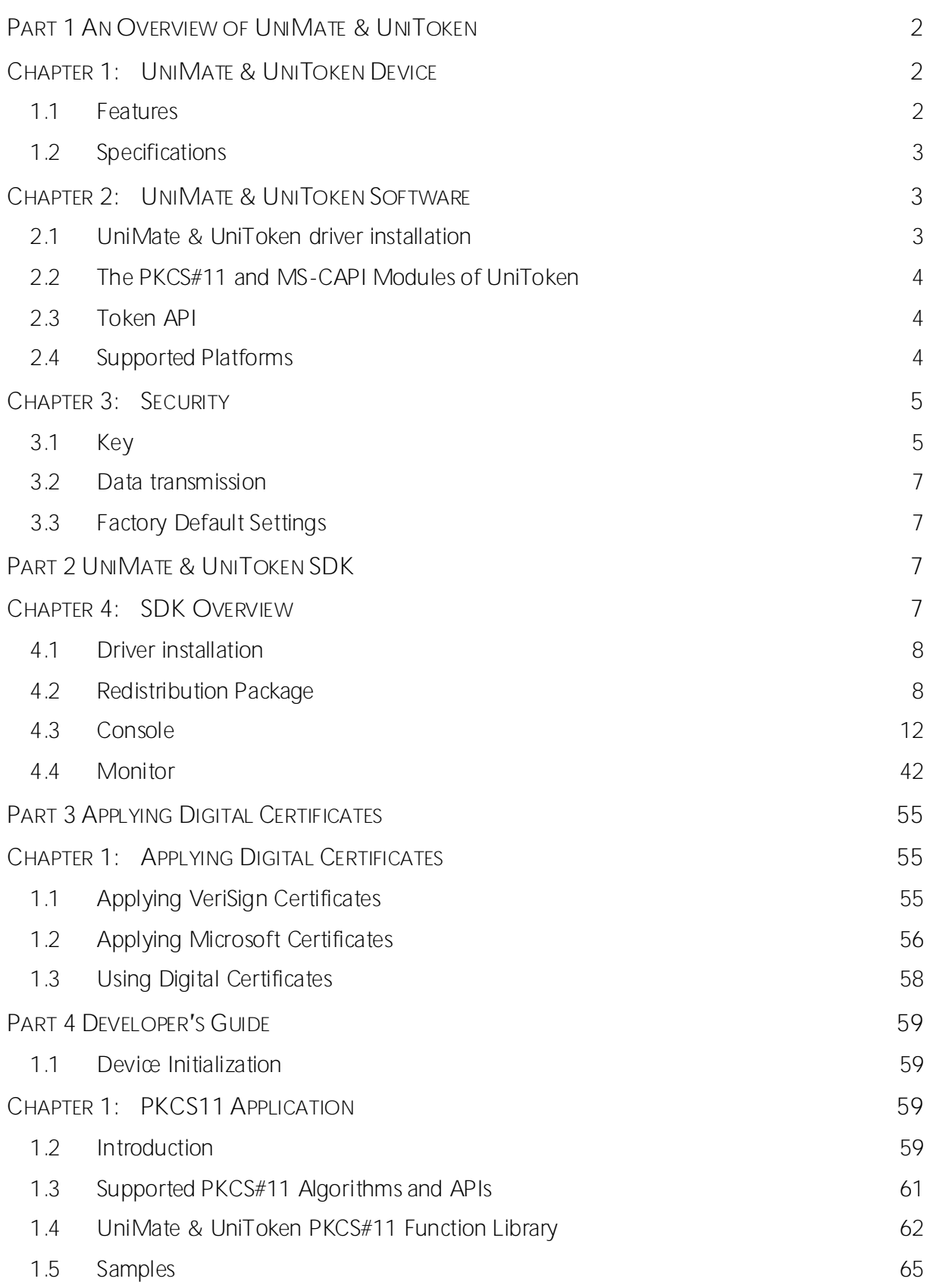

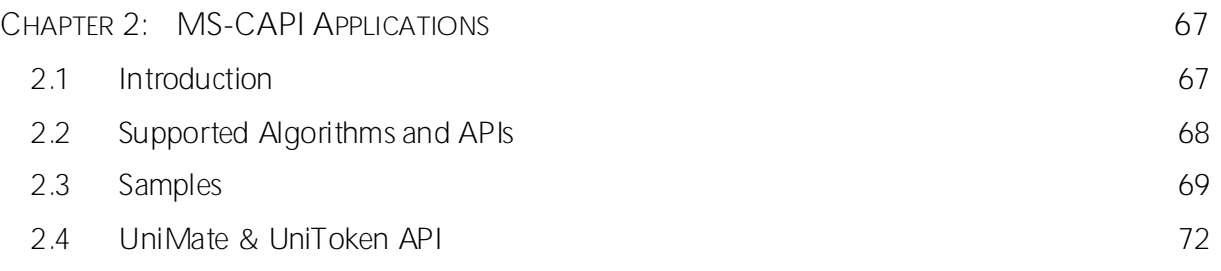

# Part 1 An Overview of UniMate & UniToken

UniMate & UniToken, [hereinafter](http://cn.bing.com/dict/clientsearch?mkt=zh-cn&setLang=match&form=BDVEHC&q=%E4%BB%A5%E4%B8%8B%E7%AE%80%E7%A7%B0) referred to as Token, is an information security product based on CCID technology. It is a secure container for digital credentials. Advanced processor and secure memory are built in the Token device to quarantee the security for exchanging, storing and handling electronic information.

Token has achieved an effective rights management and can provide a highly-secured file system. A built-in computing engine accomplishes fast and efficient information processing.

Token supports PKI applications and provides Token API for secondary development. Abundant samples bring ease to integrations.

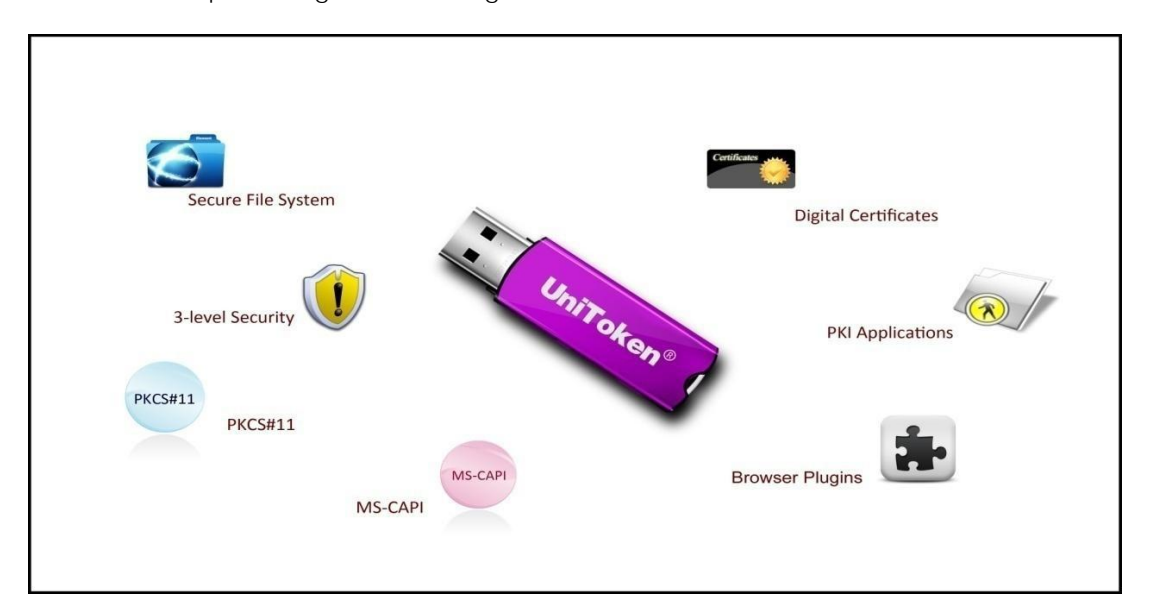

# Chapter 1: UniMate & UniToken Device

### **1.1 Features**

Key features of UniMate & UniToken device:

- Globally unique hardware ID
- Customized software ID
- Smartcard-based
- On-board encryption
- Two levels of PIN management mechanism
- A secure file system
- $\bullet$  Large memory  $-\text{up to }64 \text{K}$
- Stylish and cute case
- Lead free

# **1.2 Specifications**

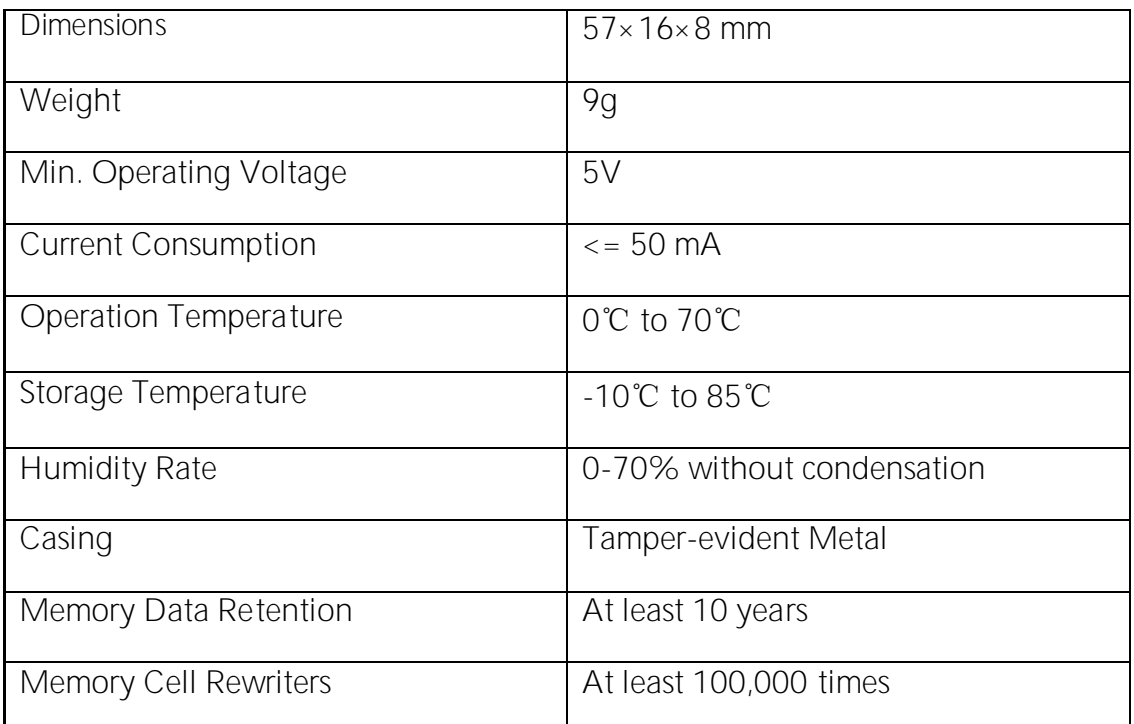

# Chapter 2: UniMate & UniToken **Software**

# **2.1 UniMate & UniToken driver installation**

# **2.2 The PKCS#11 and MS-CAPI Modules of UniToken**

PKCS#11 module of Token is implemented according to PKCS#11 standards V.2.20, which is a DLL file for C language running on Windows operating system. MS-CAPI Module of UniToken is implemented in line with MS-CAPI standard.

These two modules can be used in cooperation with each other, i.e. the certificate applied with PKCS#11 can be used by MS-CAPI module of Token, and vice versa.

### **2.3 Token API**

Token provides a set of Token API, which allows users to manage one or several Token hardware keys, i.e. operation of Token attributes, permission, built-in algorithms and secure file system. Please install Token API package or Token full package to enable these features.

### **2.4 Supported Platforms**

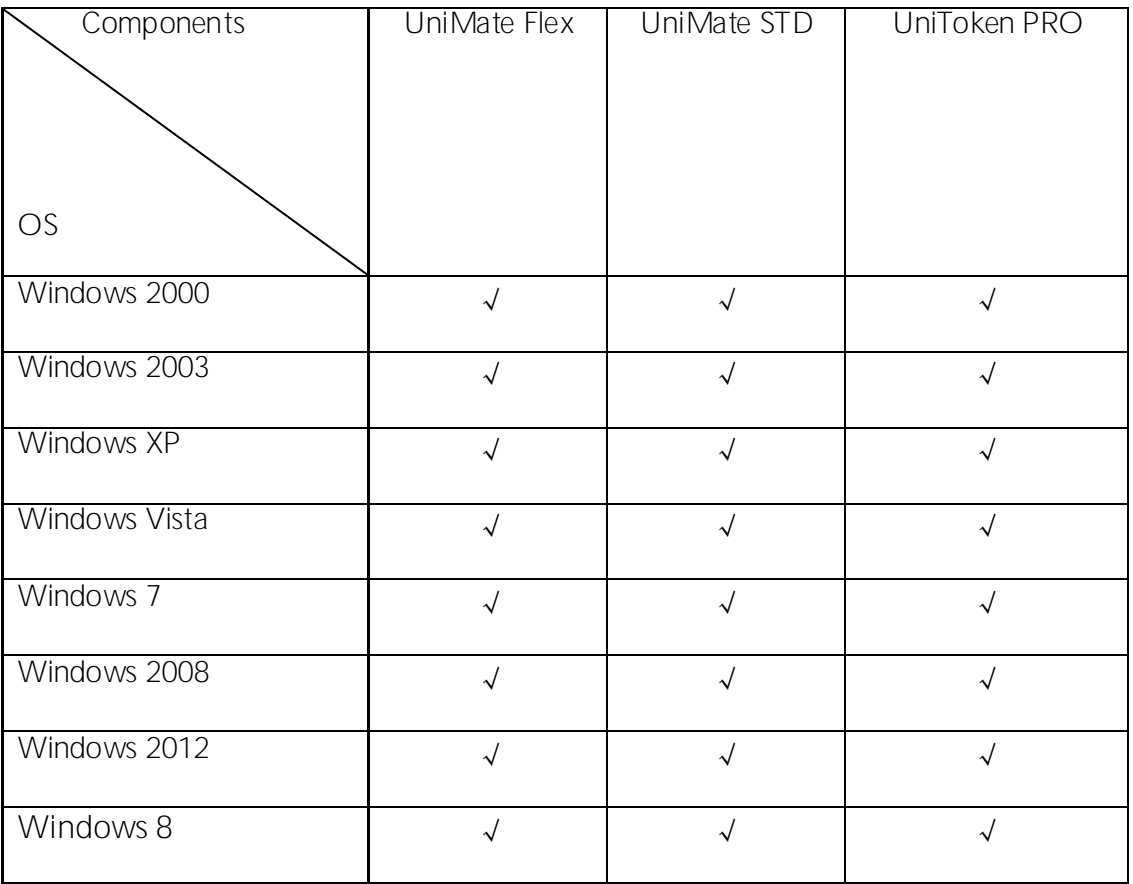

Table 1.3: Supported Platforms

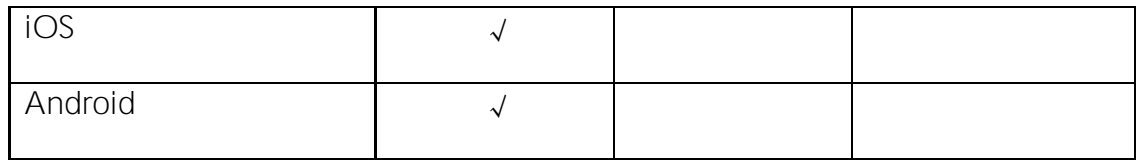

# Chapter 3: Security

Security is the most important part in Token system, which involves in identification and verification method, including not only the file access permission control mechanism inside the token, but also the information confidential control inside the token. The security attribute means the current state of the device when the card is reset or after the token finished some commands.

### **3.1 Key**

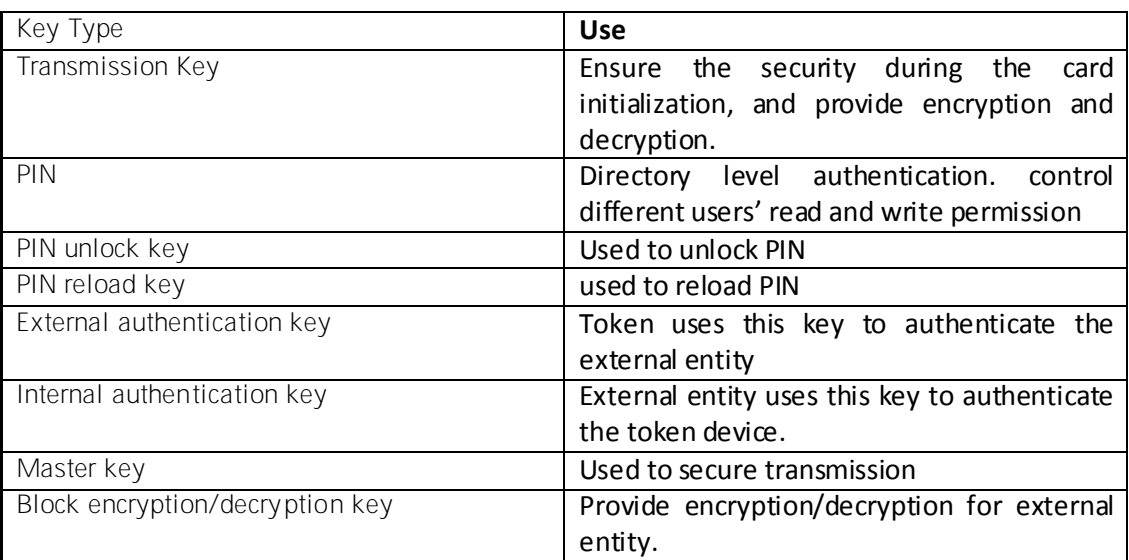

The following table describes different key types and use

Transmission key: a 16-byte key that every device must have only one transmission key

PIN: a personal identification number based on directory. The PIN is firstly hashed and then stored in the device

PIN unlock key: a 16-byte key is used in unlock function. Its function is that encrypts PIN and calculates MAC of the cipher text as a key.

PIN reload key: not used in this version and will add this function in the following version.

External authentication key: a 16-byte key that used for external authentication. The first 8-byte is the key1 and key3.

Internal authentication key: a 16-byte key that used for internal authentication. The first 8-byte is the key1 and key3.

The block encryption/decryption key: used to specified algorithm, length is from 8 byte to 16-byte. Currently the supported algorithms are DES (ECB, CBC), TDES (ECB, CBC), AES (EBC, CBC).

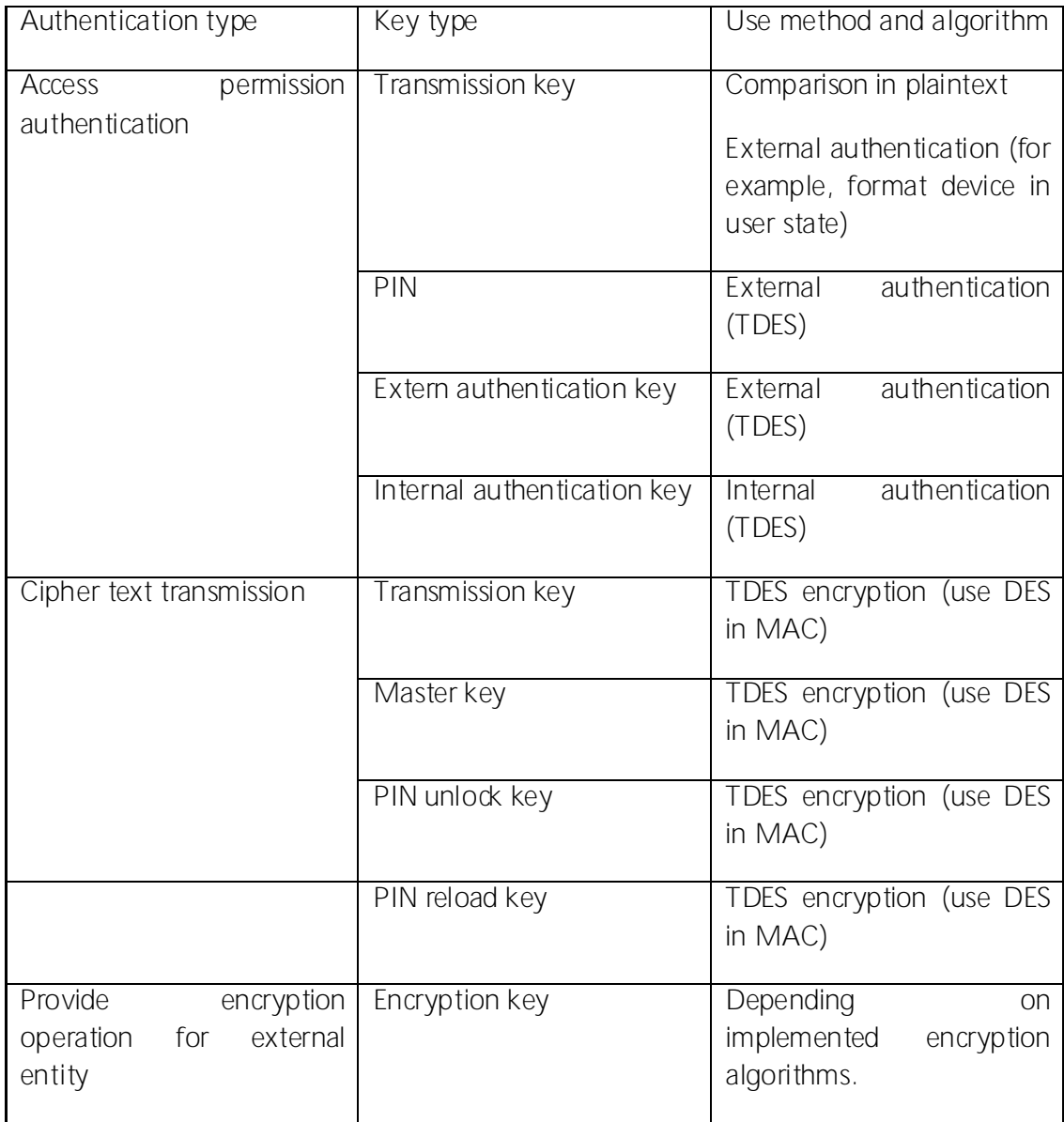

# **3.2 Data transmission**

Data transmission means data transmitted between host machine and device, induding 4 transmission modes.

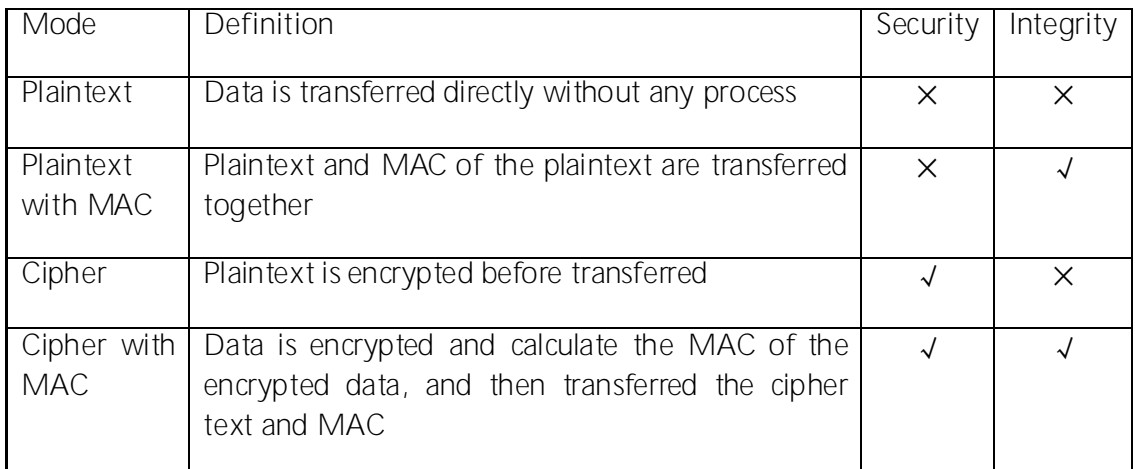

# **3.3 Factory Default Settings**

The default issue transmission key is "FFFFFFFFFFFFFFFFFFFFFFFFFFFFFFFFFF" and the default master key is "FFFFFFFFFFFFFFFFFFFFFFFFFFFFFFFFFF". Users shall use the master key to create and delete file.

# Part 2 UniMate & UniToken SDK

# Chapter 4: SDK Overview

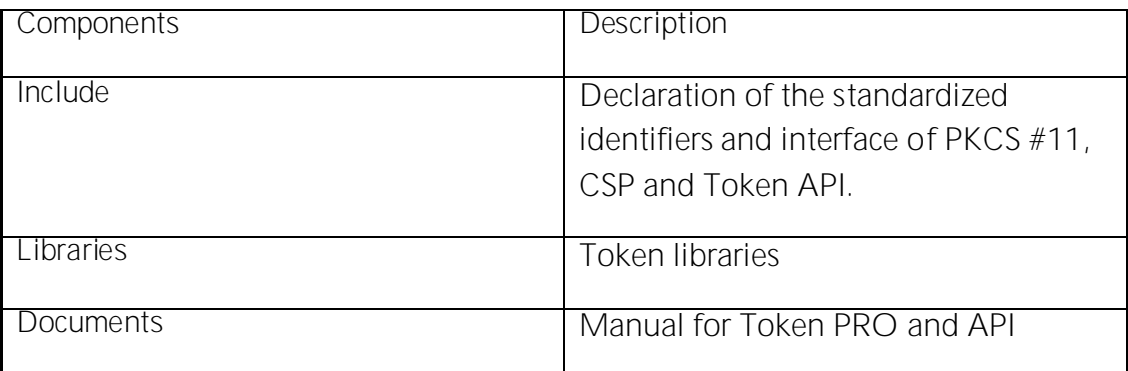

Table1.6 Token SDK Contents

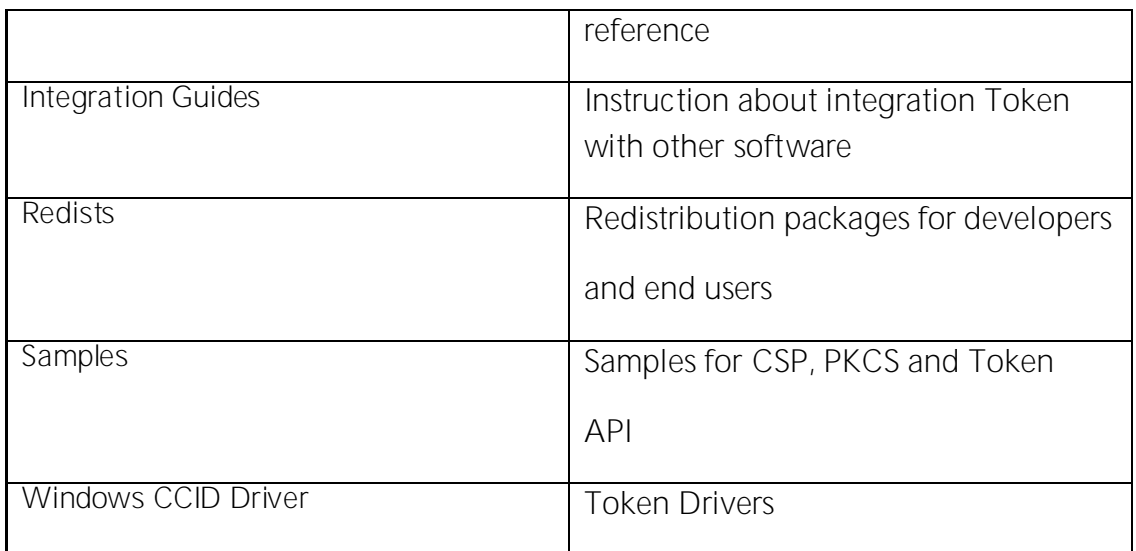

# **4.1 Driver installation**

Most of the latest Windows systems (Windows 7 and later) don't need install any driver to make Token work. For some old versions, such like Windows VISTA and XP, driver must be installed to make the system recognise the device.

After inserting Token to a computer, from Control Panel→ Hardware and Sound → Device Manager, open the Device manager.

From the hardware list find the unknown device, update the driver, the driver is in the SDK\windows CCID Driver.

# **4.2 Redistribution Package**

Token provides two different redistribution packages for developers and end users respectively. Both the package provide Token PKI installation package. If you want to use the PKI application, you must install it.

**Installation**

Token PKI package can be found in the redist folder of Token PRO SDK.

**For developers package**

Double click the icon to run the install shield wizard, and follow the illustration below:

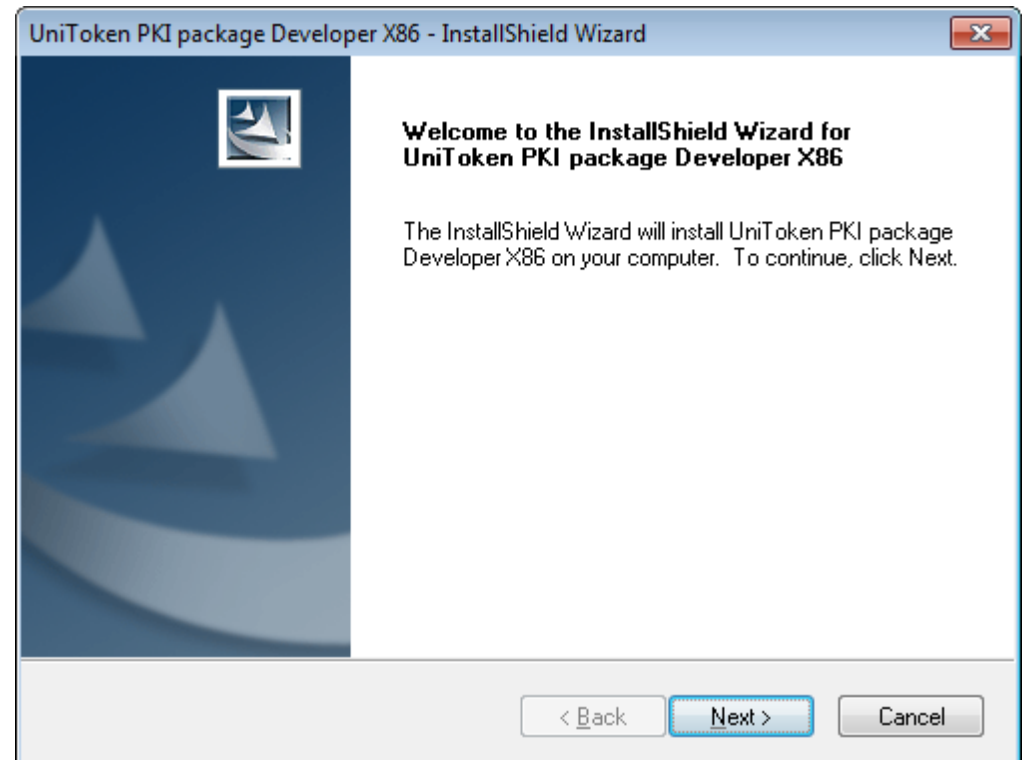

### Click "Next".

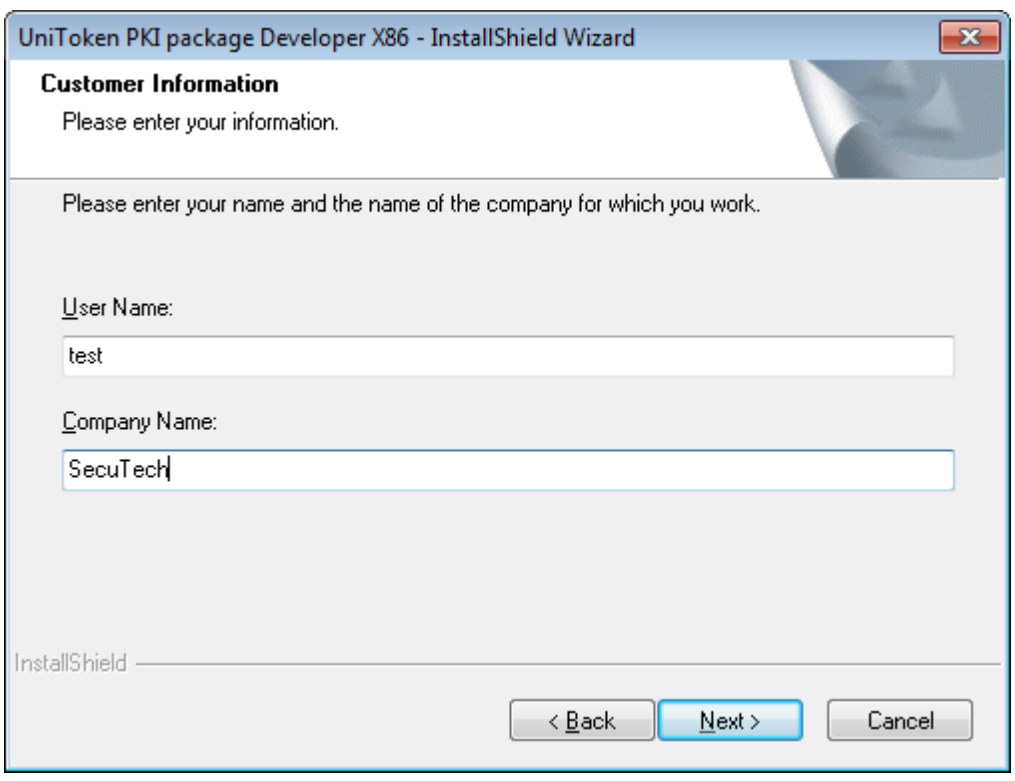

In this section, user name and company name are required. And click "Next".

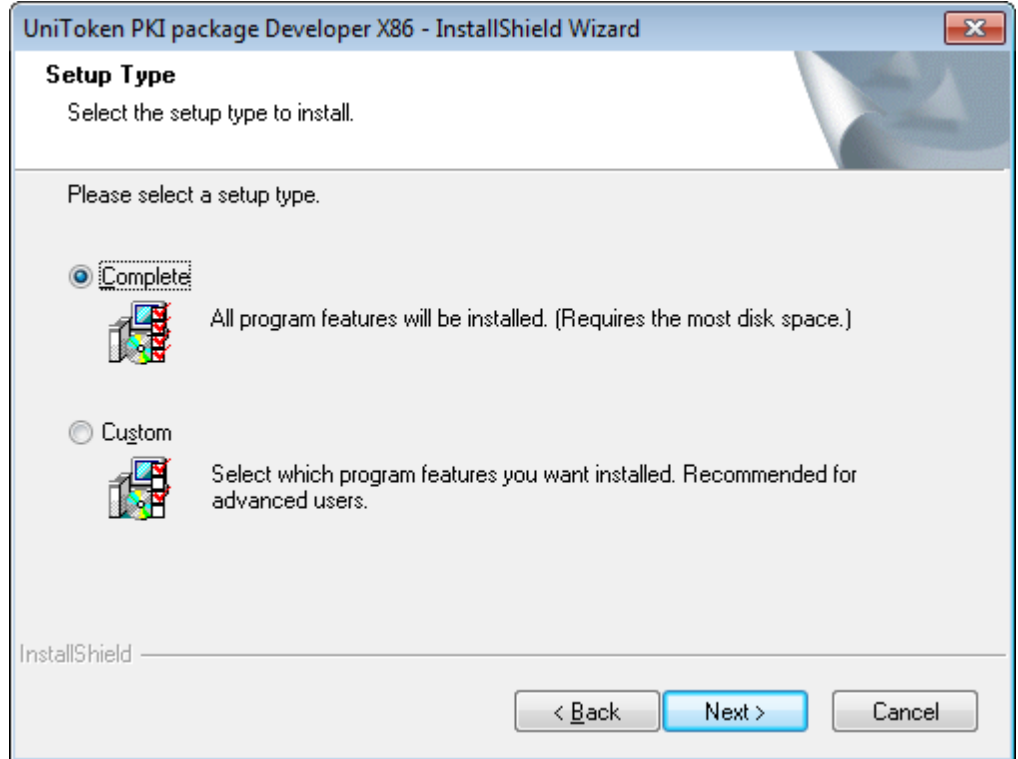

Users are allowed to choose setup type. And click "Next".

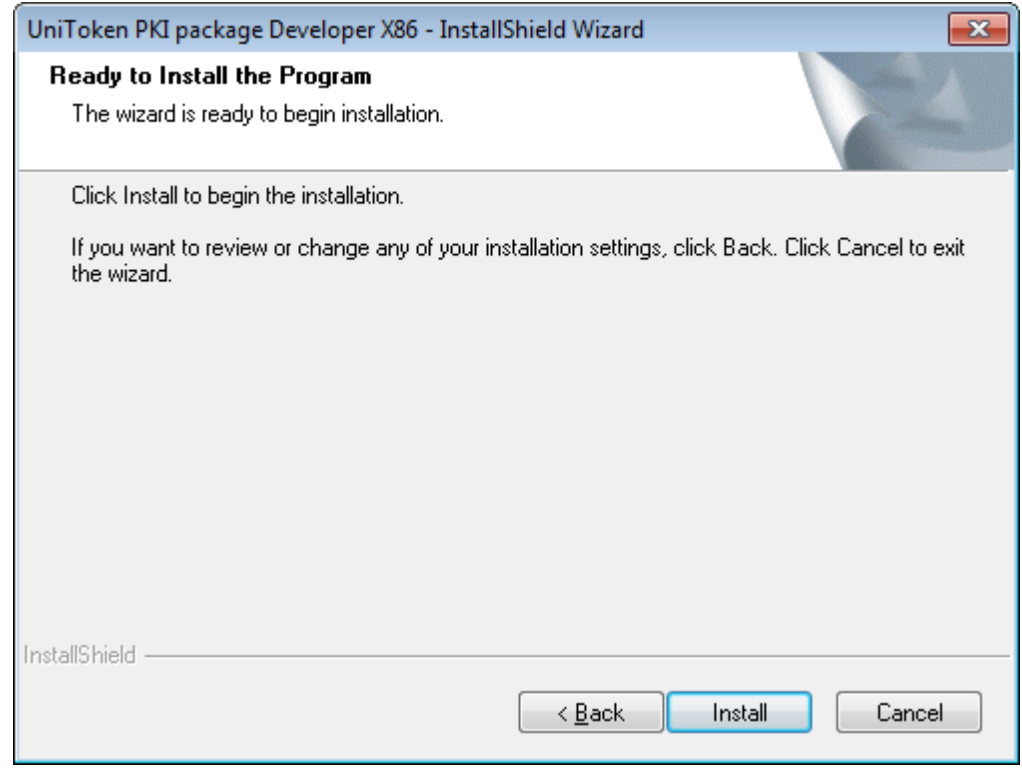

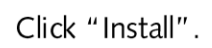

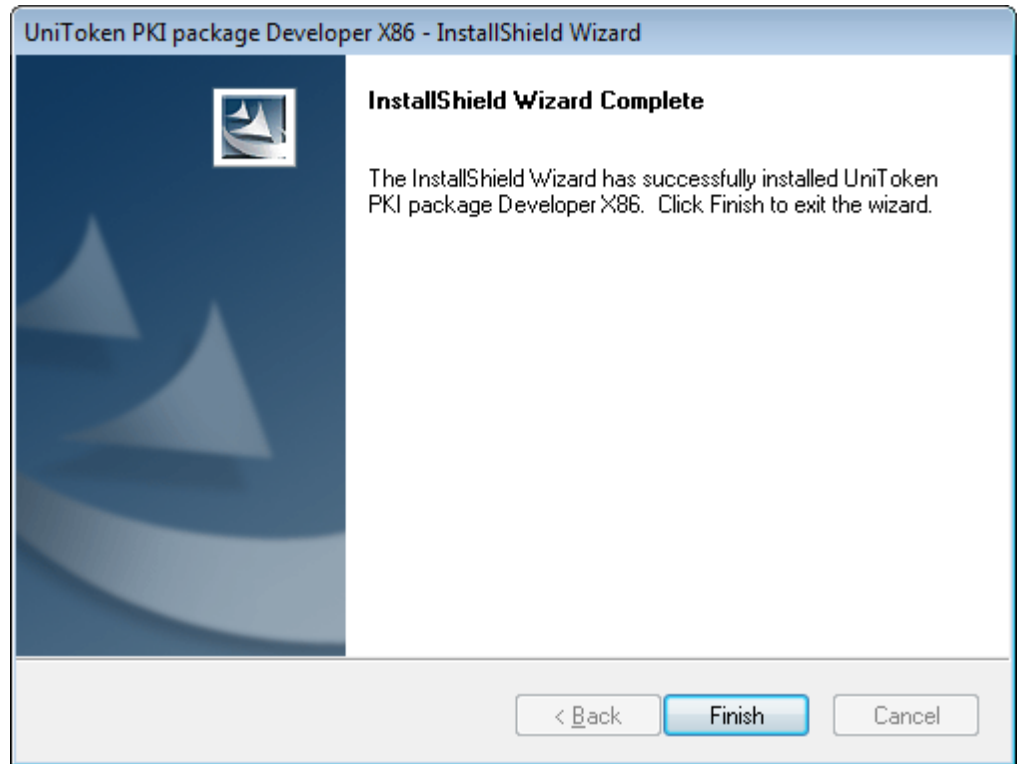

At last, click "Finish" to close the installing wizard.

**Uninstallation**

To uninstall the software, there are two ways: start menu and control panel.

Start Menu:

Select "Start-All Programs-SecuTech-Token-Uninstall Token PKI package"

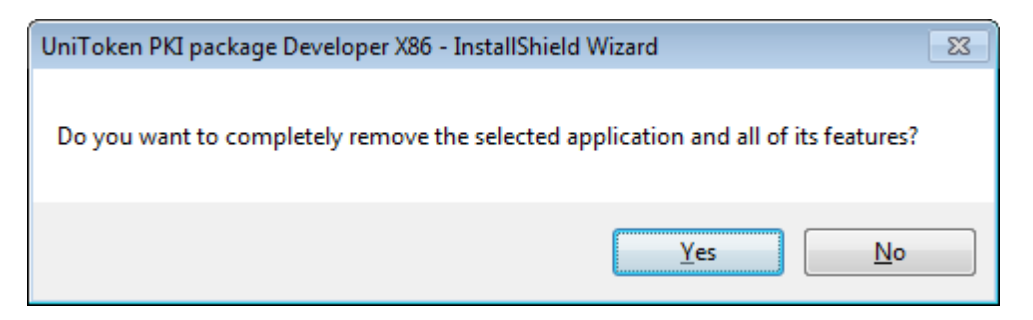

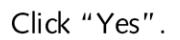

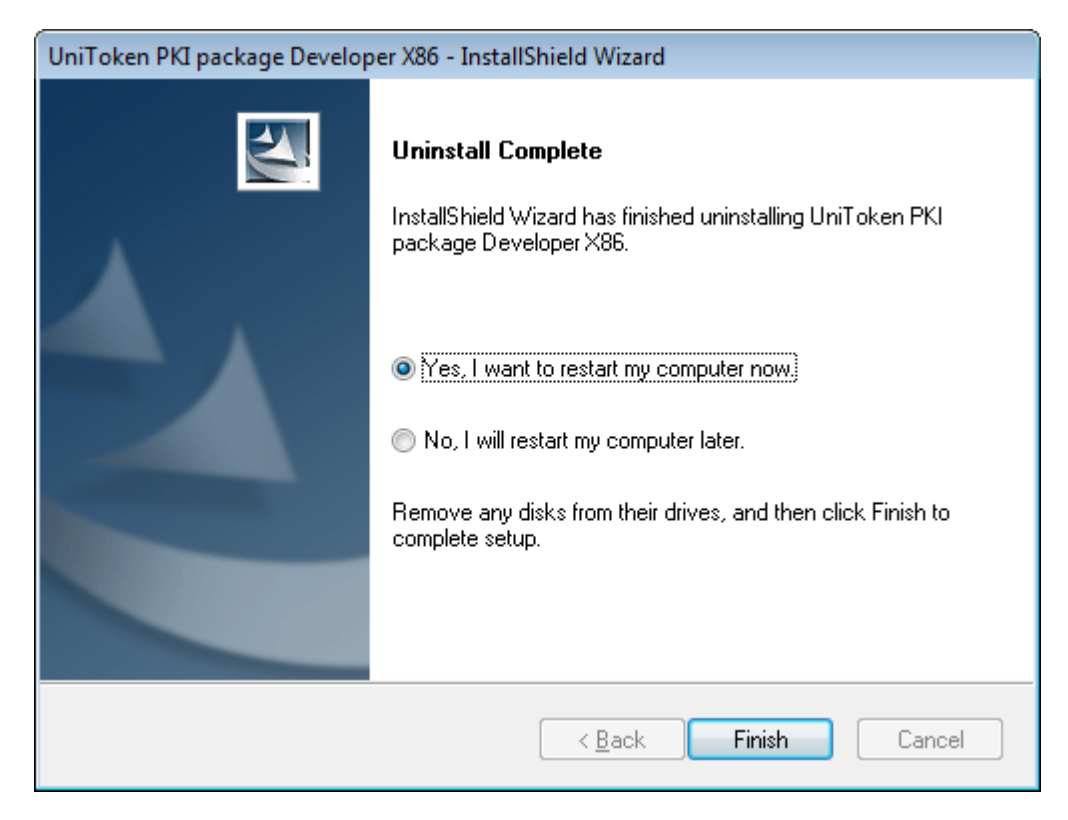

Click "Finish".

# **4.3 Console**

Token Console is used to manage devices, set user permission as well as control file system and certificates.

### 4.3.1 *Check Token information*

1. Start Console.exe and insert your device

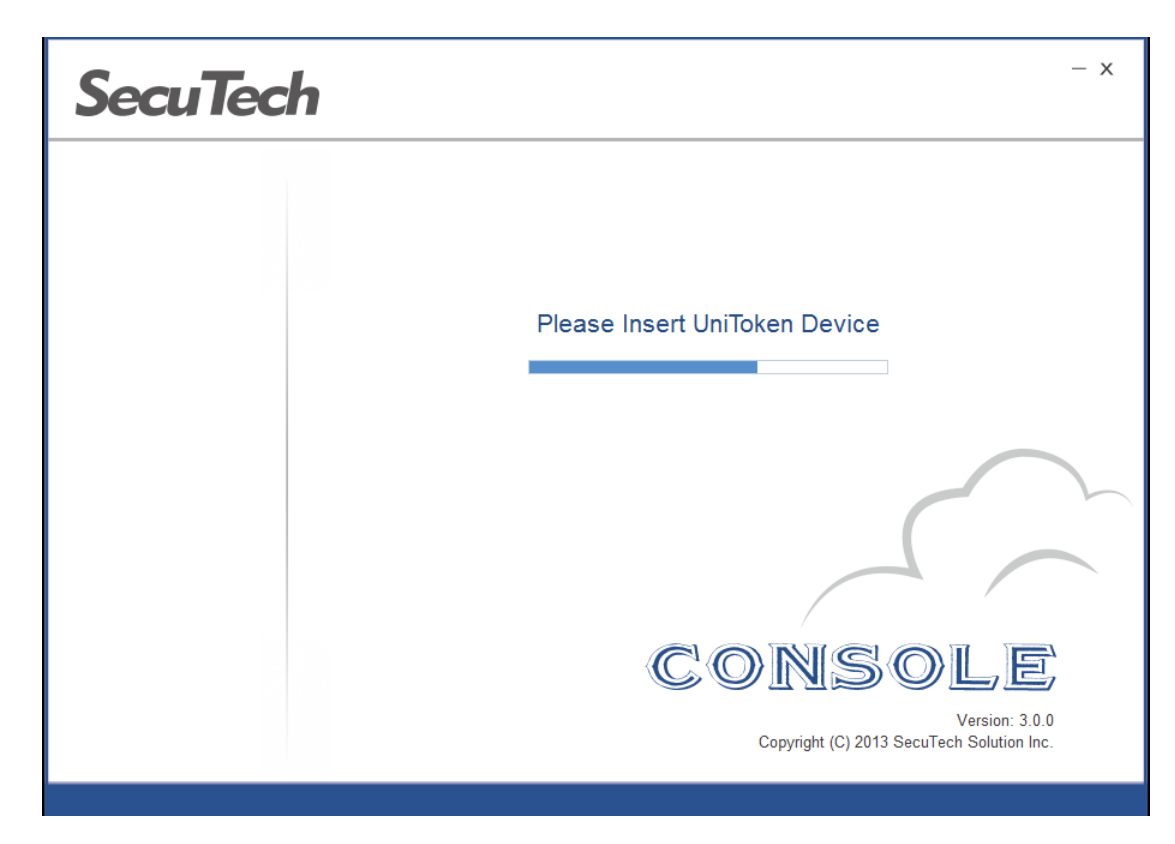

The devide name will appear on the left side of the page.

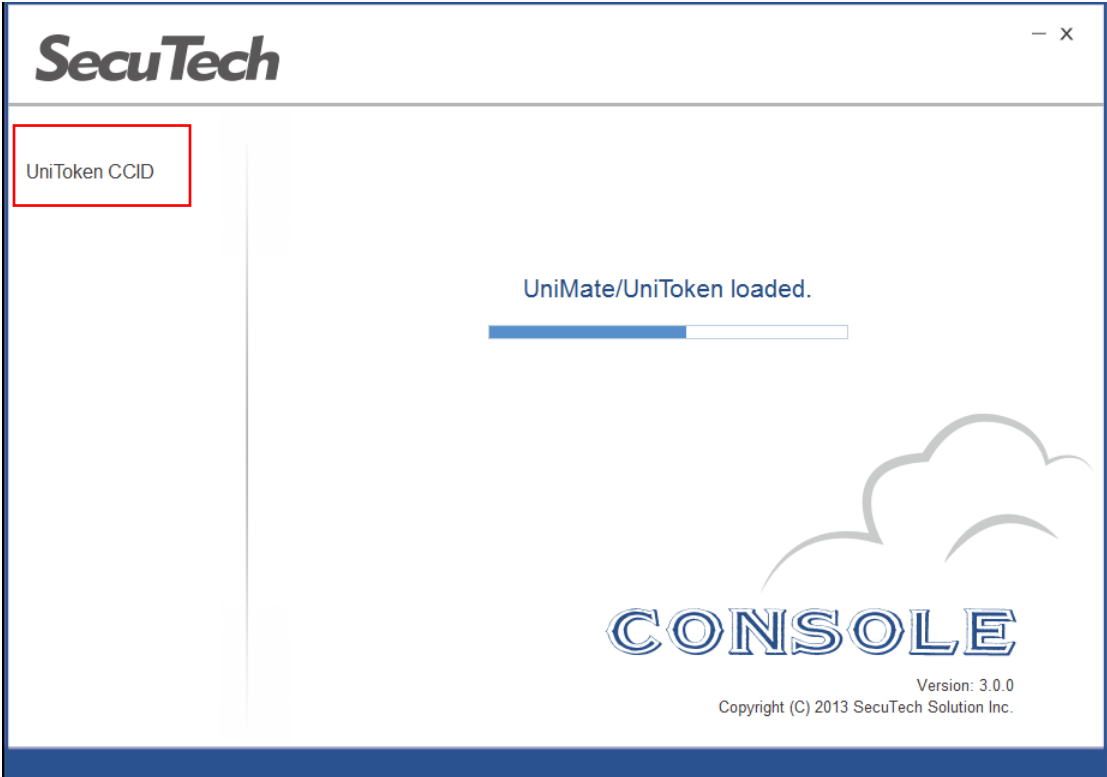

2. Click on the name of the device to check the device information.

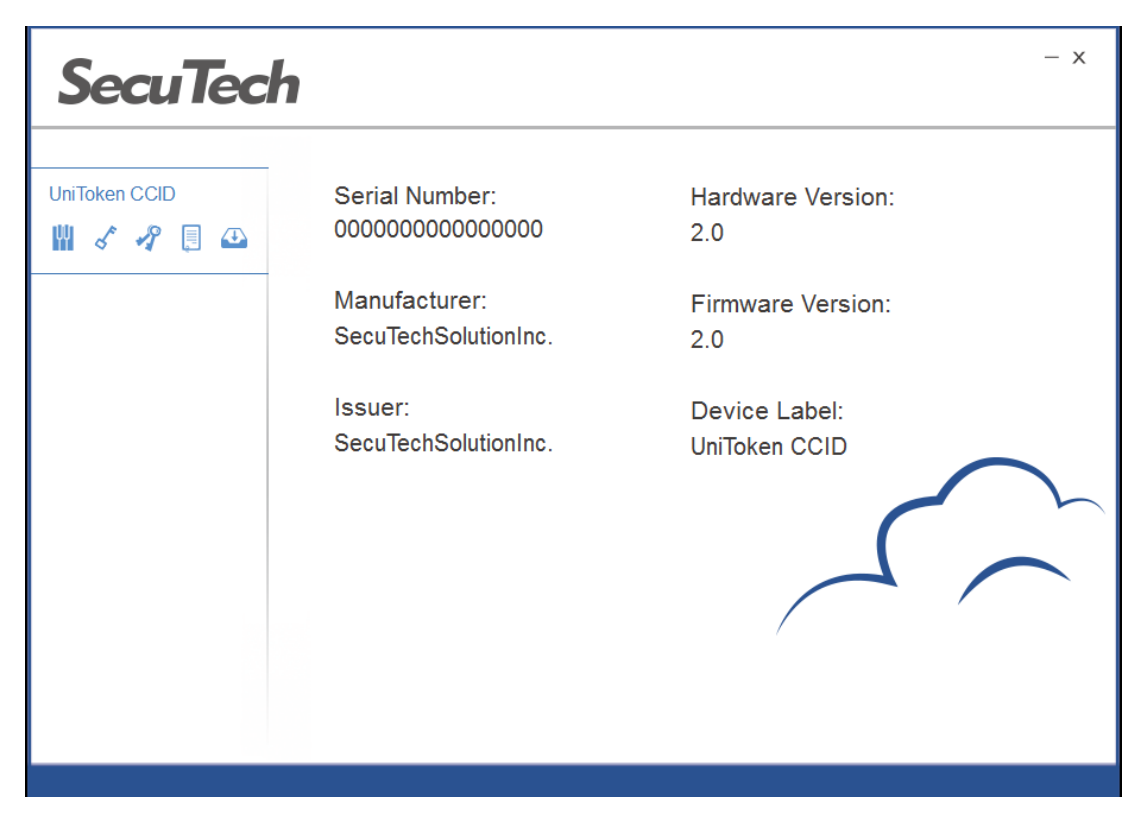

### 4.3.2 *Initialize Token*

1. On the main page, select the Token from the list.

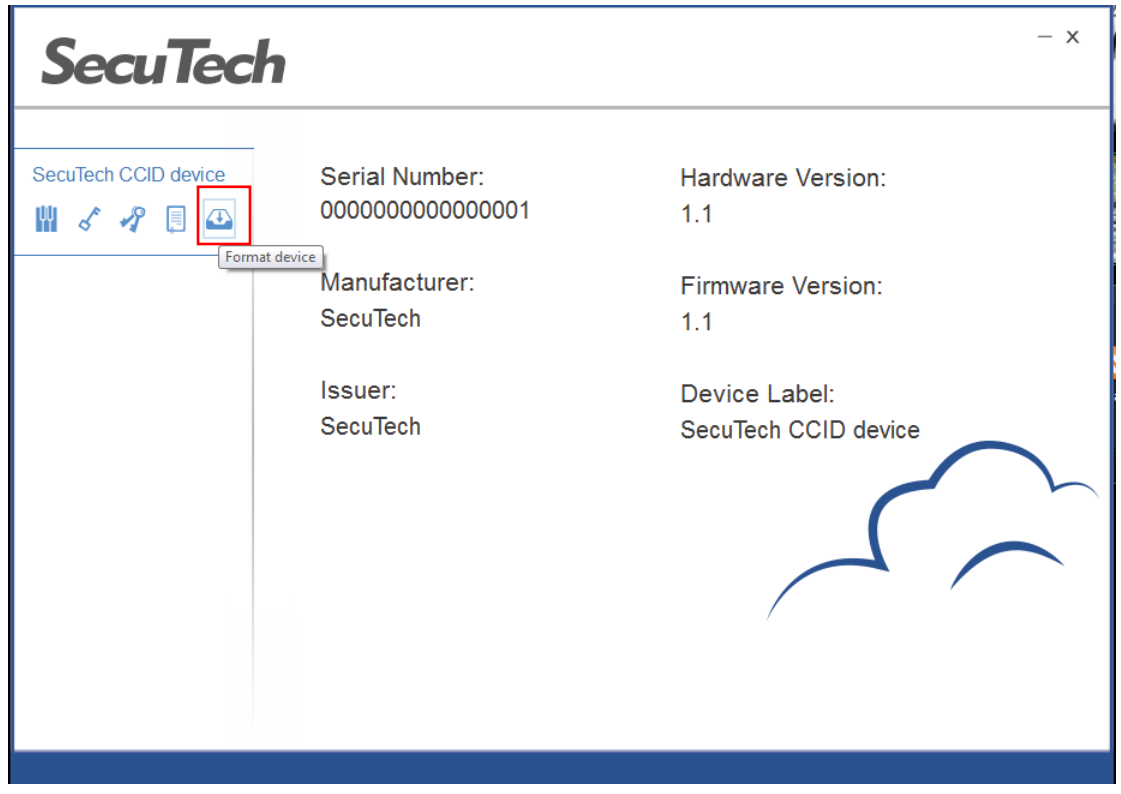

2. On the left side, click on the initialization icon. In the pop up page, fill the information, configure the key usage and input old issue key and set new issue key.

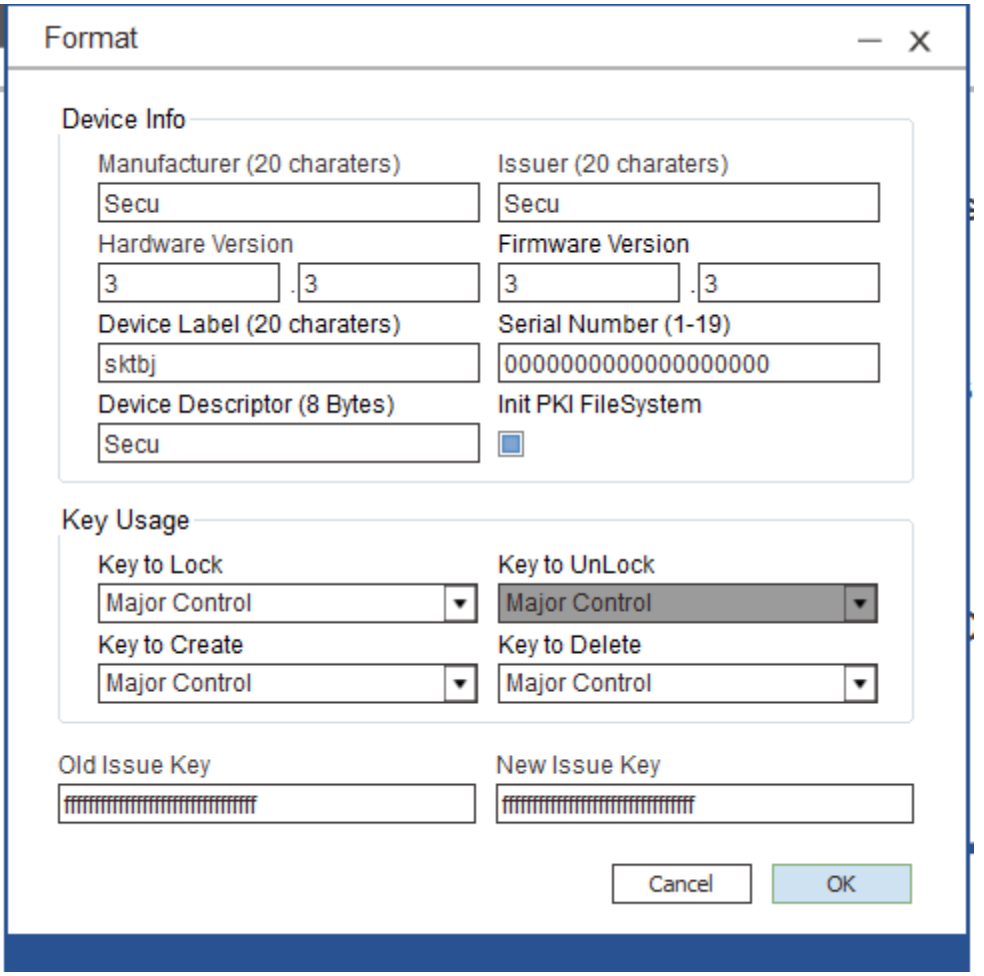

3. Click on OK to start initialization.

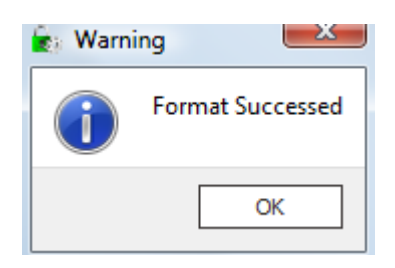

After the token is initialized successfully, a message page will pop up. Click on OK to return the main page.

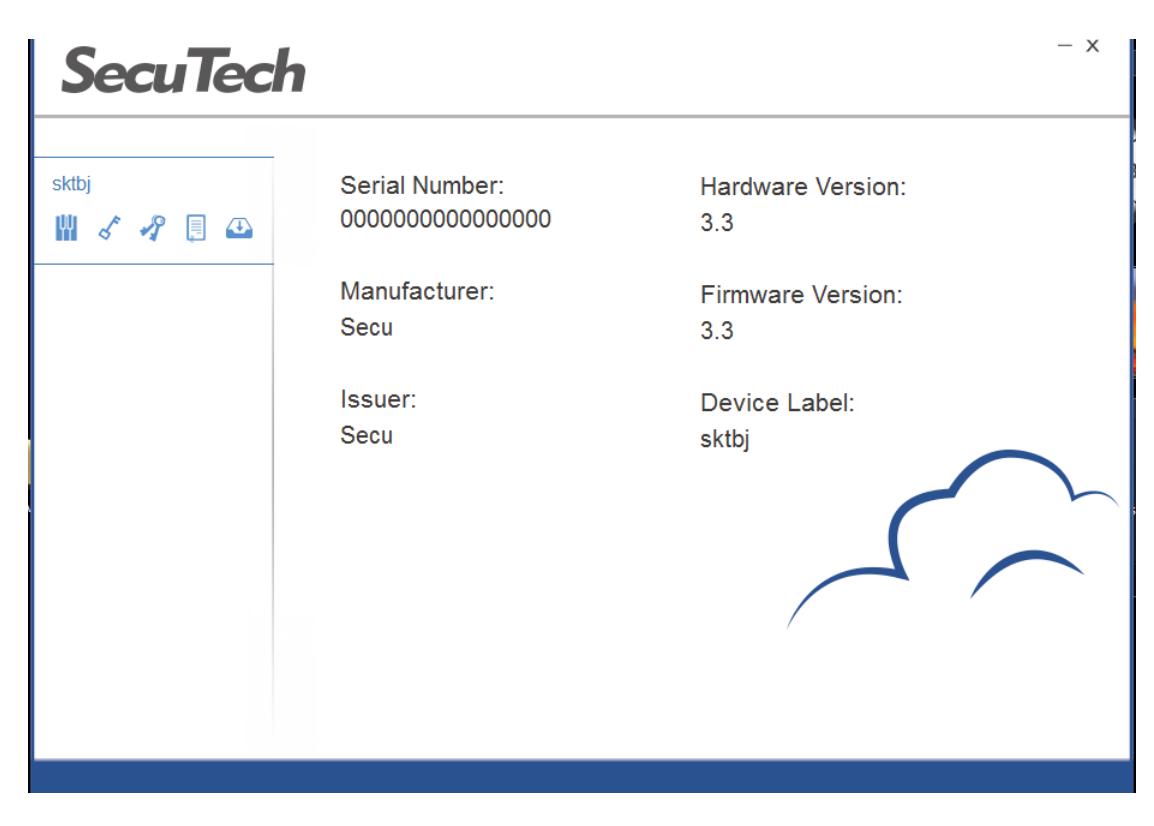

### 4.3.3 *Change Key*

1. Write a key for the folder by clicking on the writhe key icon.

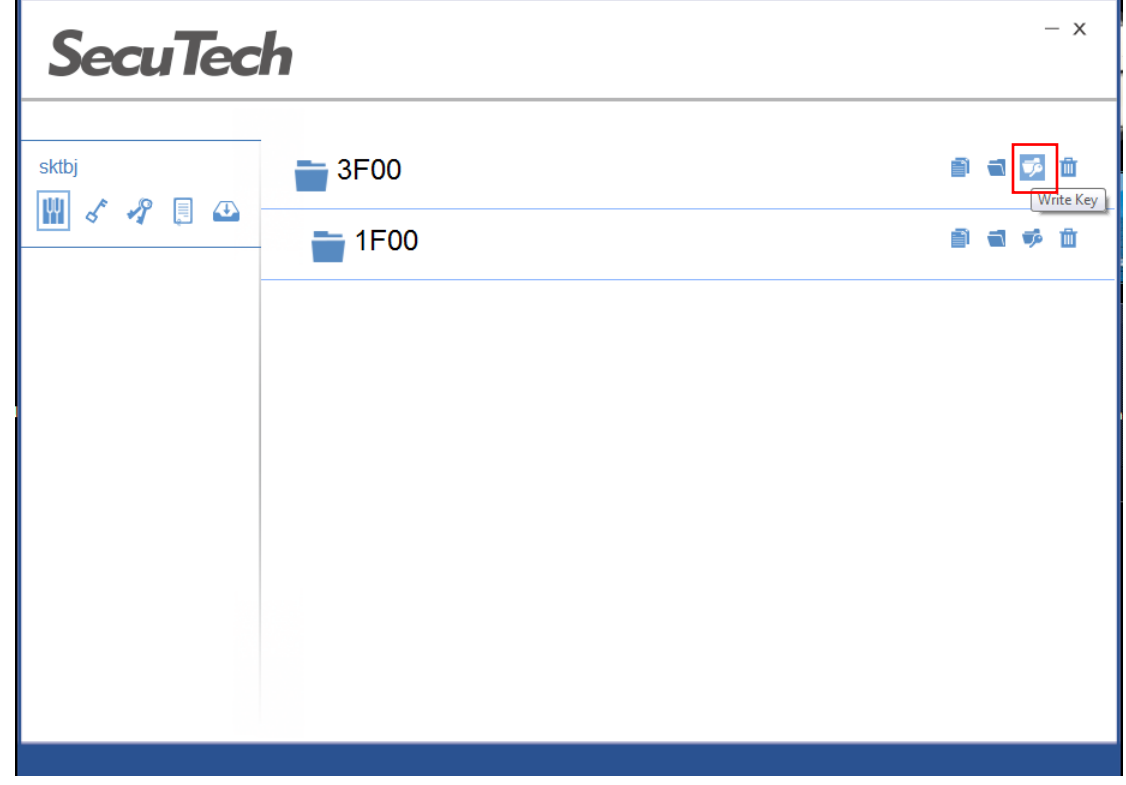

2. In the pop up page, select the key usage, input the key value, the maximum attempts and input the master key of the folder.

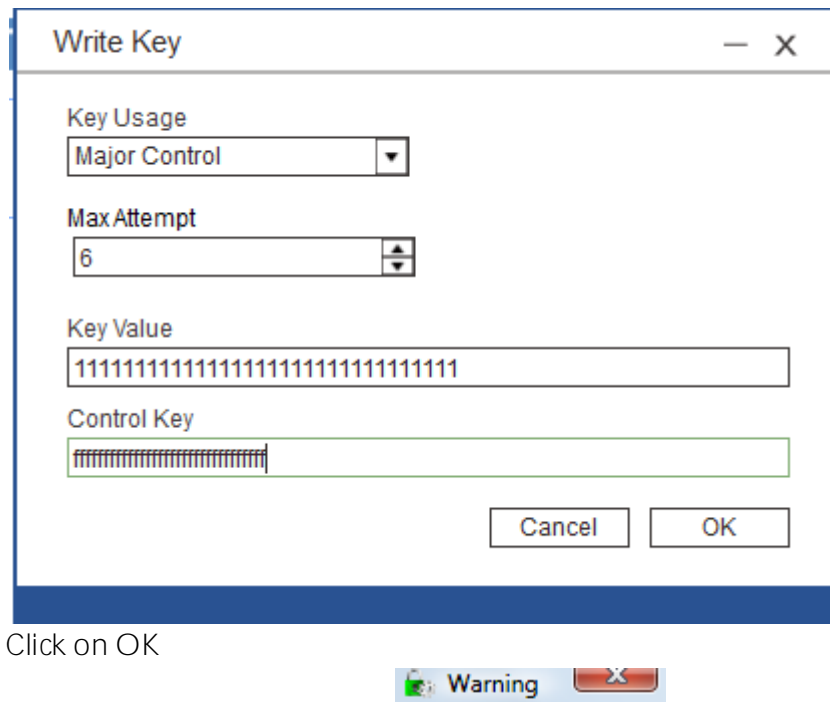

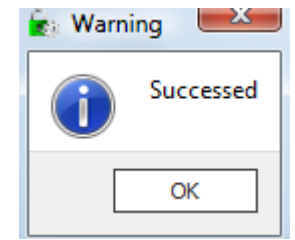

### 4.3.4 *Create folder (max 3 level)*

1. Click on the create folder icon

 $3<sub>l</sub>$ 

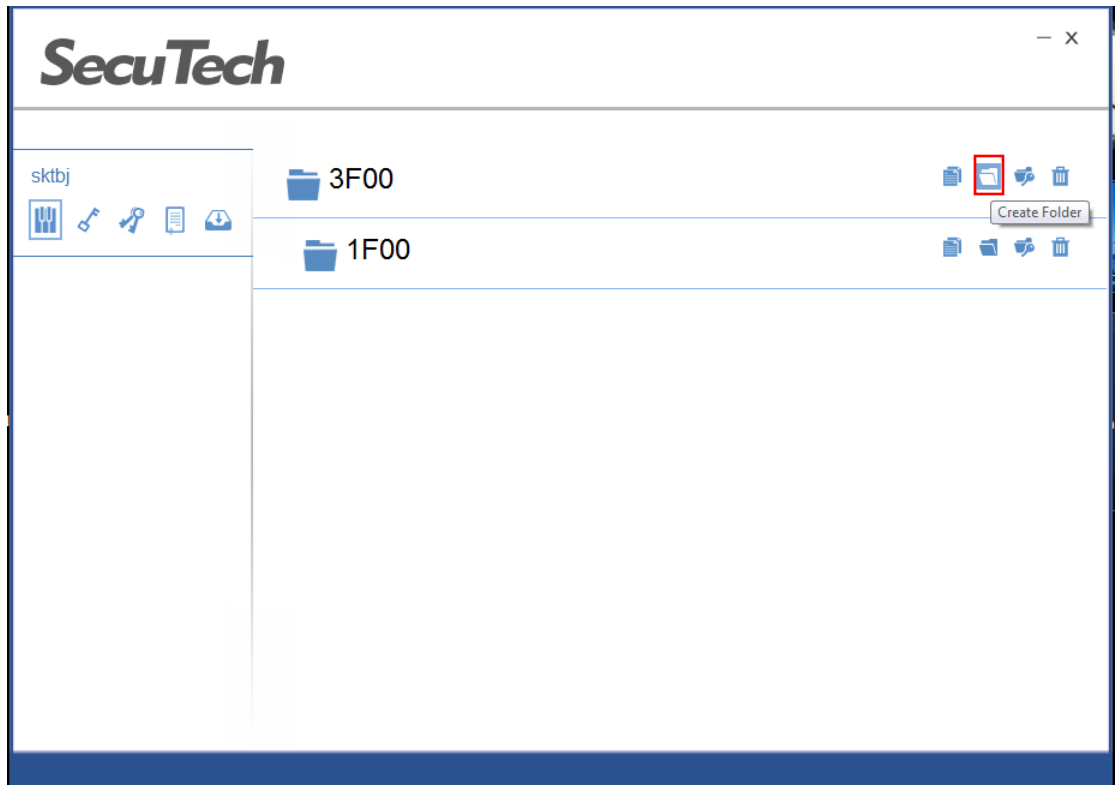

2. In the pop up page, select folder type, input name, create delete key type, and input the key of the upper folder.

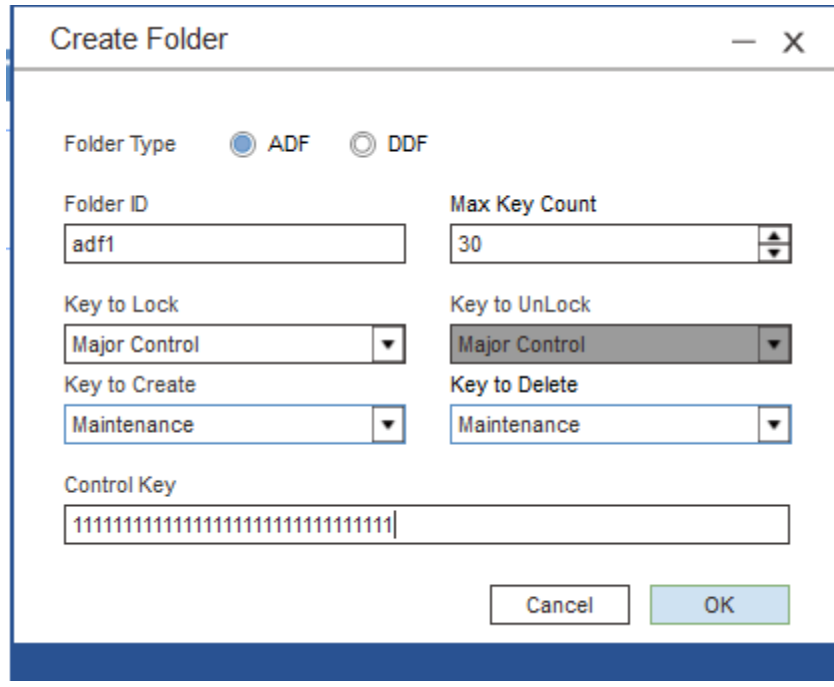

3. Click on OK, and the new folder will appear in the selected folder.

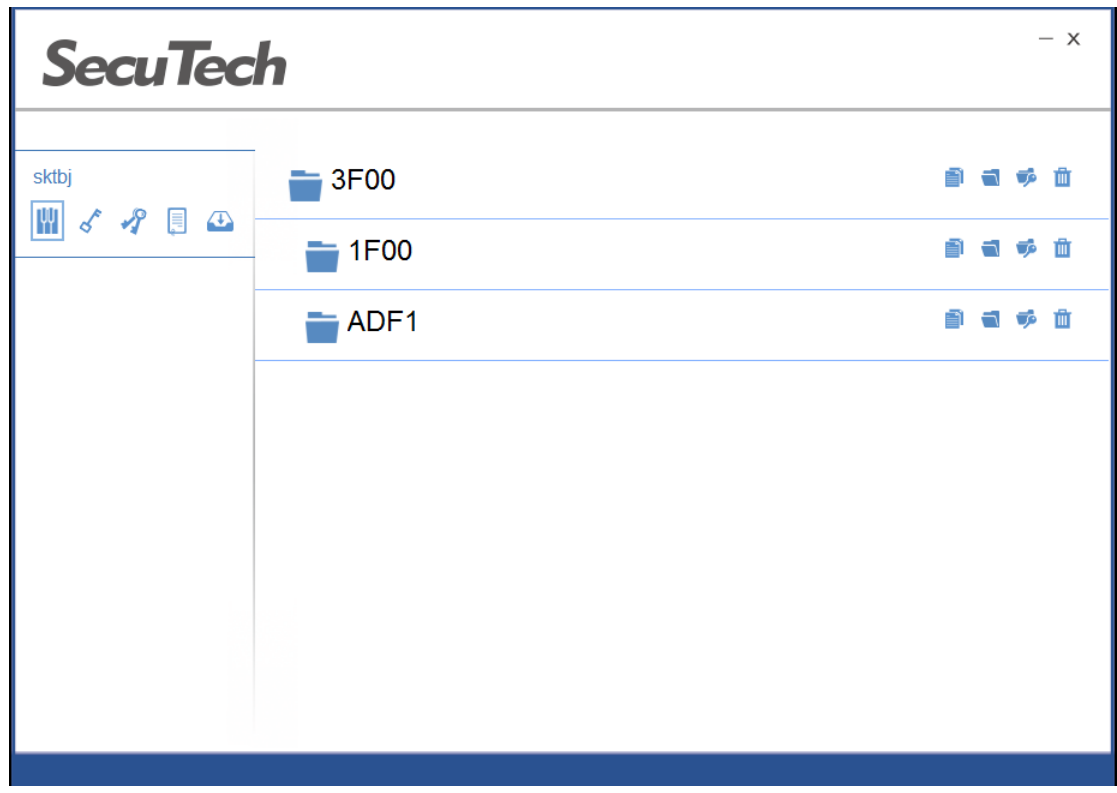

### 4.3.5 *Create file*

Click on the create file icon under the selected folder.

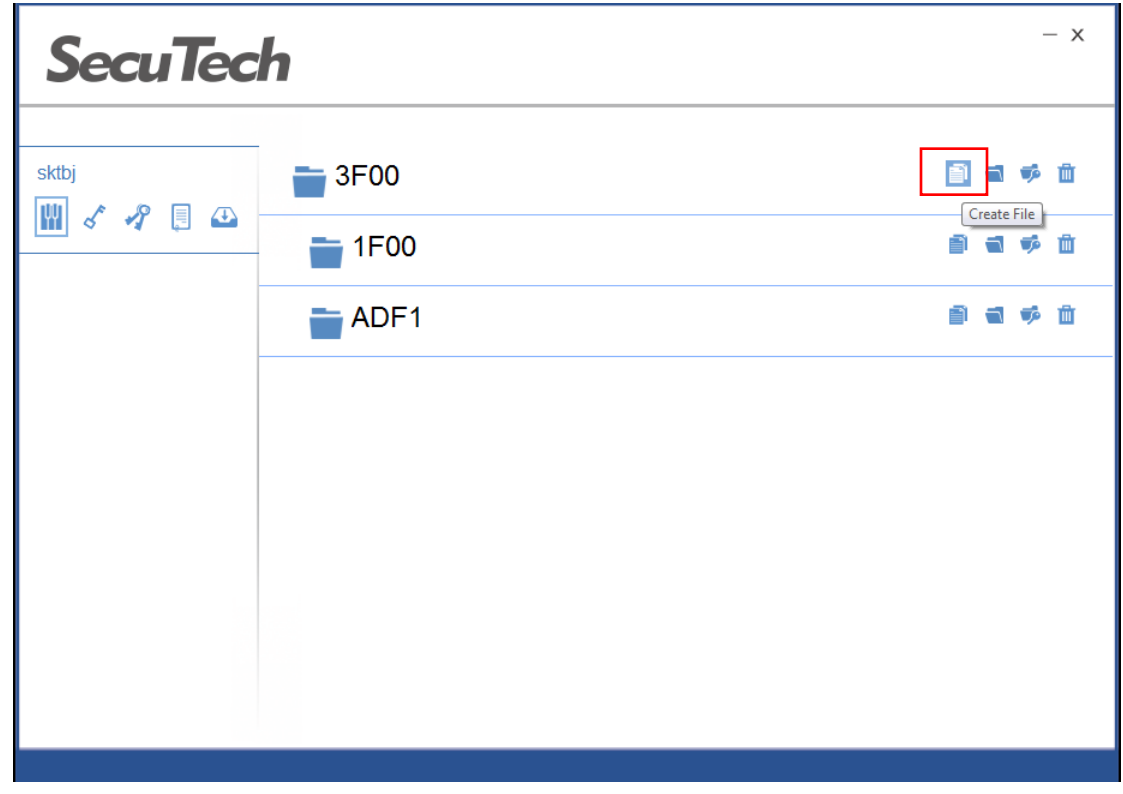

1. Fill the general information in the pop up page (file name must be EF01-EFFF) and input file create key of the selected folder.

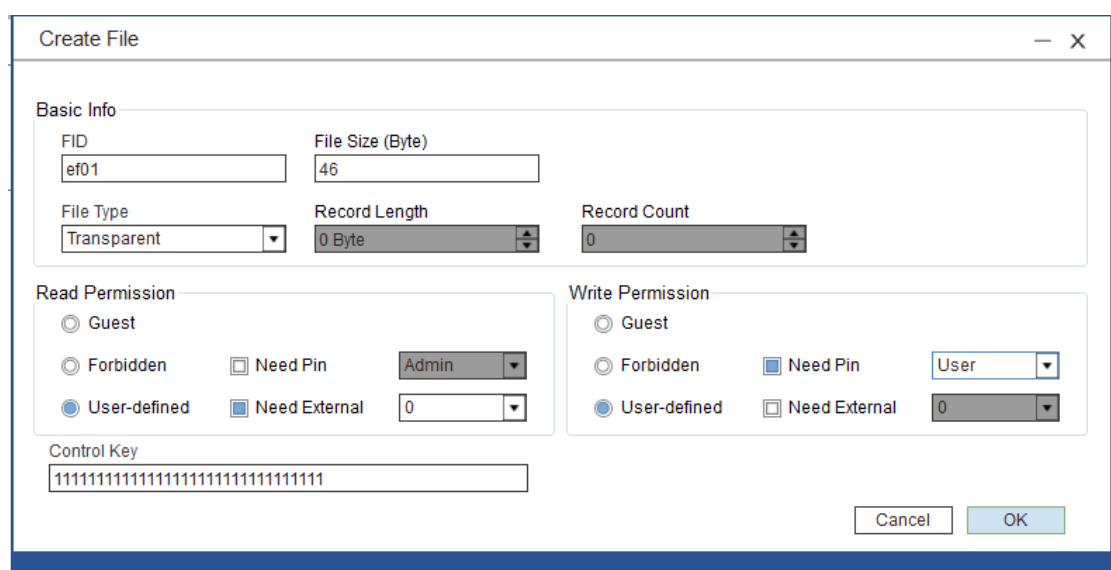

2. Click on OK, and the new file will appear in the selected folder.

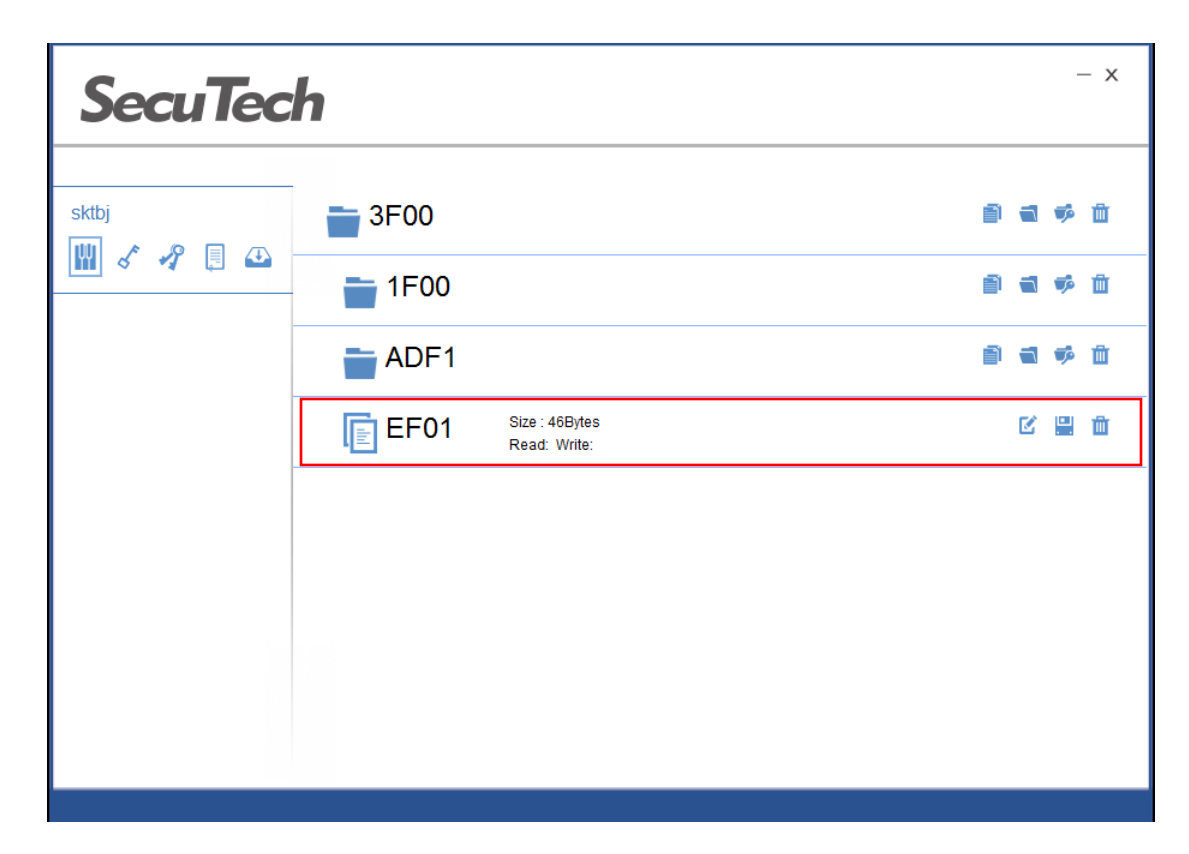

#### 4.3.6 *Read/write file*

**Write file** 

1. Select the file and click on the update local file icon.

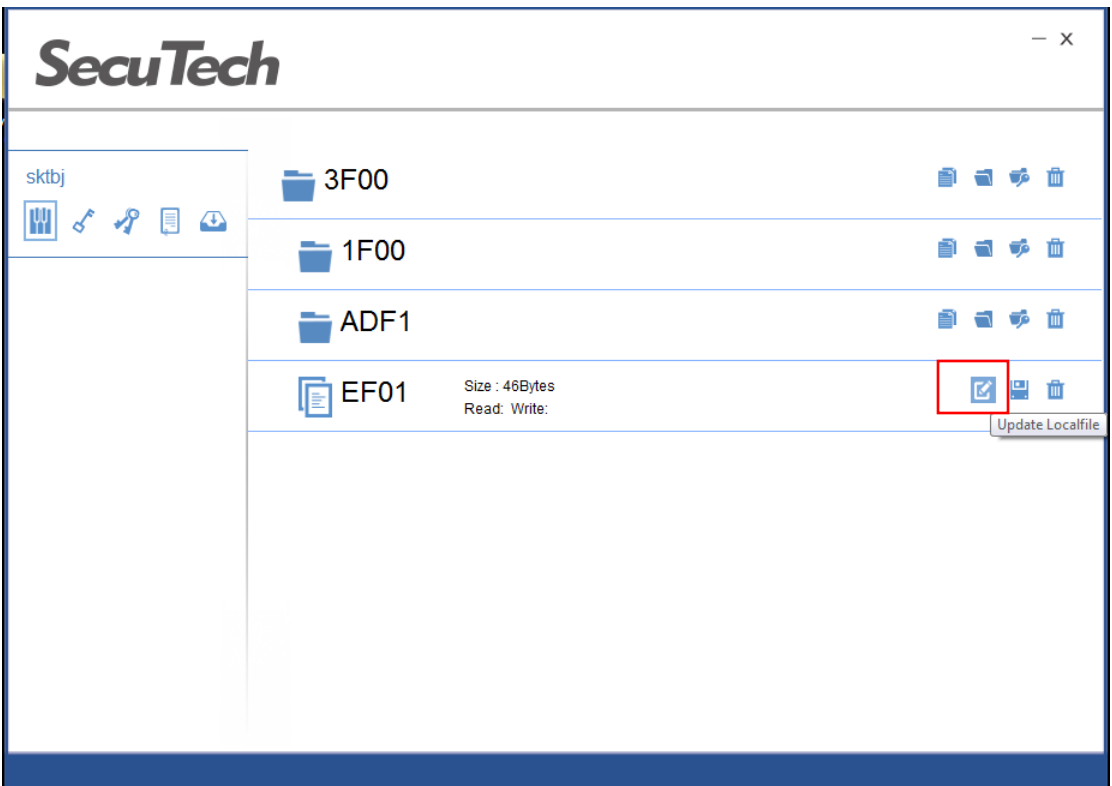

In the pop up page, select the file from your PC

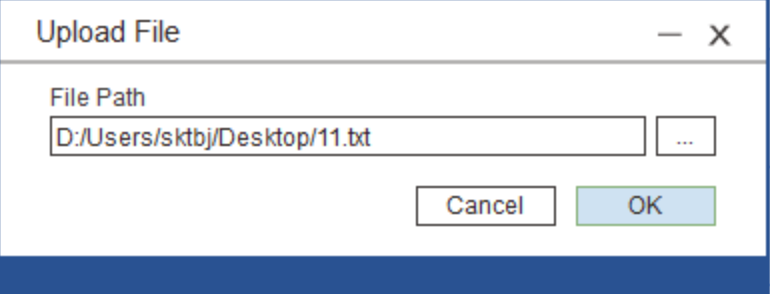

The token will authenticate the write right of the selected file according to the file access right configured when the file is created.

#### **Read File**

1. Select the file and click on the Save to local icon.

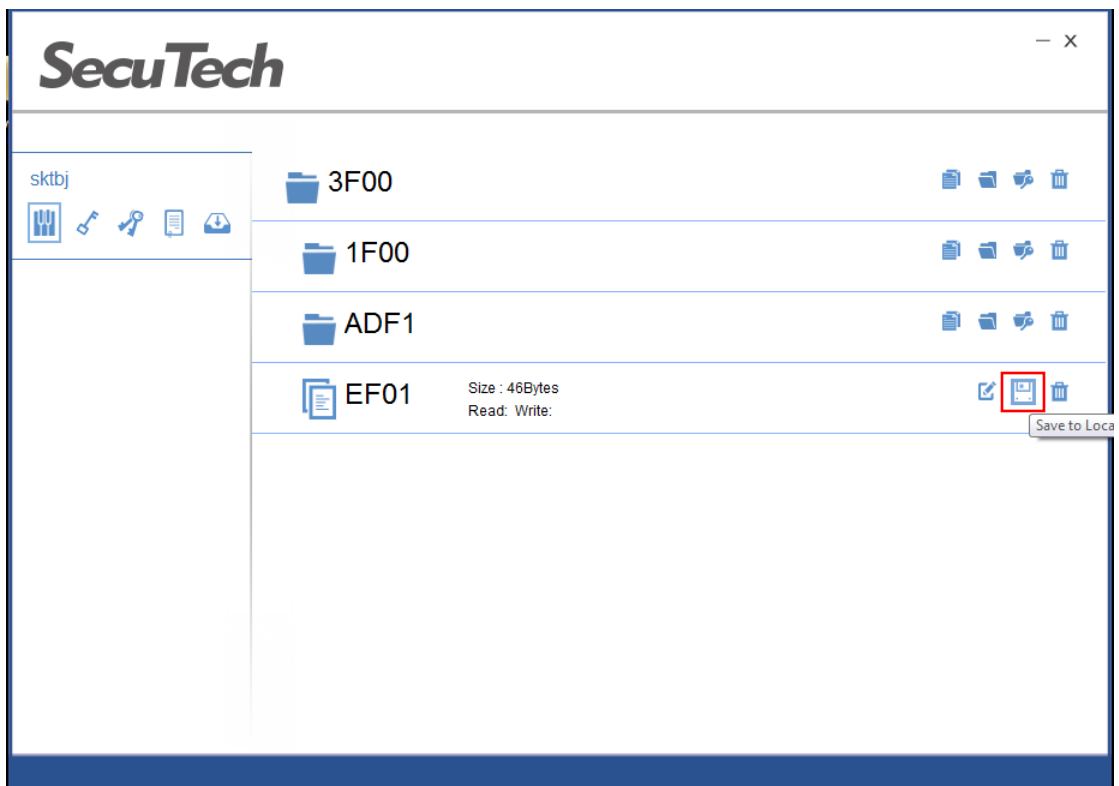

2. In the pop up page, input the directory and file name that the selected file to be samed.

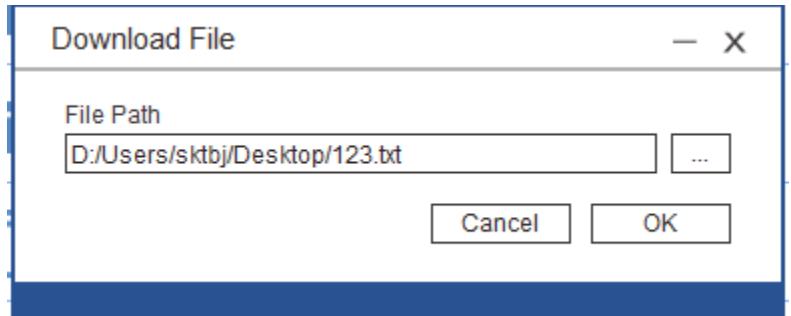

3. Click on OK to save the file in token to the local PC.

The token will authenticate the read right according to the access right configured when the file is created.

The file will be found in your local PC after it's saved successfully.

#### 4.3.7 *Delete file/ folder*

**Delete folder**

1. Select the folder and dick on the delete icon.

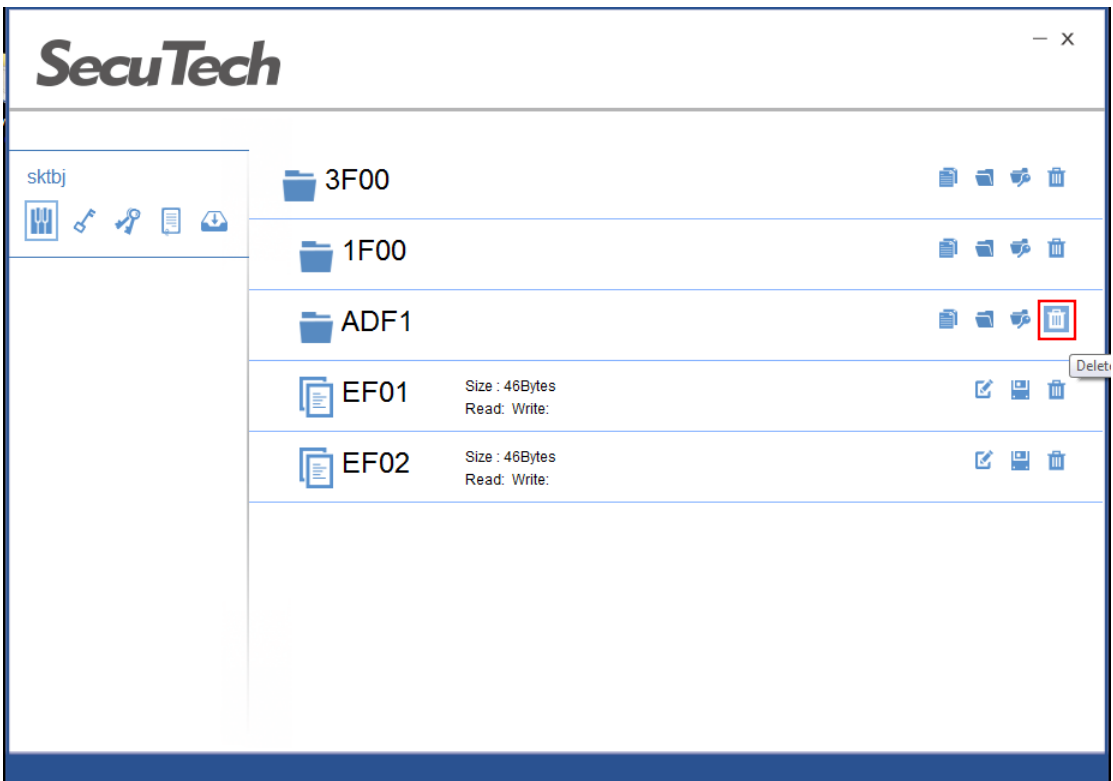

## 2. Input the key of the upper level of the selected file and click on OK

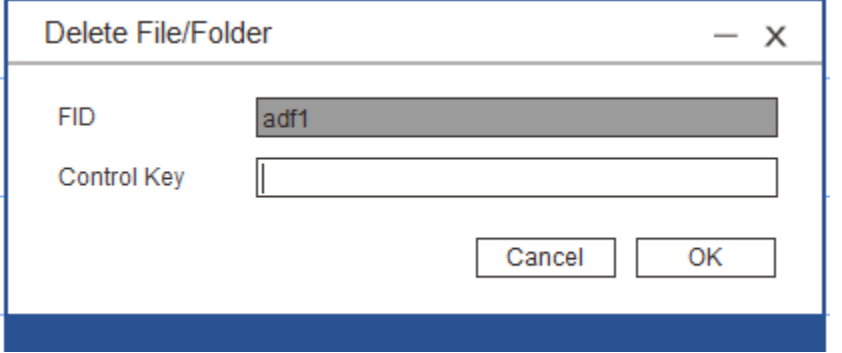

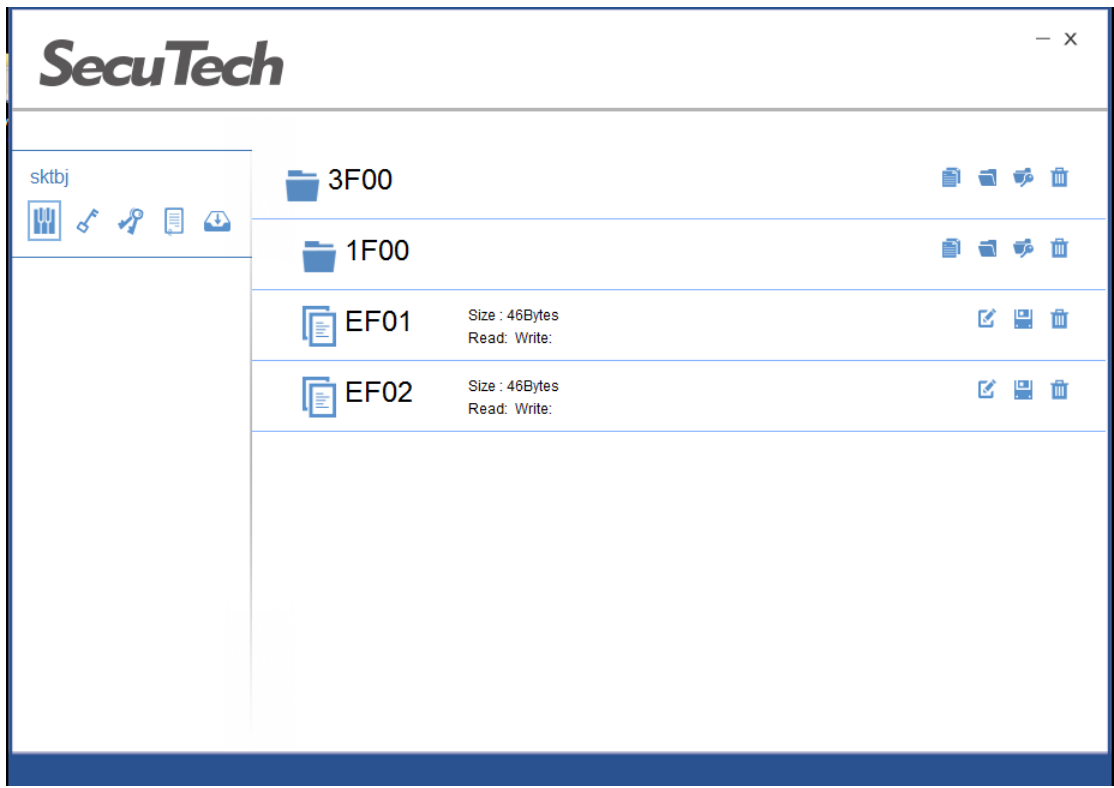

**Delete file**

1. Selet the file to be deleted, and click on the delete icon

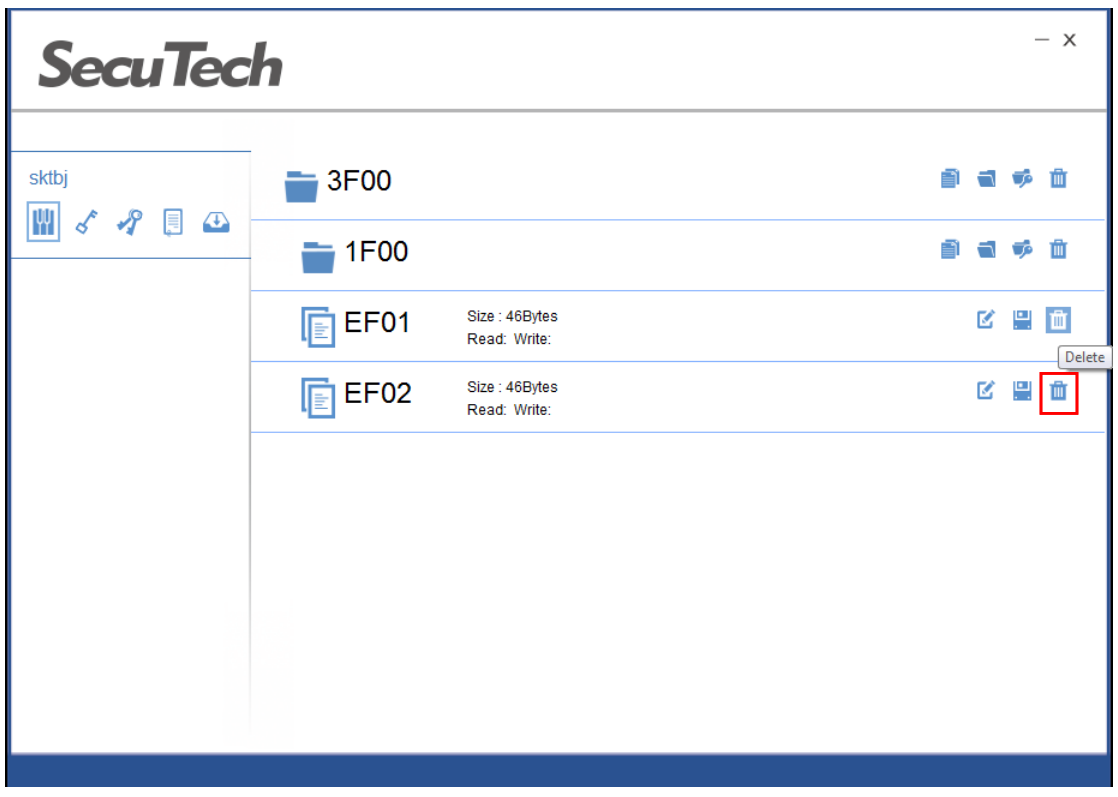

2. In the pop up page input the key of the upper folder and click on OK.

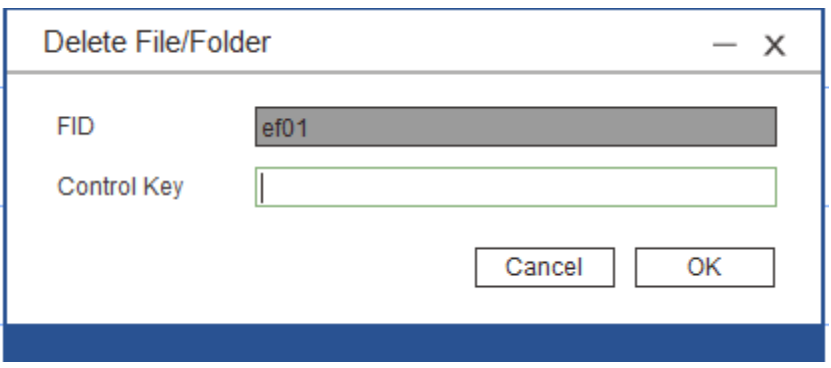

The selected file will disappear after it's deleted successfully.

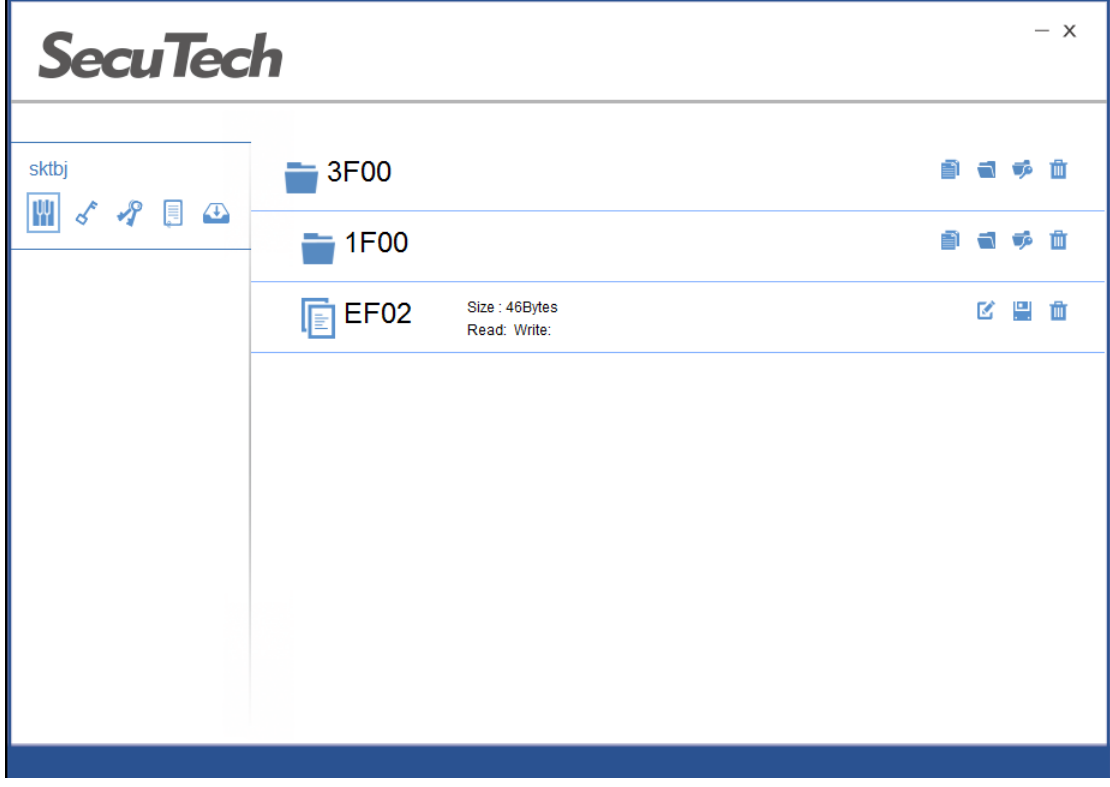

### 4.3.8 *Symmetric Key*

Click on the symmetric keys icon.

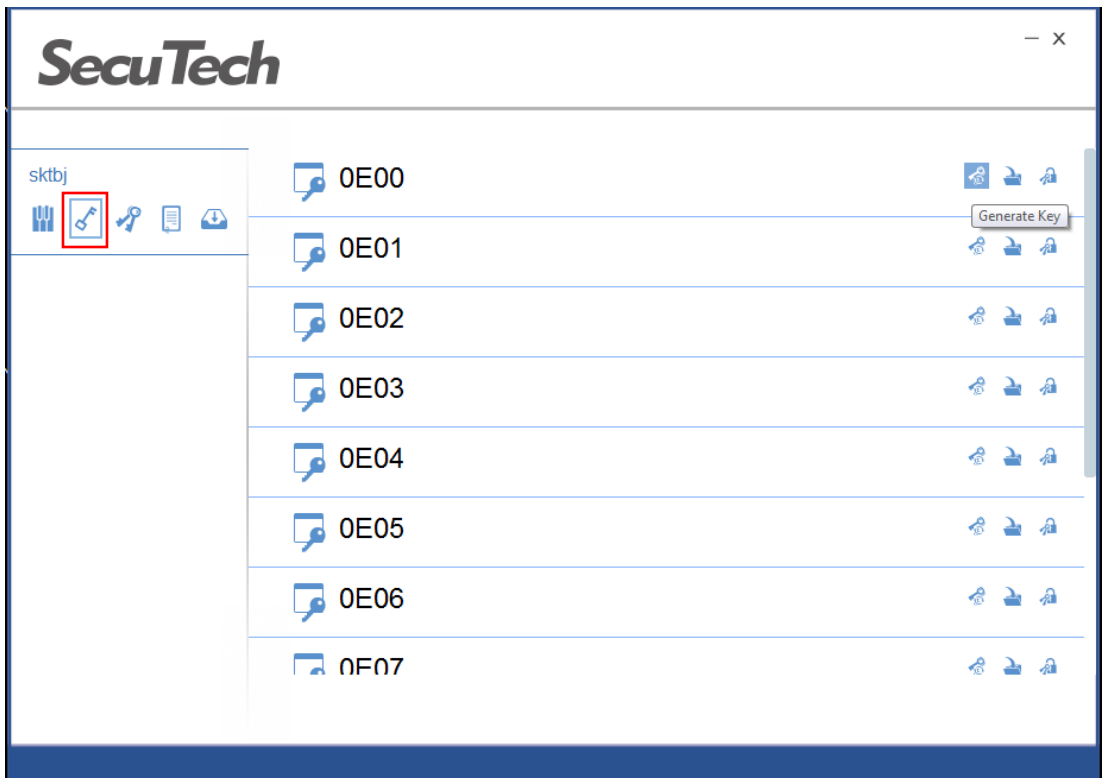

**Generate Key**

1. Select a key file from the list and dick on the generate key icon

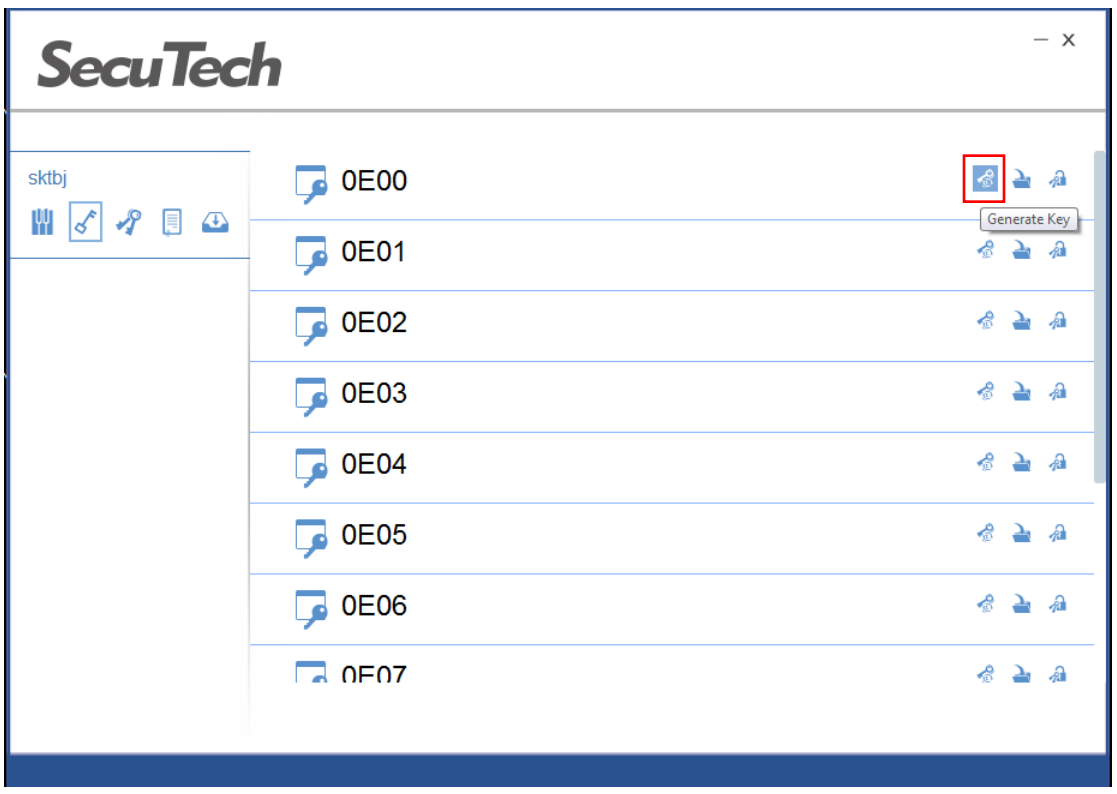

2. In the pop up page, select key type and dick on OK.

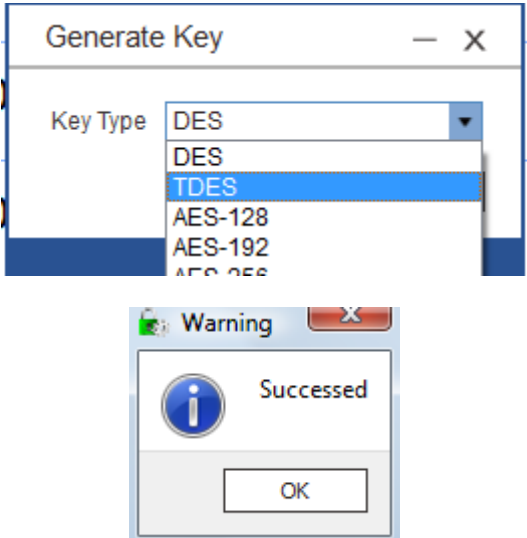

- Import Key
- 1. Select a key file and click on the import key icon.

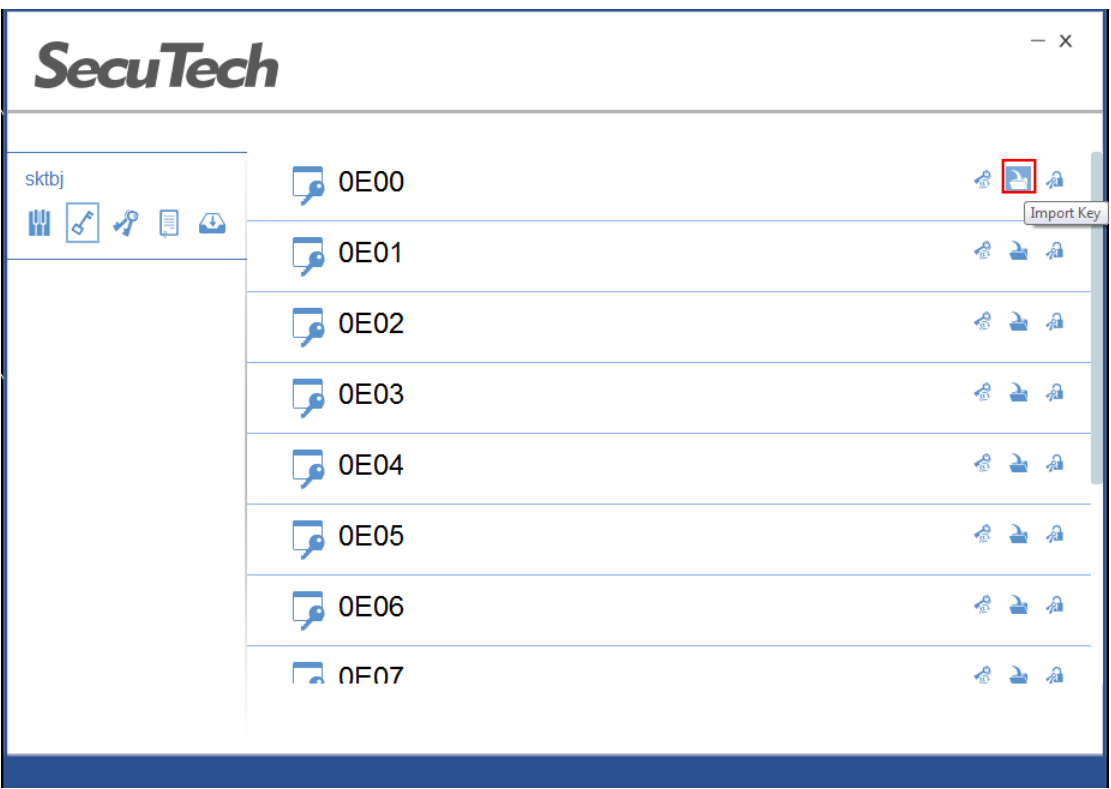

2. In the pop up page, find your key file and select key type. Click on OK.

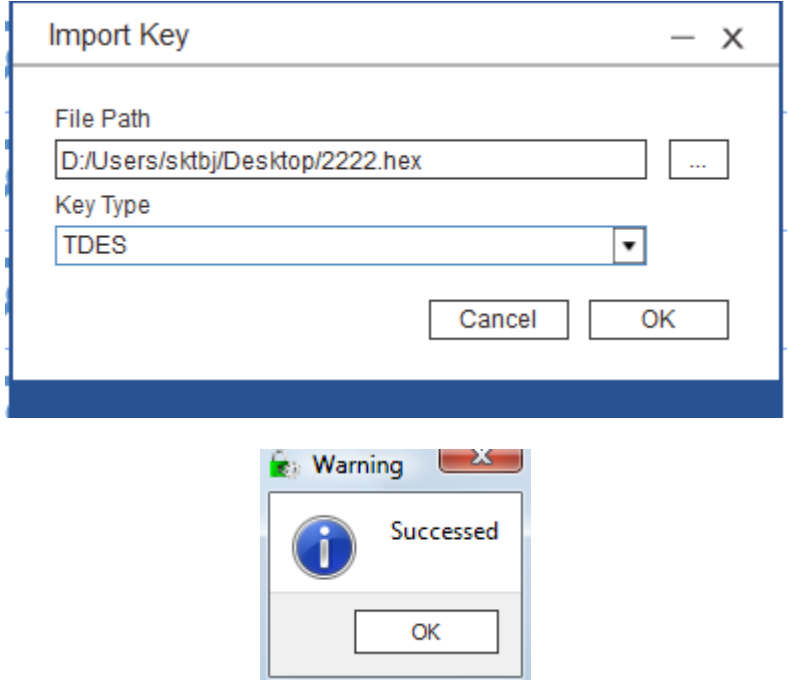

• Encrypt/decrypt

Select the key file to be used to encrypt/decrypt. (ensure a key has been stored in the selected key file and key type)

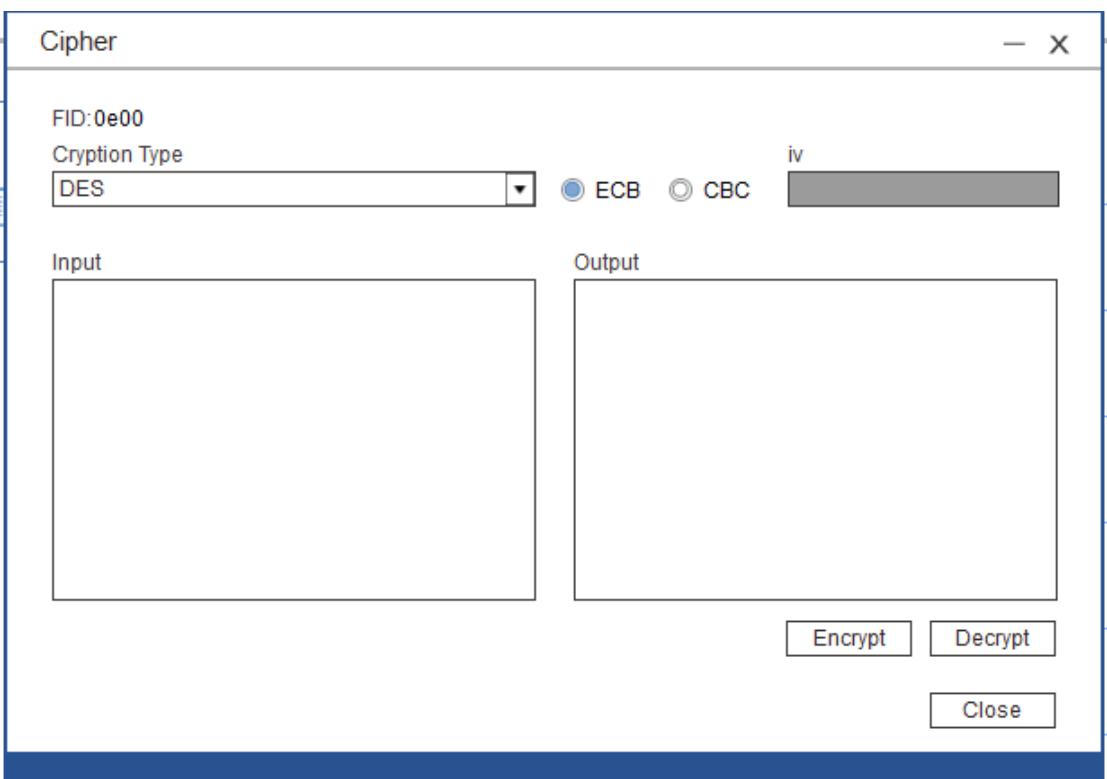

Select the algorithm and input the data in HEX to be encrypted/decrypted. Click on the encrypt/decrypt button.

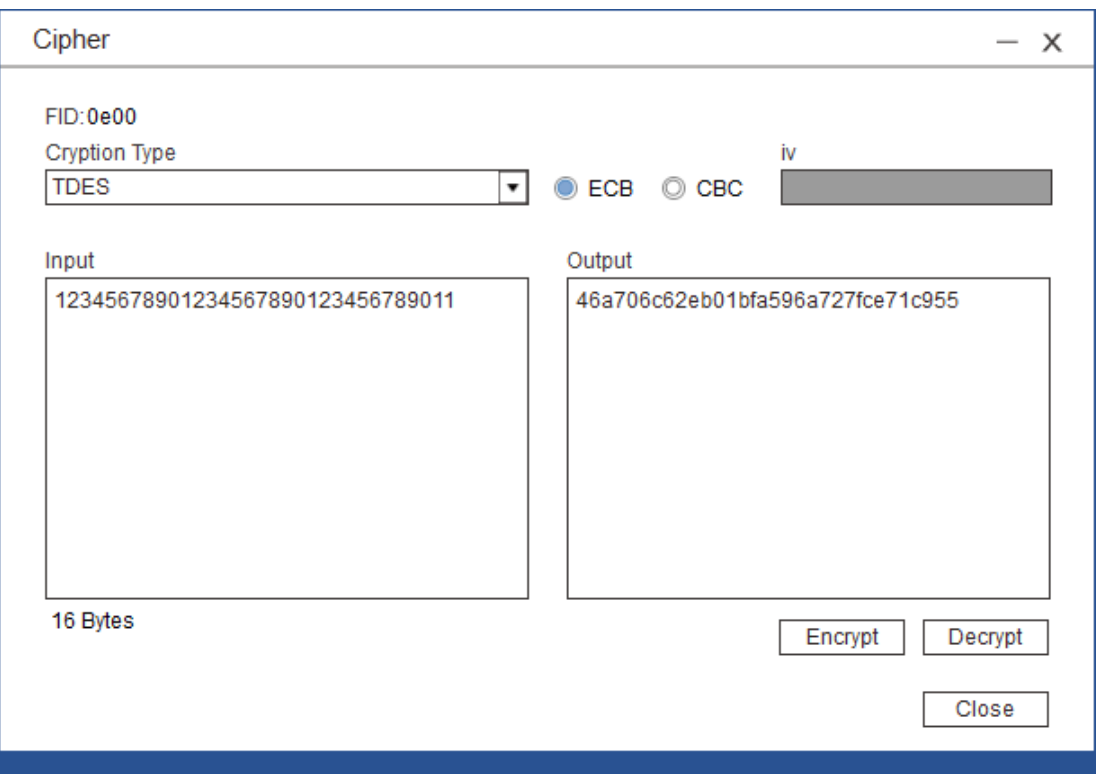

Result will display in the output box.

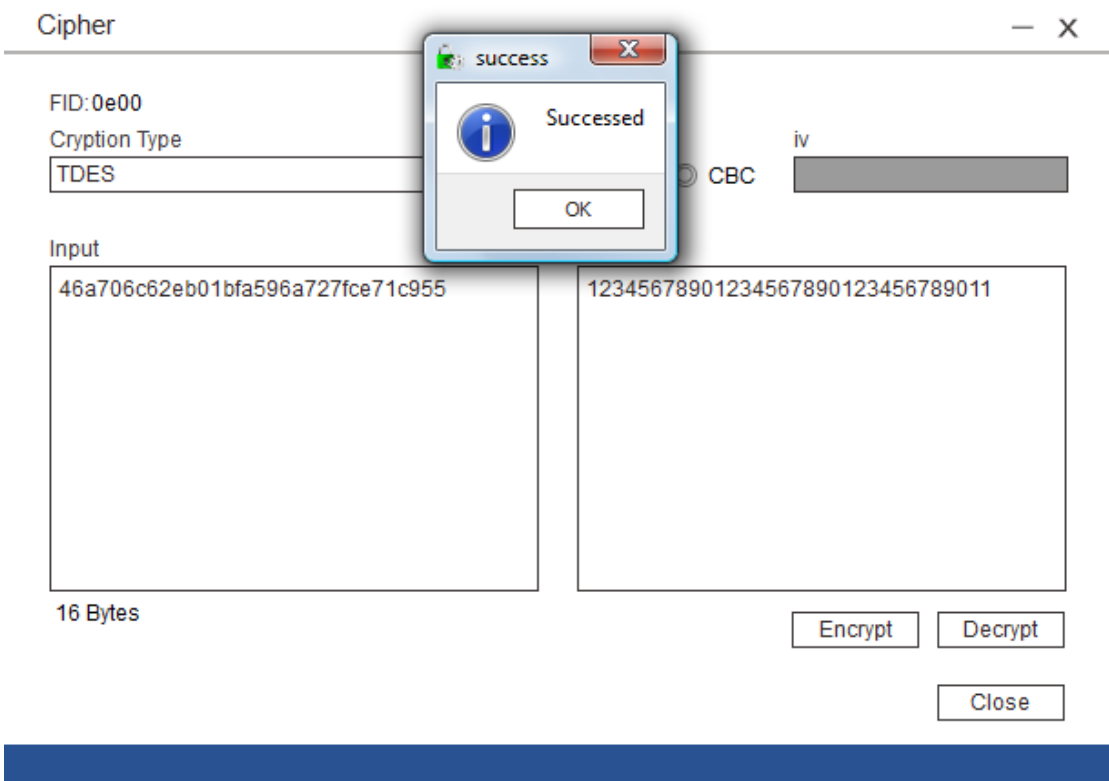

### 4.3.9 *Asymmetric Key*

Select the symmetric key pair icon

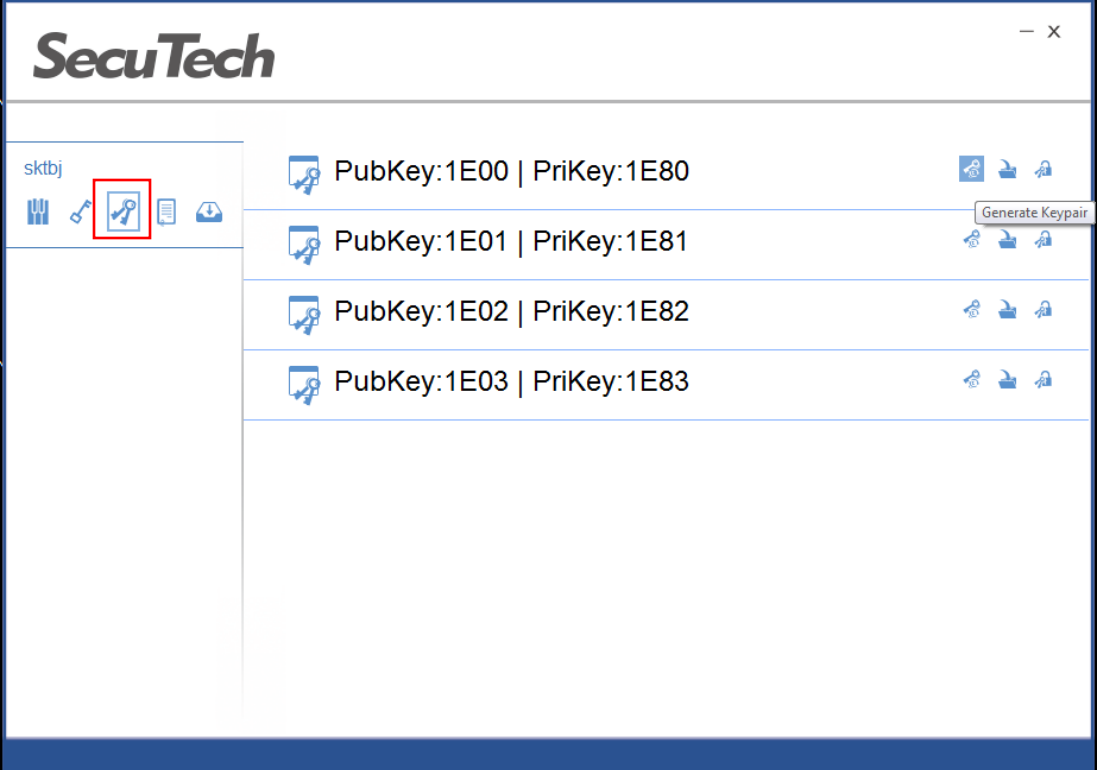

- **Generate key**
- 1. Select a key file from the list and dick on the generate key icon.
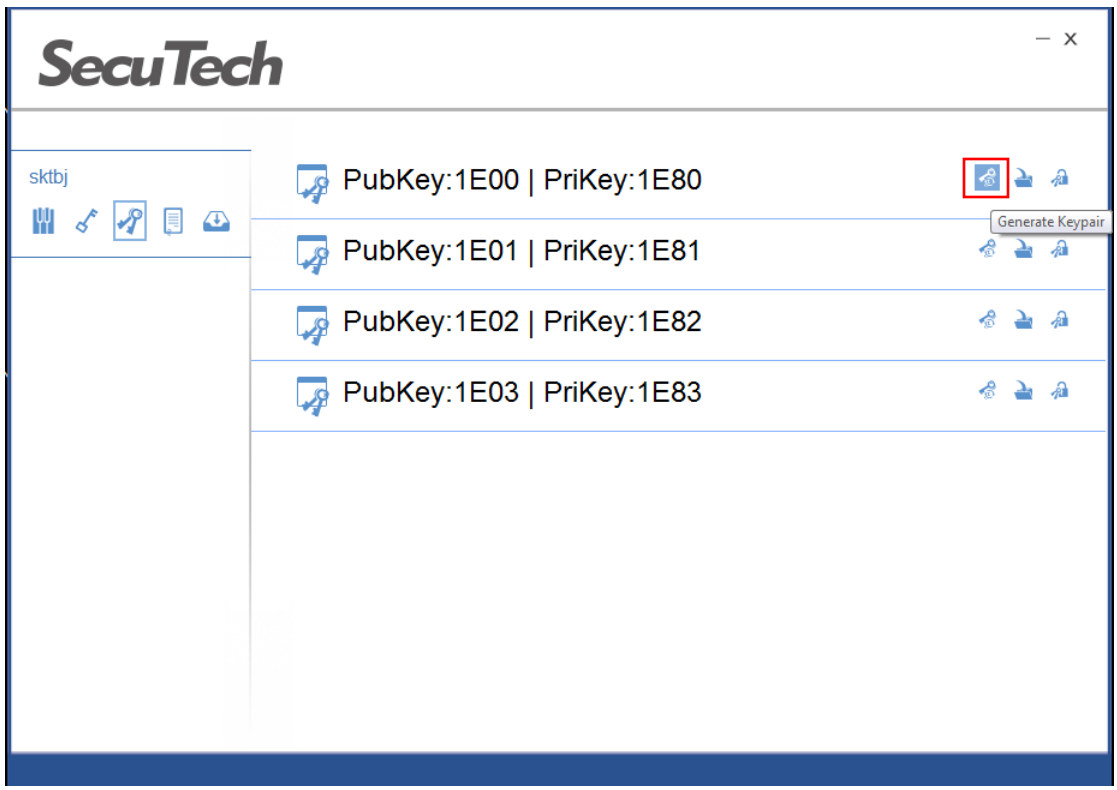

2. In the pop up page select key pair type and click on OK

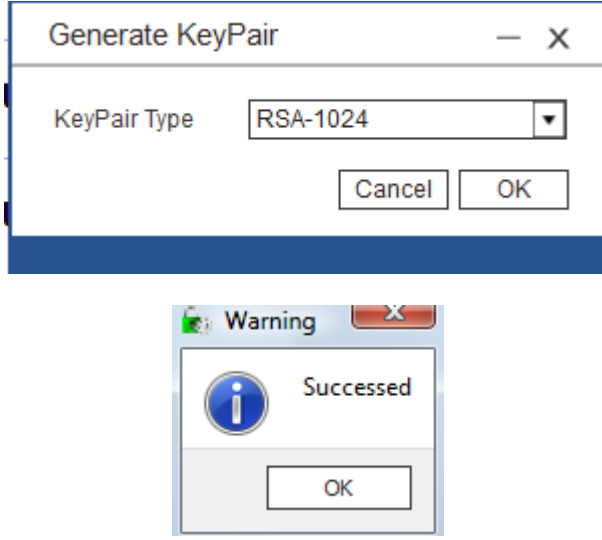

- **Import Key Pair**
- 1. Select key file and click on the import icon.

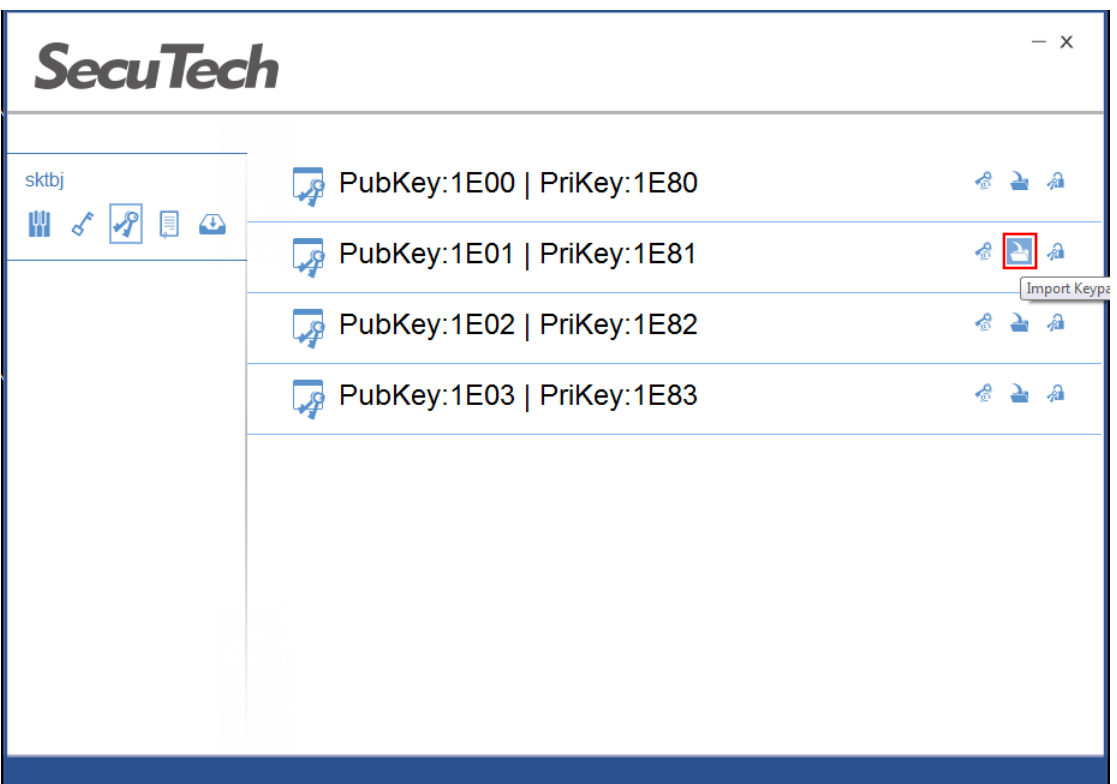

2. In the pop up page, input the correct key, and click on OK

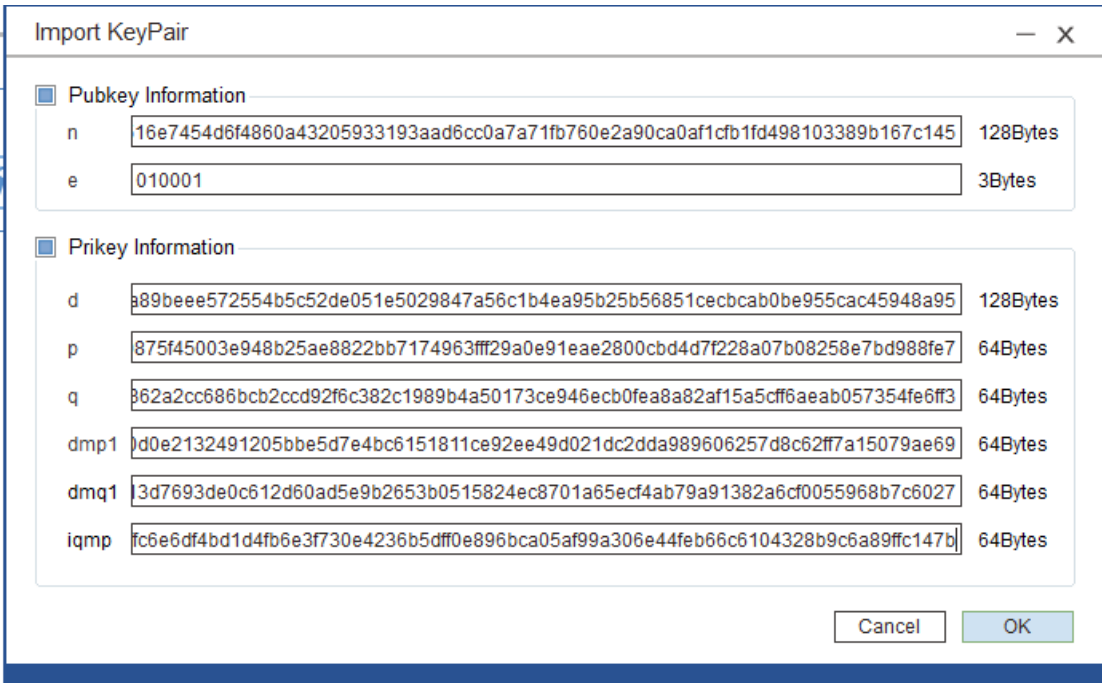

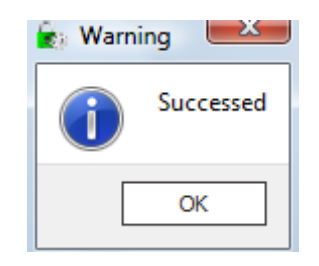

 **Encrypt/decrypt** 1. Select the key file

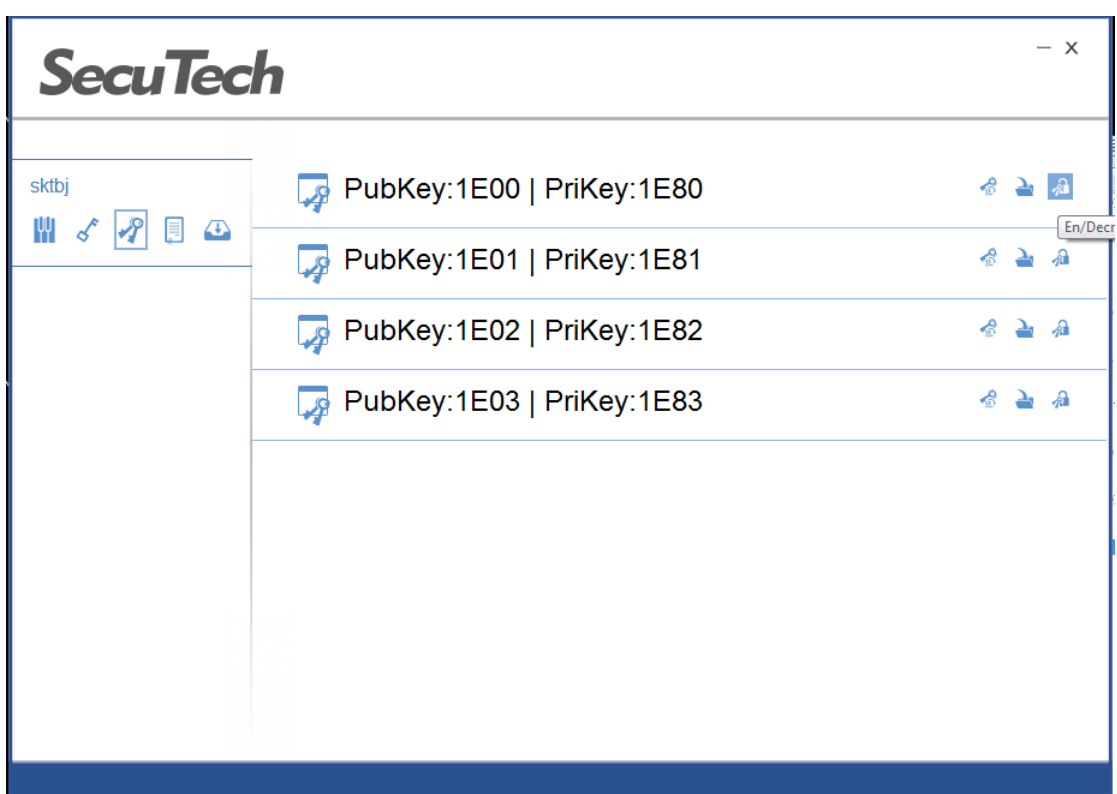

2. Select encrypt

Input data in HEX to be encrypted and click on run.

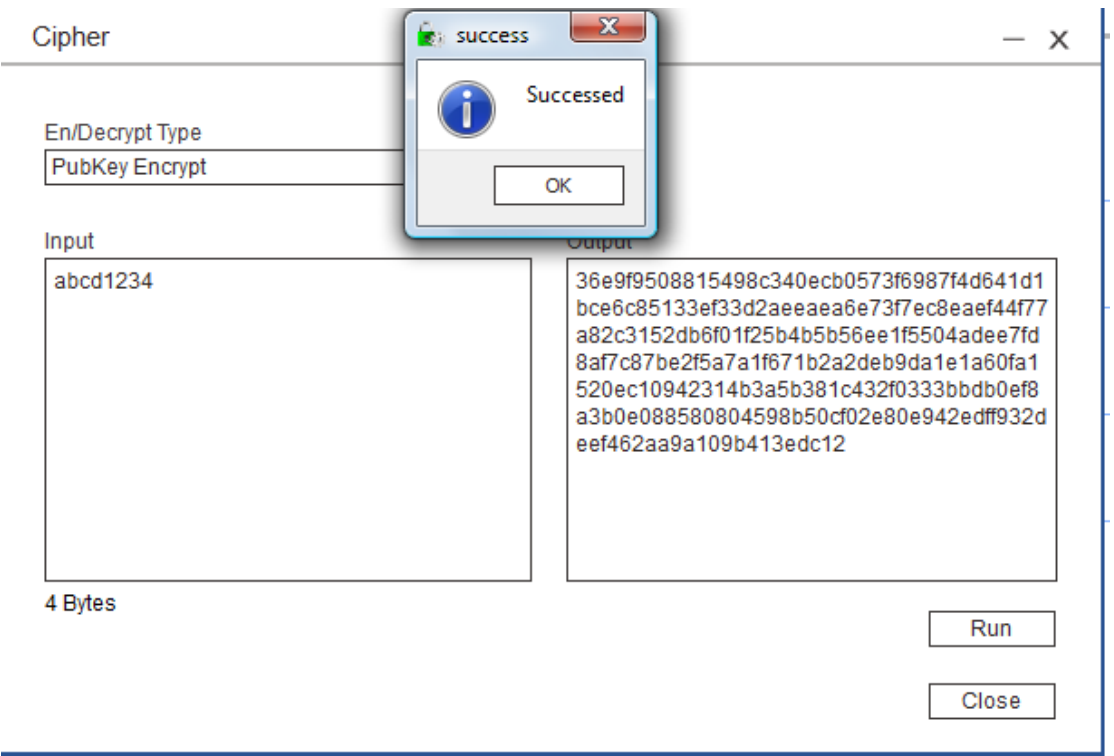

In the same procedure, select decrypt and click on run to decrypt.

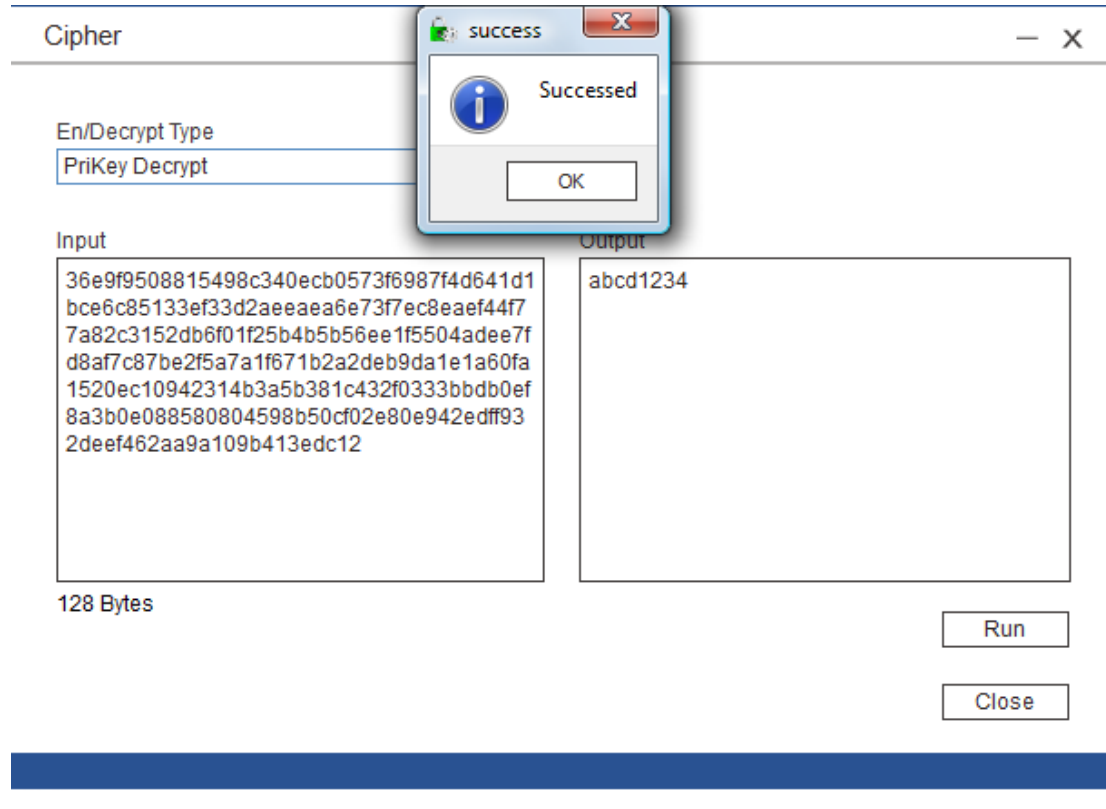

Sign

Select sign

Cipher  $\mathbf{x}$ X  $\mathbf{c}$  success Successed En/Decrypt Type PriKey Sign **OK** Input abcd4321 cdc21195c69de6cdec0dd96292d19e89badd6f 1145ae3815ab283f6904b244b3f955a5914af72 17dce2a8f8ddf5343808a46f065d51be8736570 80955008187e701d99828506a7e781dd80650 9e063a9b37a619e9cc817dc39209a2afbf46d2 2f67e910f31dc988f3e24622e29e856b2182ebe da37fb7919db97fa9953f57426 4 Bytes Run Close

Input data in HEX to be signed and click on run.

Verify signature

Input the signature, select verify signature and click on run.

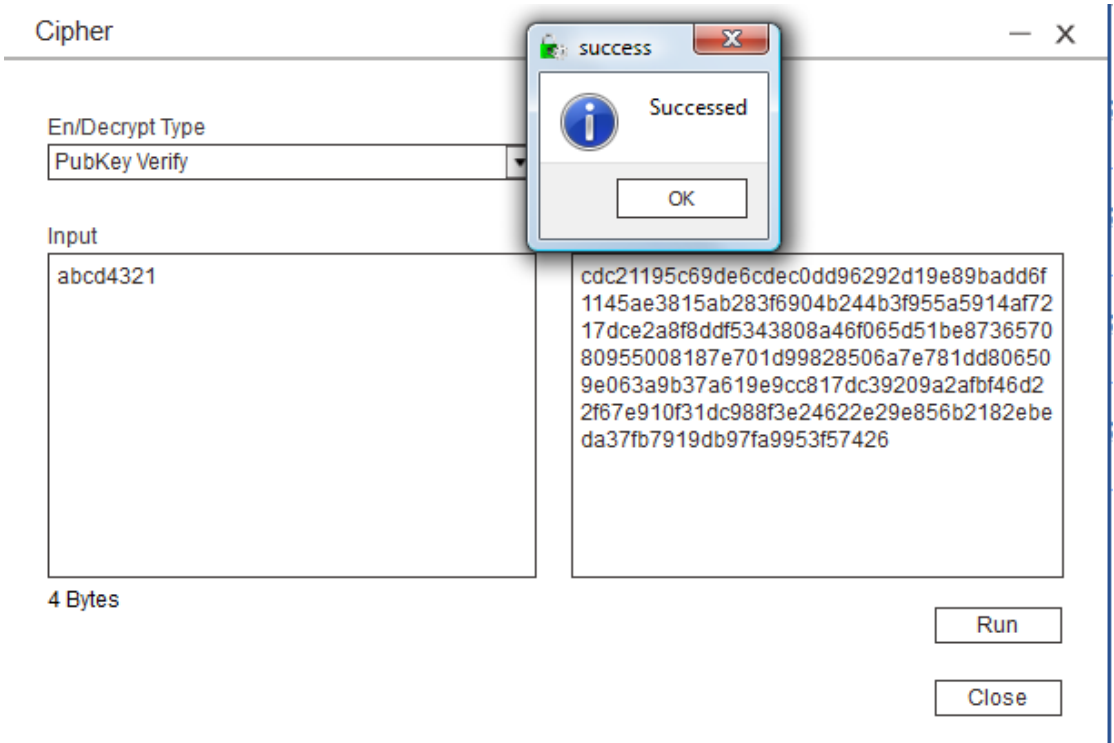

#### 4.3.10 *Change certifiate*

Click on manage certs icon.

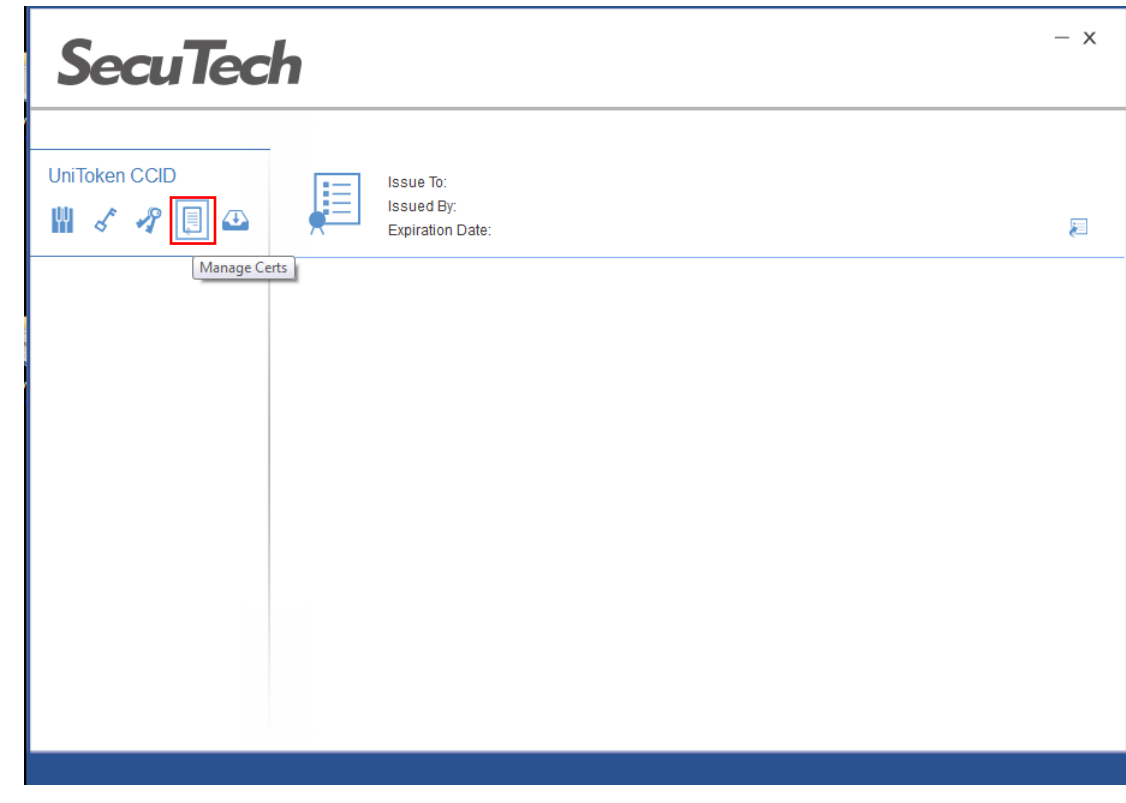

**Import certificate**

Click on import certs and select the certificate to be imported and input the password to the certificate.

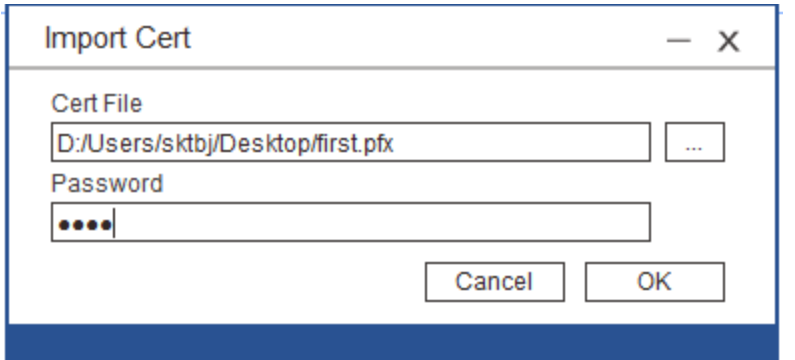

Click on OK to import the certificate.

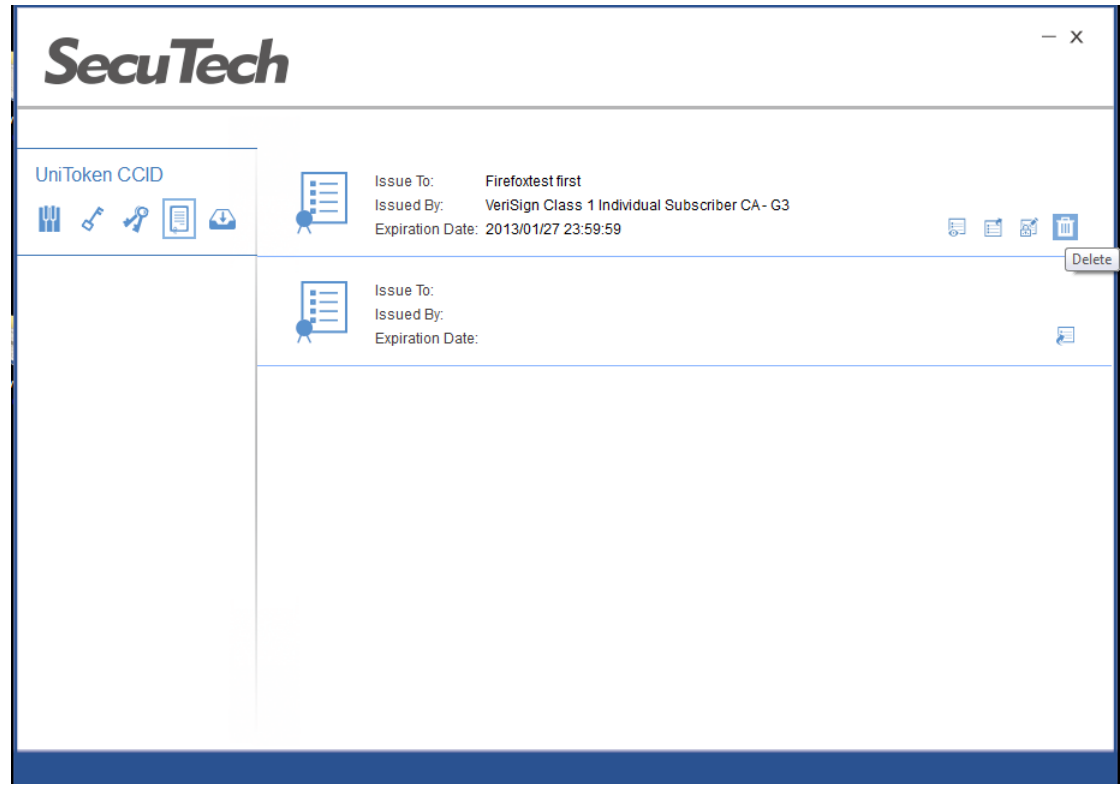

View certificate

Click on the view certs and the certificate information will display in the pop up page.

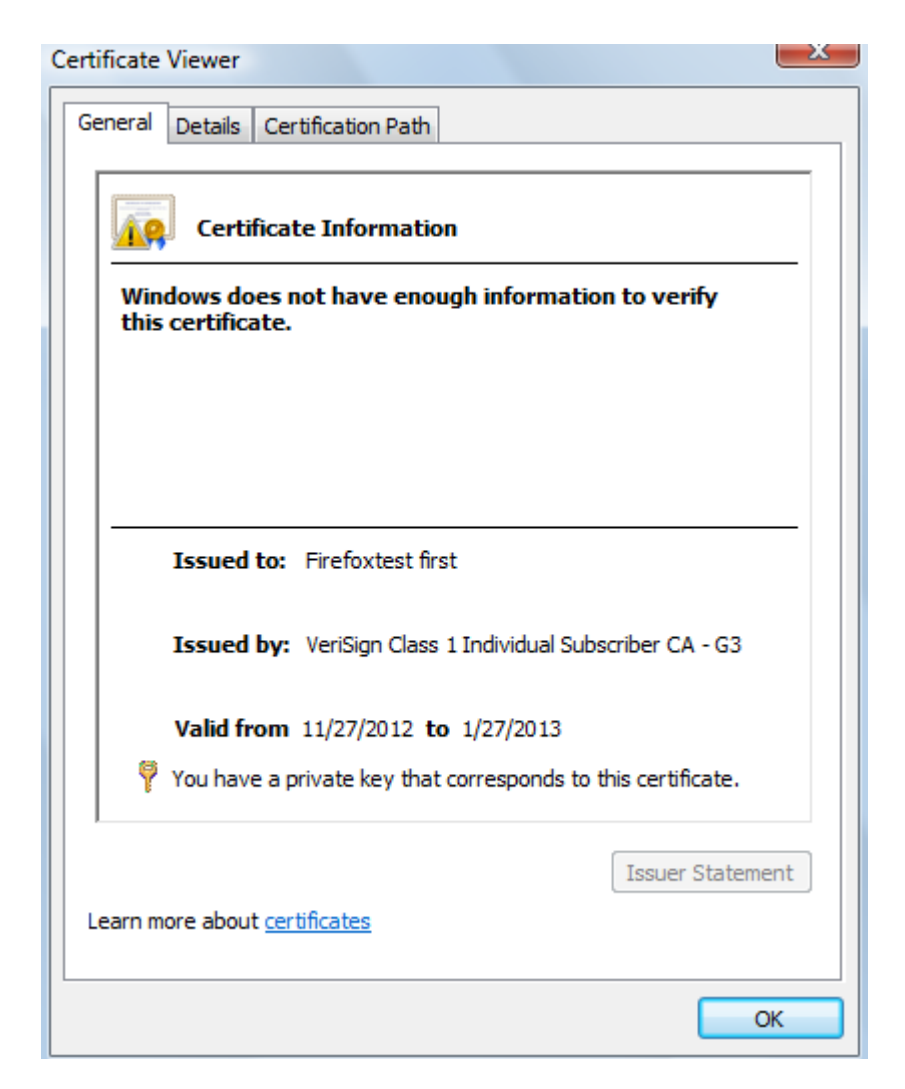

#### Export certificate

Click on the export certs and specified the directory that the certificate to be saved.

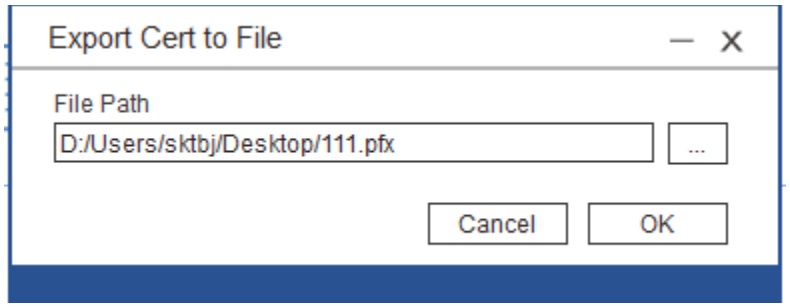

Click on OK and the certificate will be saved to the directory.

Sign by a certificate

Click on the sign icon and select hash algorithm.

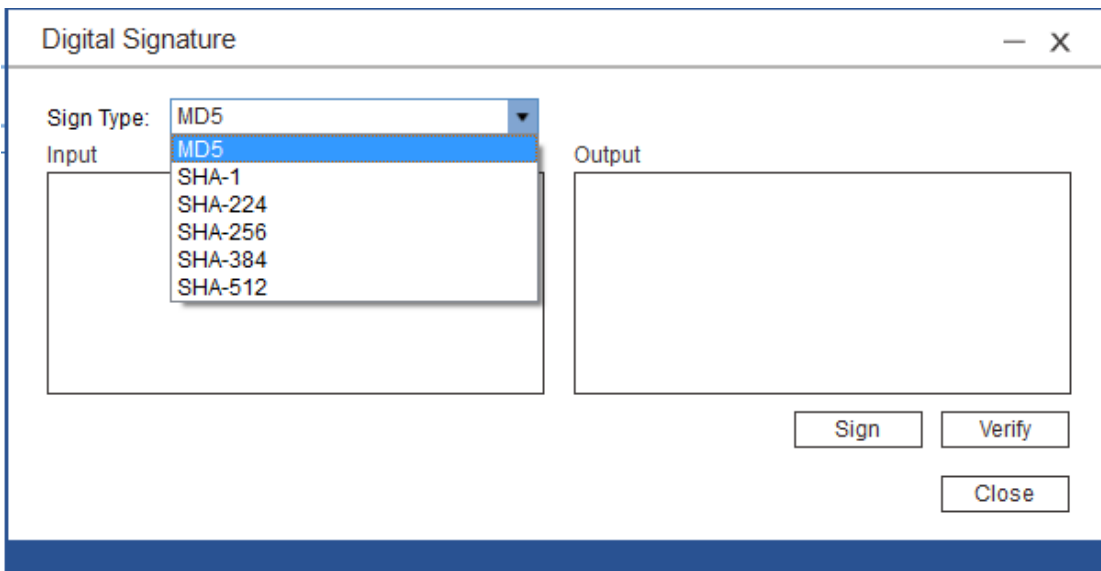

Input data in HEX and click on sign.

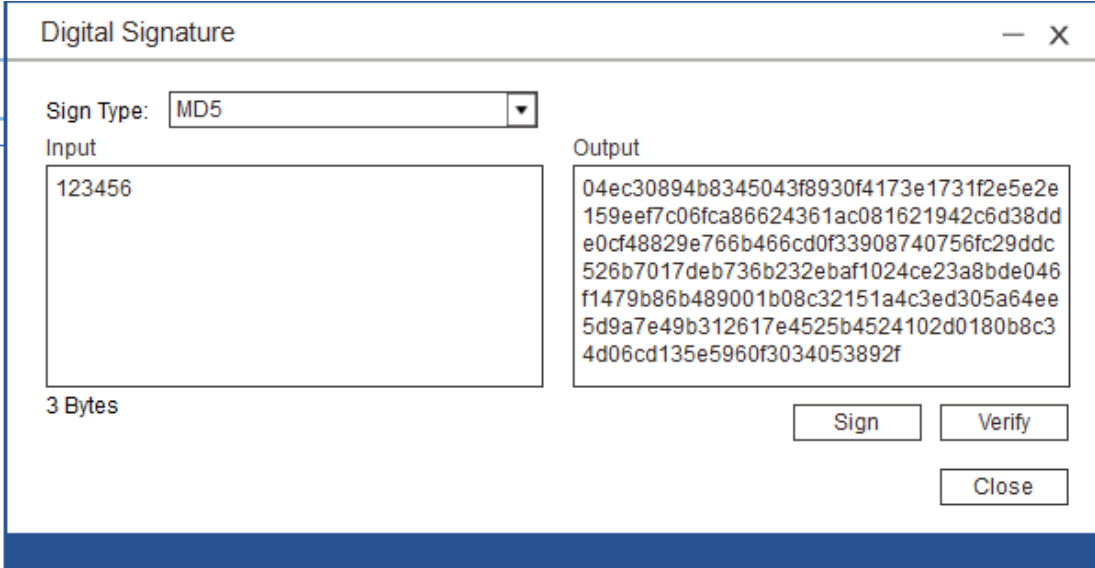

**•** Verification

In this page, click on verify to verify a signature signed by this certificate.

Delete certificate

Click on the delete icon

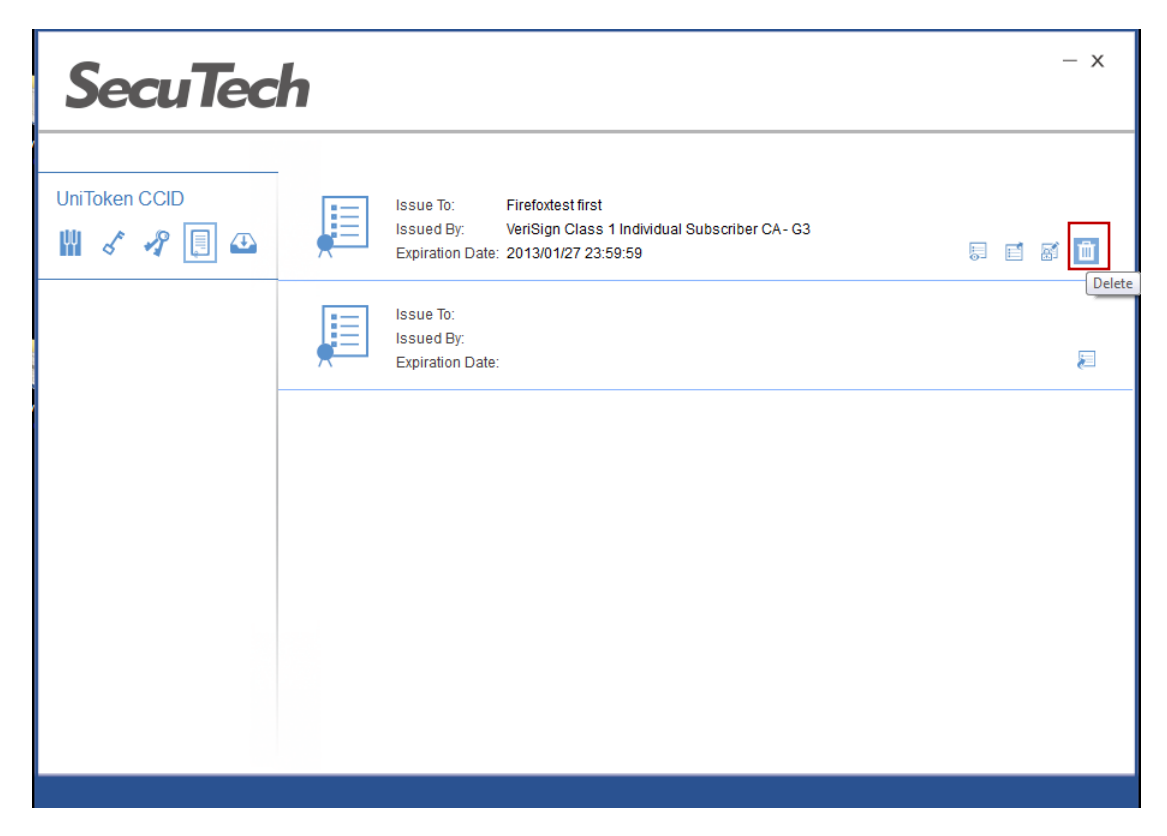

Click on OK

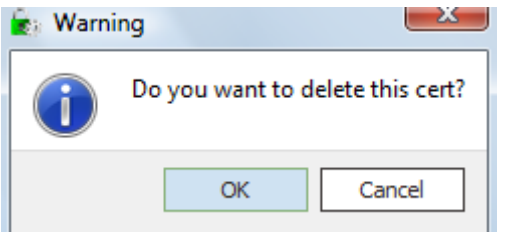

Click on OK and in the pop up page input user PIN.

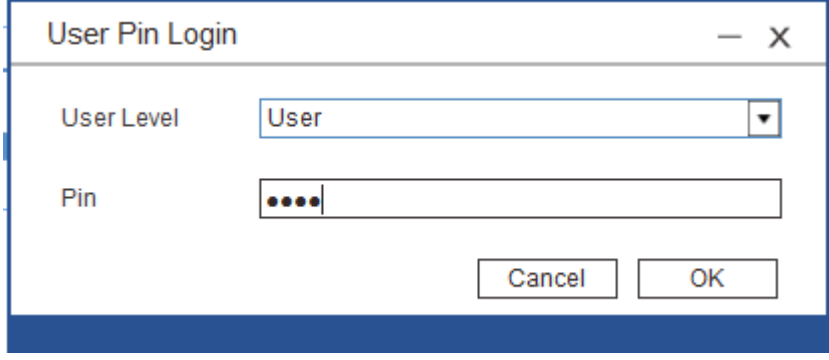

Click on OK to delete the certificate.

## **4.4 Monitor**

UniToken Monitor is used to view the detailed information of certificates imported into the UniToken and register or unregister certificates. Here, it also provides a way to change User PIN.

#### 4.4.1 *Monitor device*

Start UniTokenMonitor.exe and insert token.

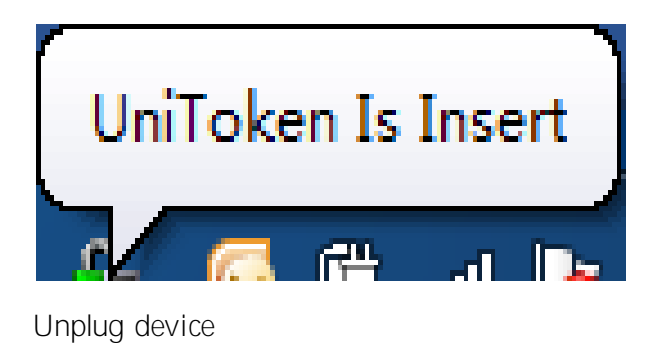

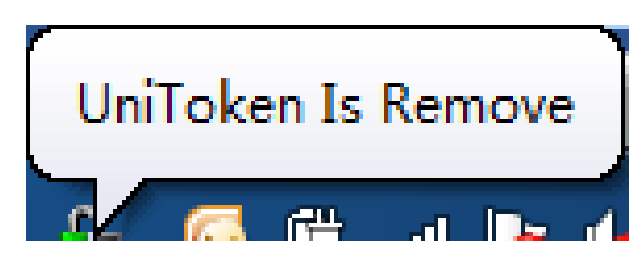

4.4.2 *Operation*

1. Start Monitor.exe and select a target device.

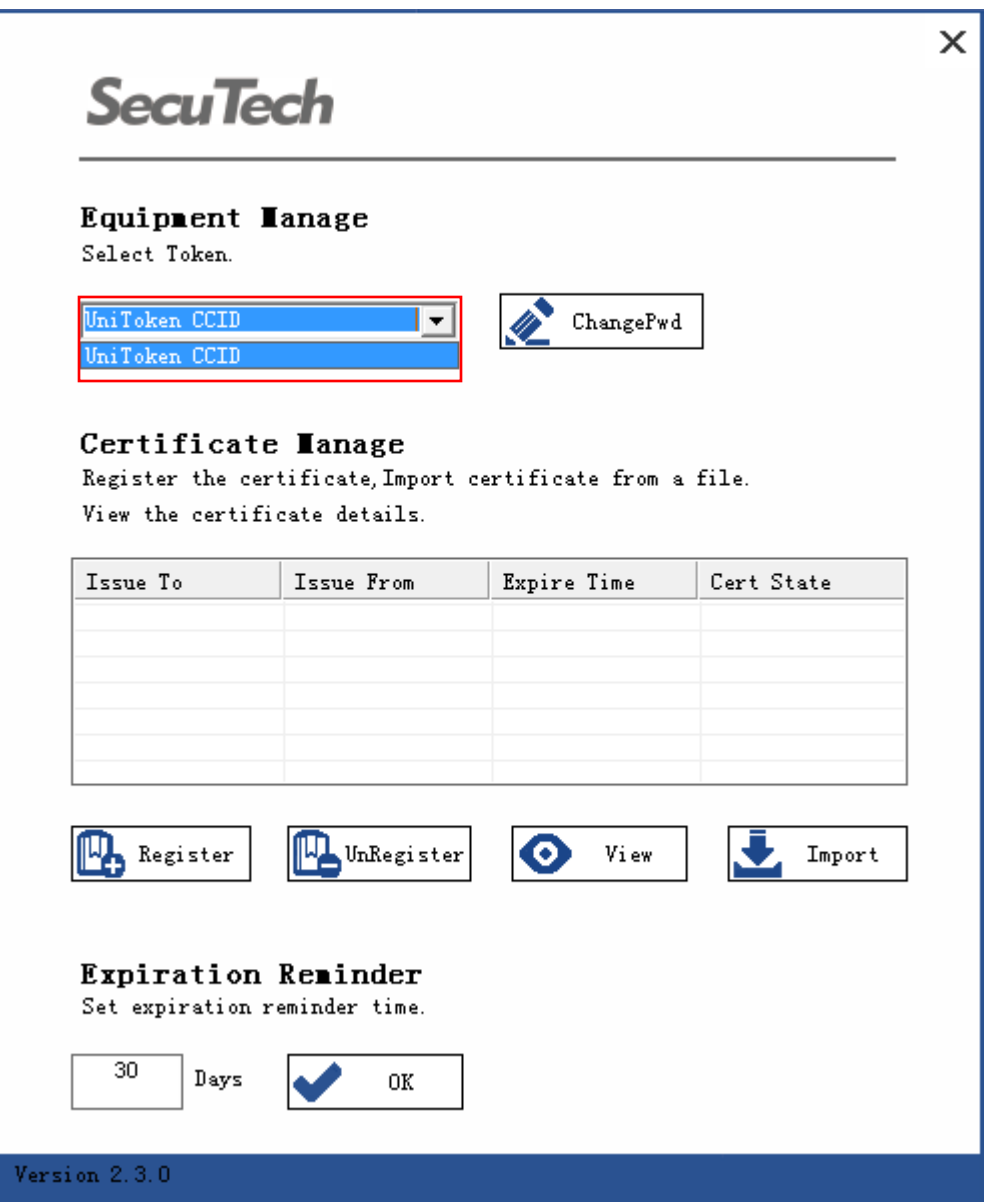

 Change password Click on ChangePwd, and in the pop up window input old password and new password.

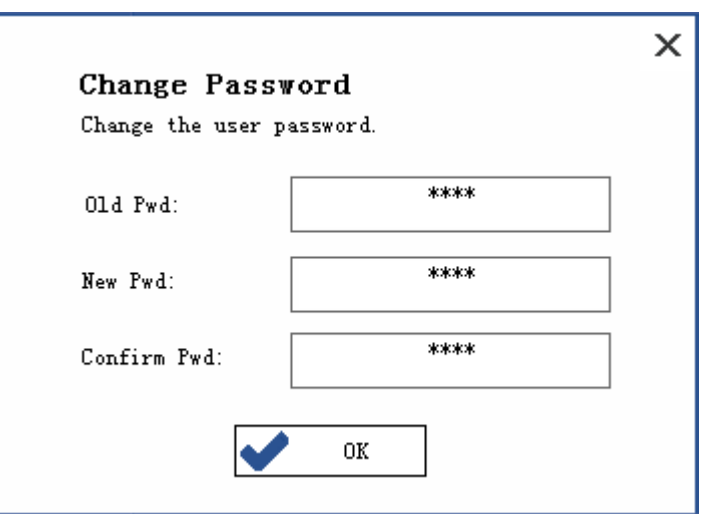

Click on OK

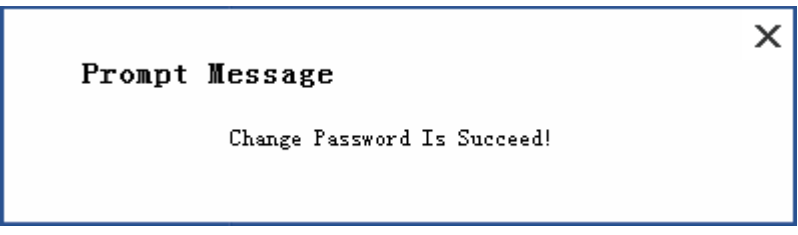

 **Import certificate** Click on the import.

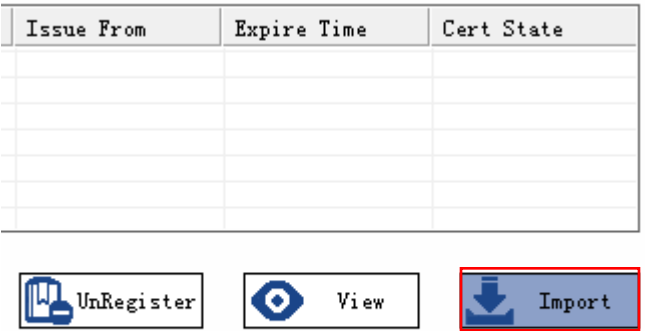

#### Reminder

In the pop up page, input user password and click on login.

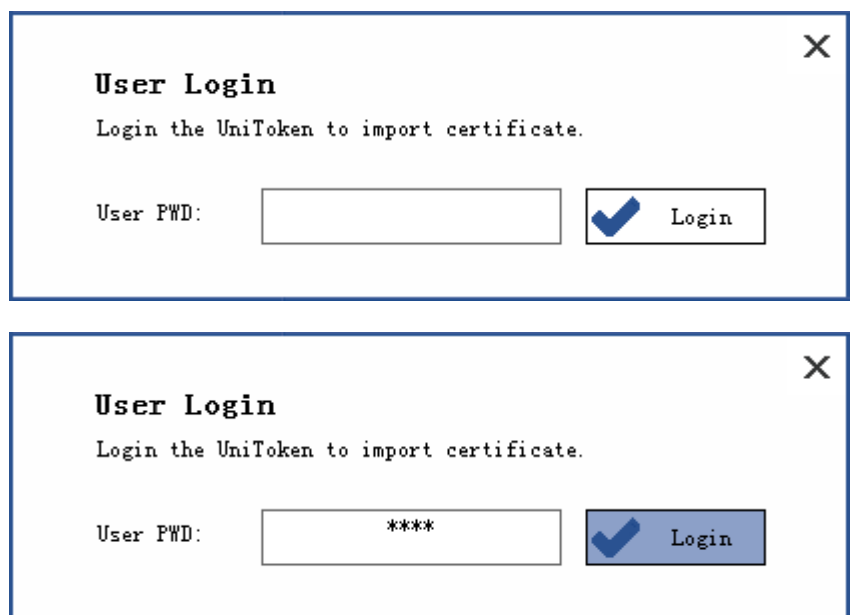

Find the certificate to be imported.

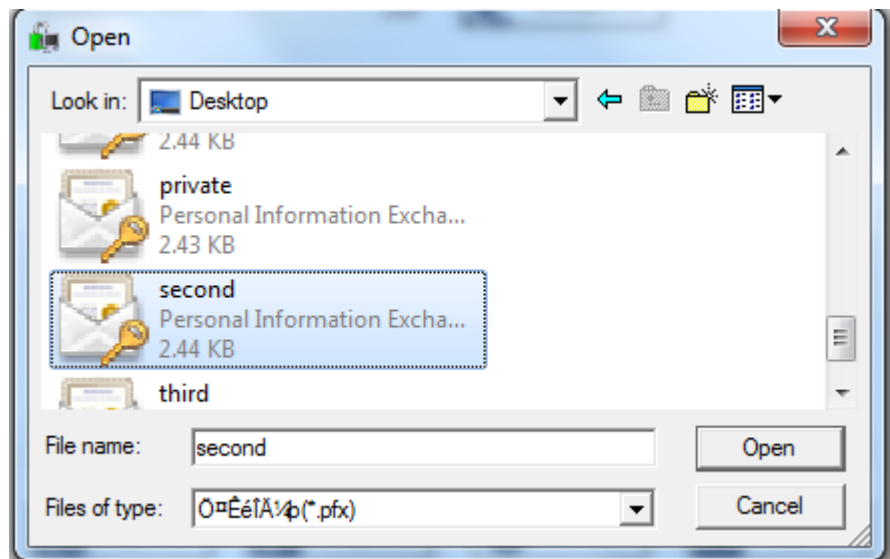

Enter the password to the certificate.

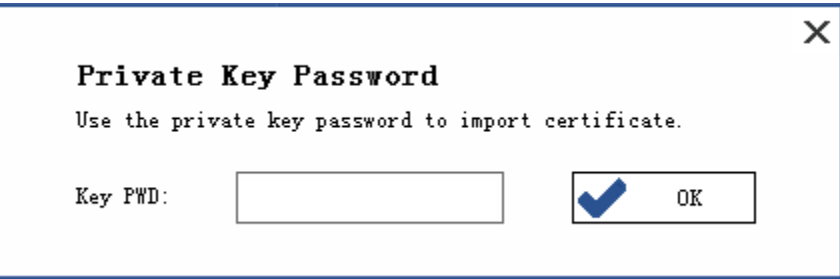

Click on OK.

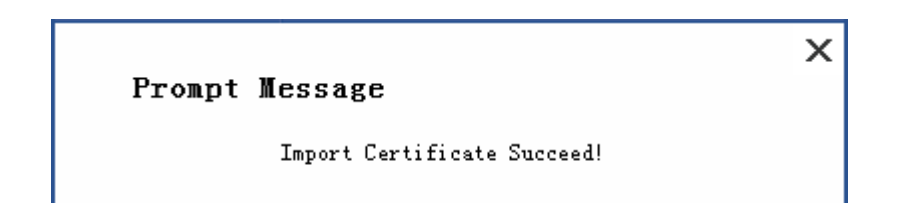

Certificate will display in the device.

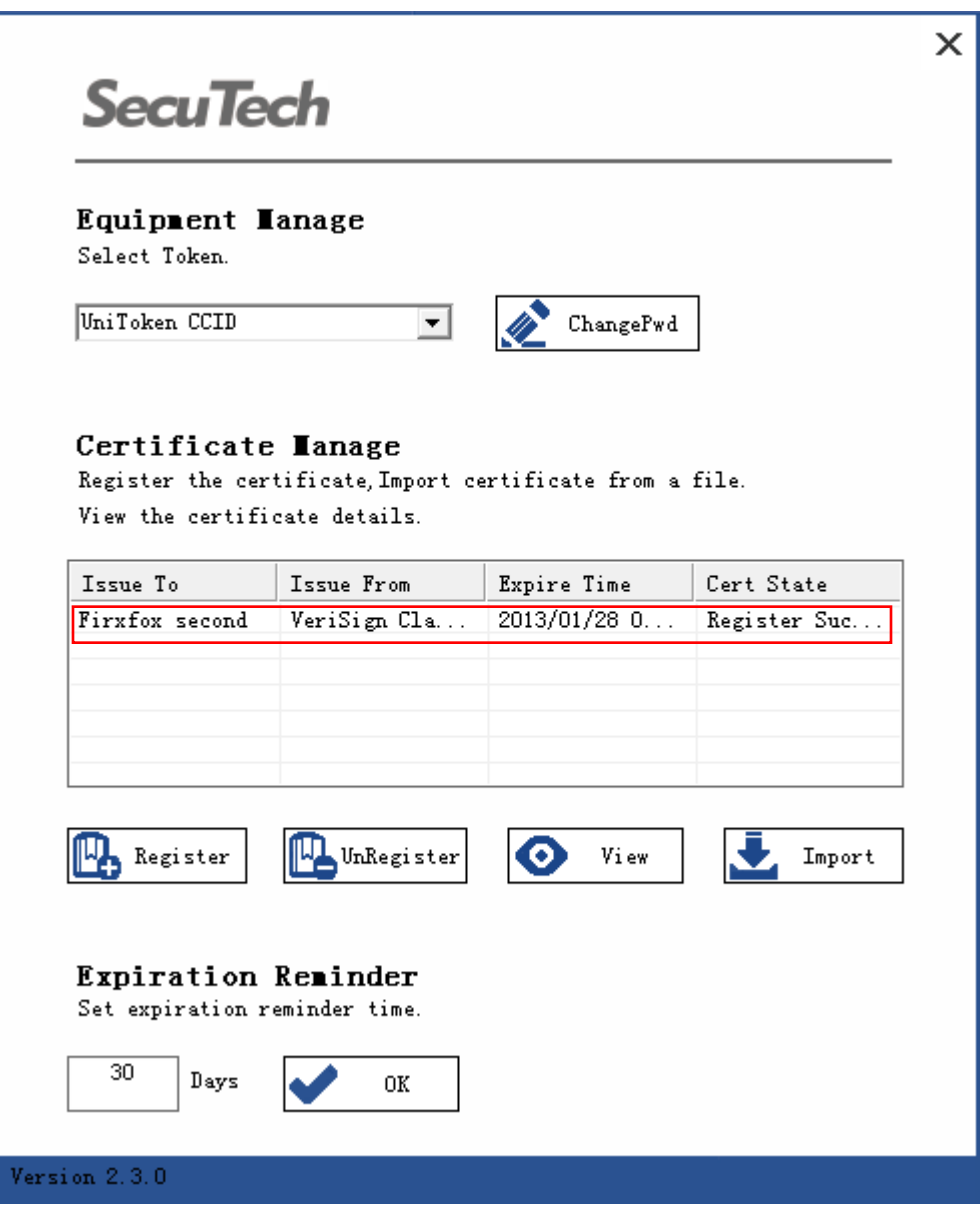

**Register certificate**

In IE-tool-internet options-content-certificates check the registered certificates. There is no certificate if it's first used.

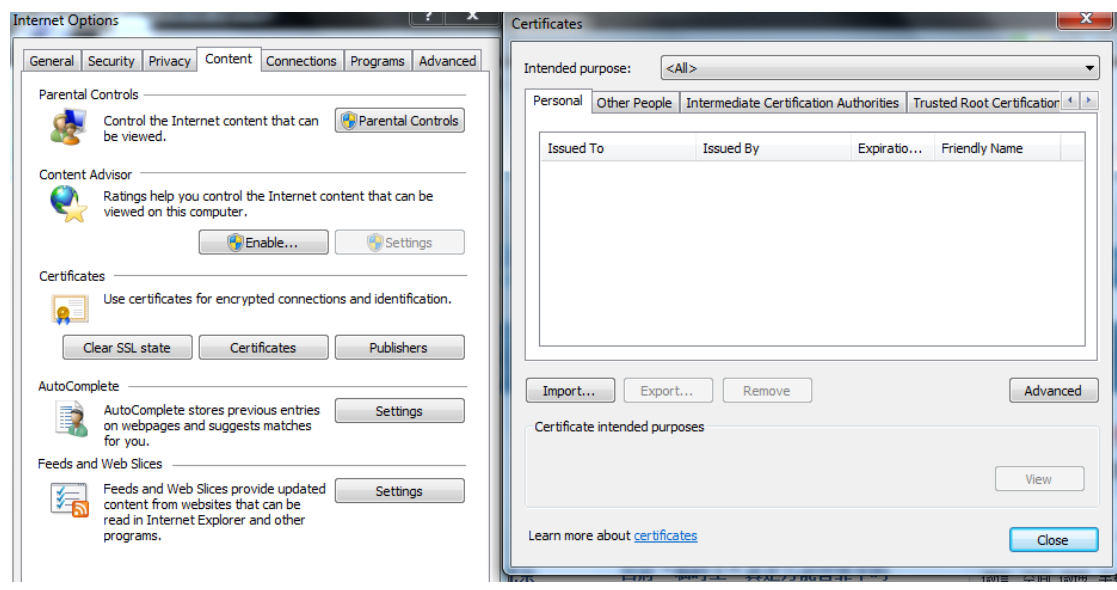

Select the certificate to be imported.

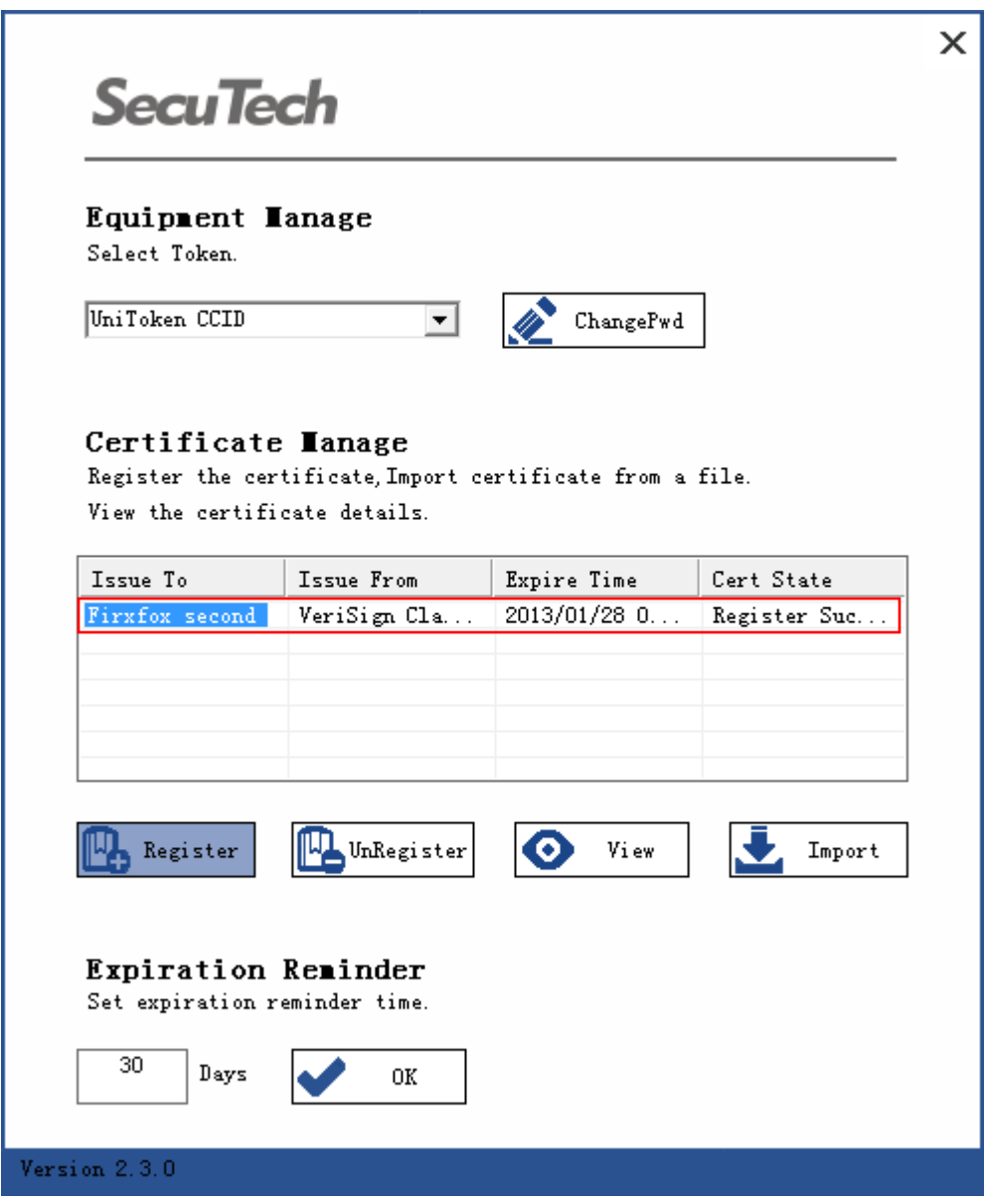

Click on Register

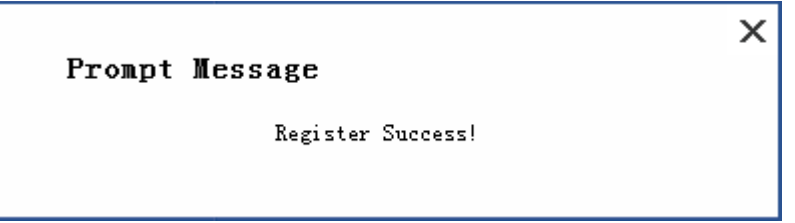

From IE-internet options-content-certificates, the registered certificate can be found.

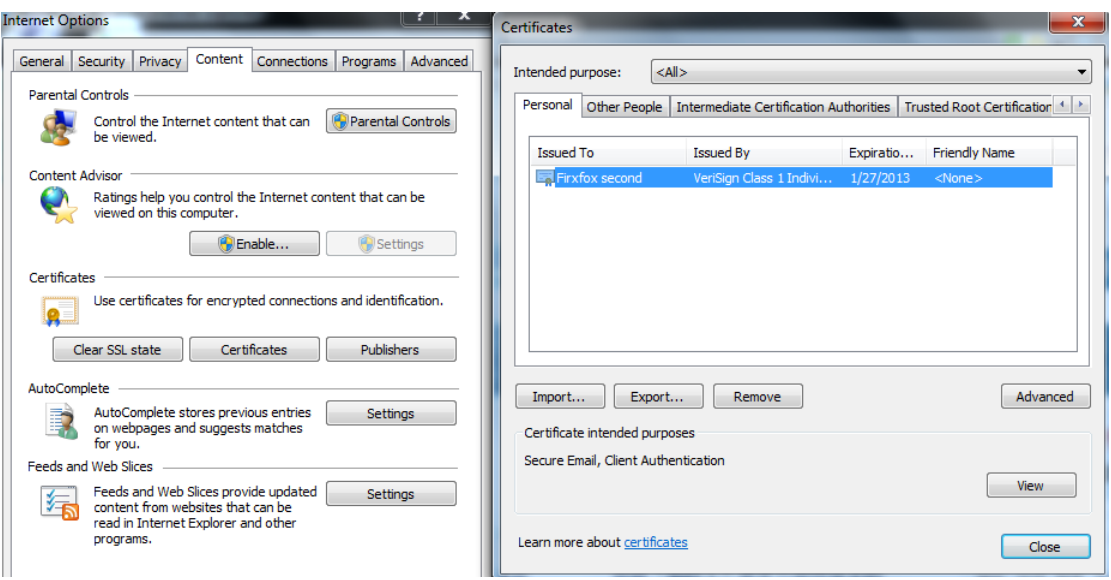

 **Unregister certificate** Select the certificate to be unregistered.

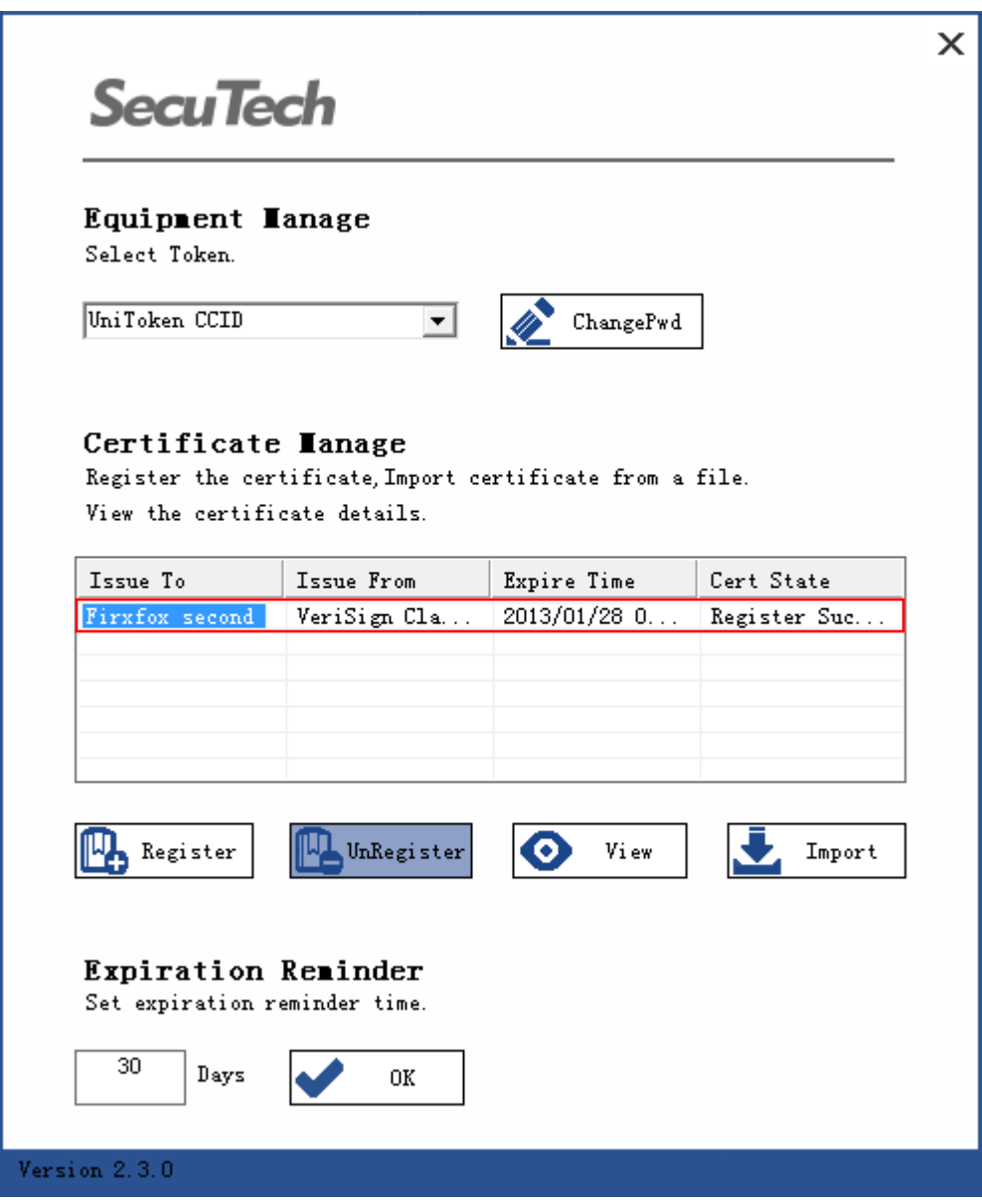

Click on Unregister

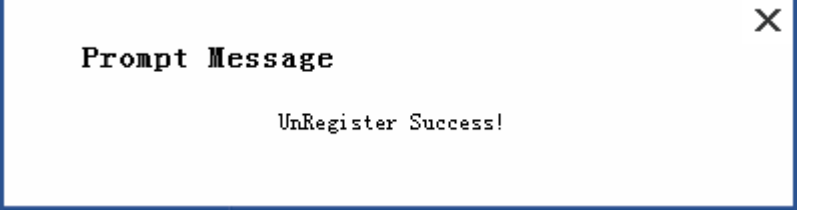

In IE-tool-internet option-content-certificates, the unregistered certificate is removed.

Ĥ.

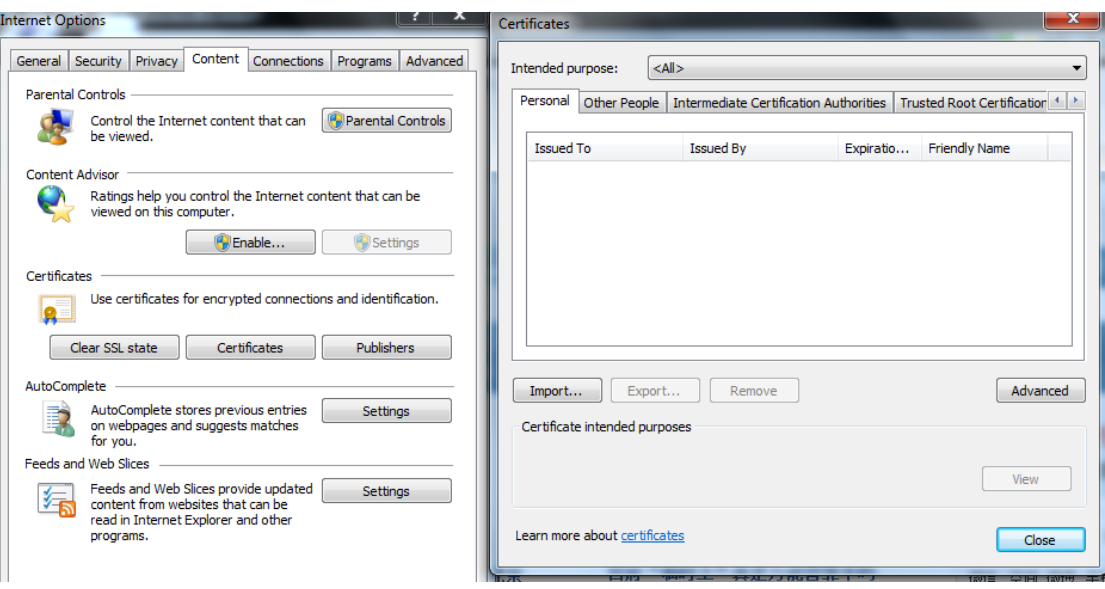

 **View certificate information**  Select a certificate

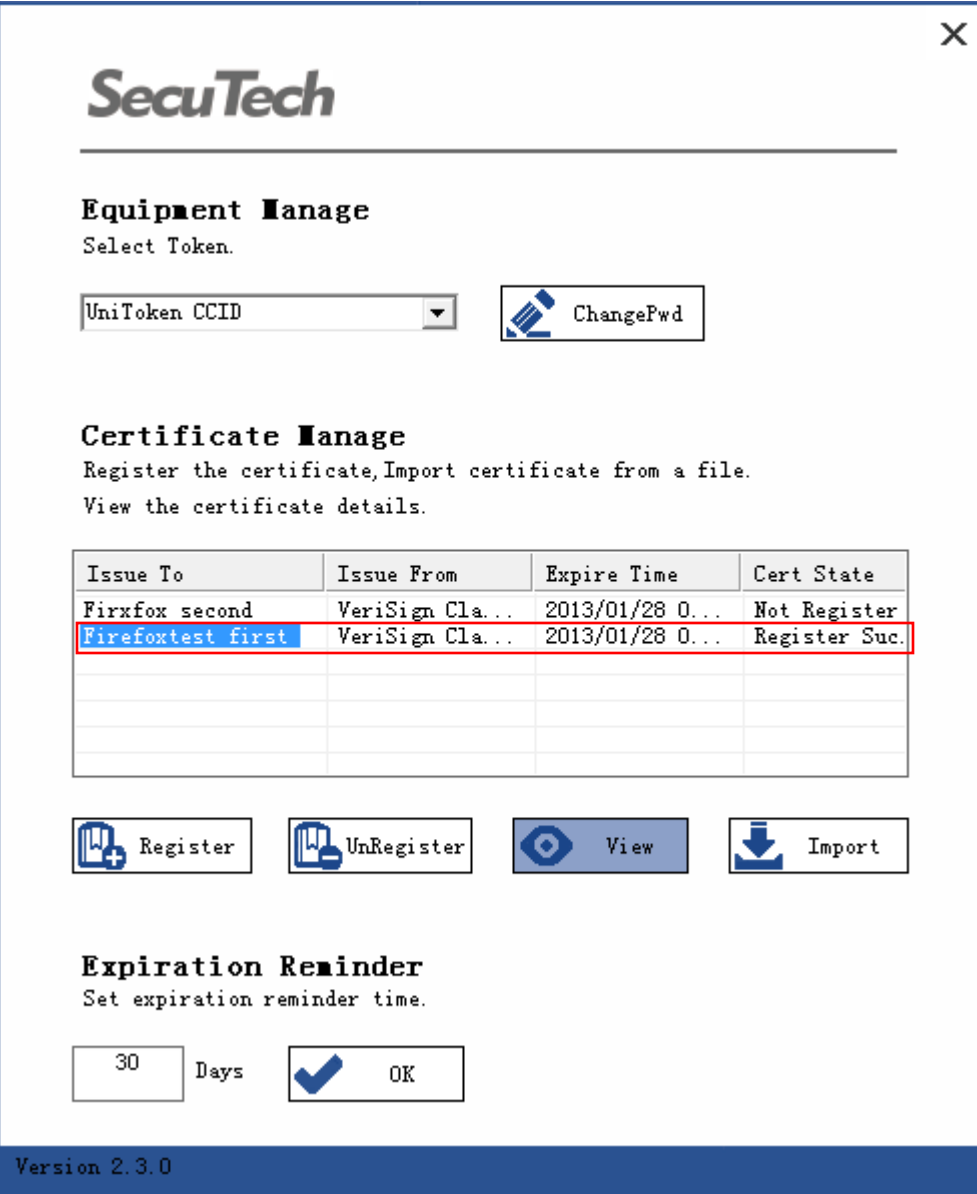

Click on view, and the certificate information will display in the pop up page.

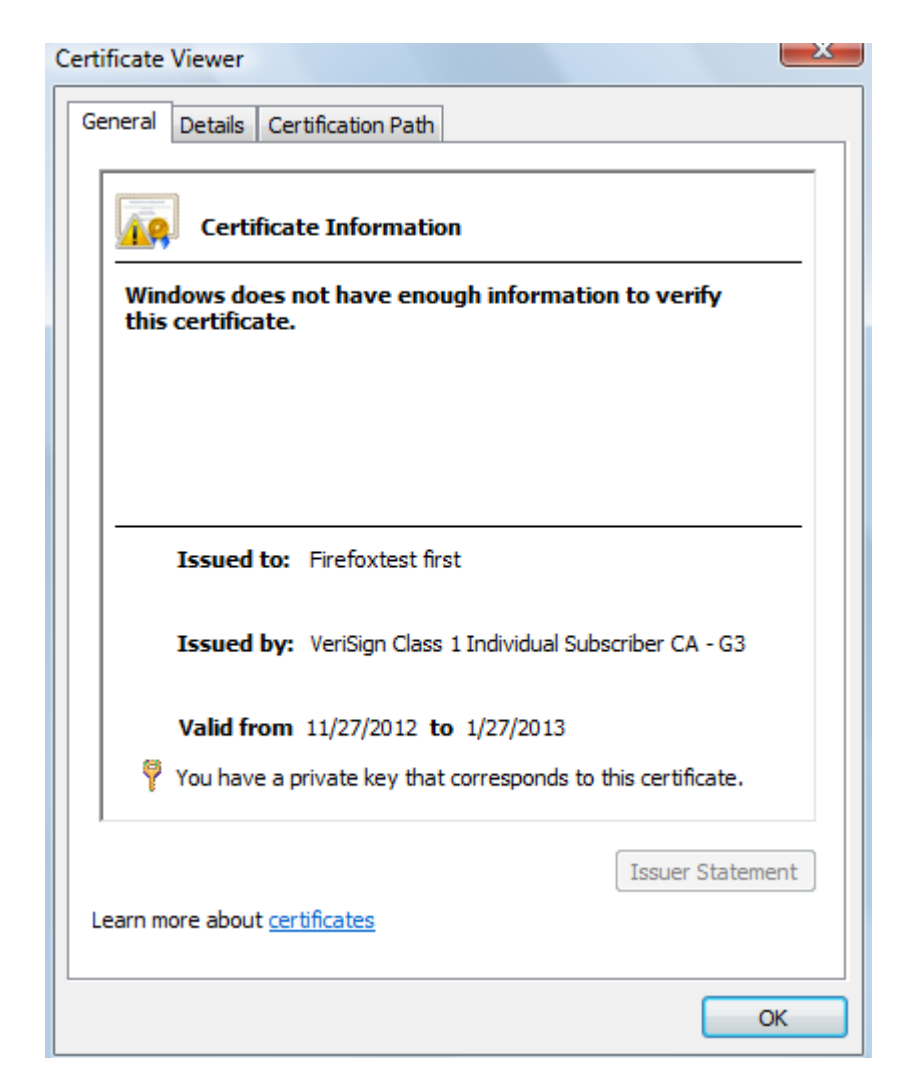

#### 4.4.3 *Expiration reminder*

In onitor.exe, input expiration reminder time

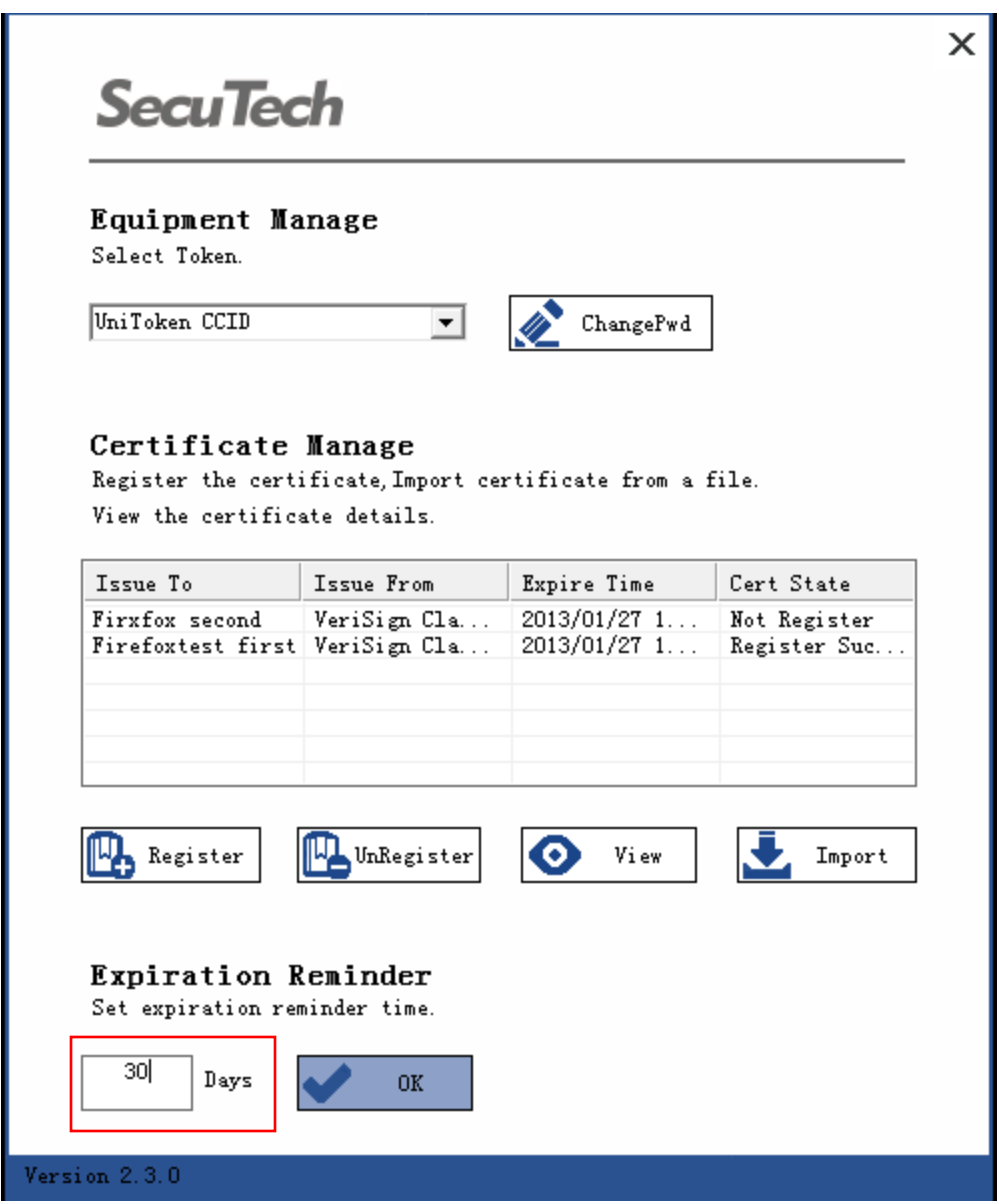

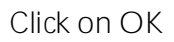

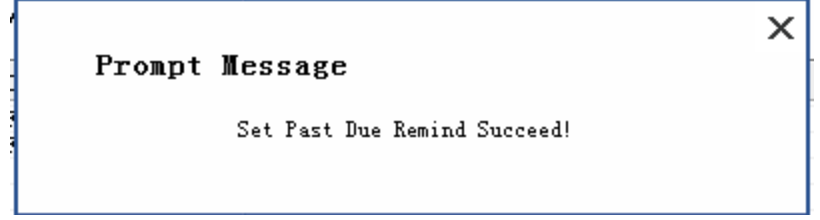

If a certificate expire date is less than the reminding date, a reminding message will display shown as the following picture.

Findfox second's Certificate Will Overdue! Firefoxtest first's Certificate Will Overdue! test faf's Certificate Is Overdue! Firefox third's Certificate Will Overdue!

# Part 3 Applying Digital Certificates

# Chapter 1: Applying Digital Certificates

Token provides a perfect container for digital certificates. Token supports X.509 igital certificates. Token PKI package is the middleware software, which provides digital certificate usage. (See also 1.4.2)

Digital certificate is used to certify that the Token is the right device. Without it, any operation of the Token is forbidden. In this part, we will introduce how to apply digital certificates. We will take the VeriSign certificate and Microsoft Certificate for example.

### **1.1 Applying VeriSign Certificates**

Insert one Token into USB port first, and start IE, type in https://digitalid.verisign.com/client/class1MS.htm to open the certificate applying page.

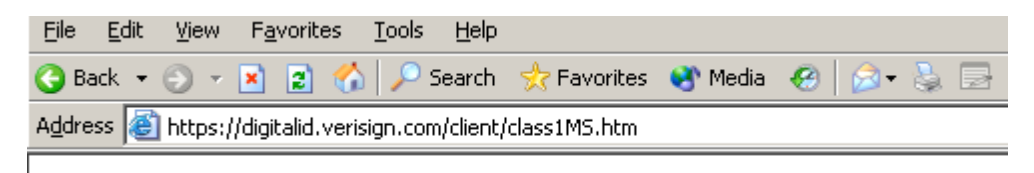

There are four steps for applying a certificate. The page provides comprehensible instructions. It is easy to apply certificates by following the instructions step by step.

In particular, at the step of complete the enrollment, after filling all the information required, select ST CSP v3.0 from the drop down list of Cryptographic Service Provider Name.

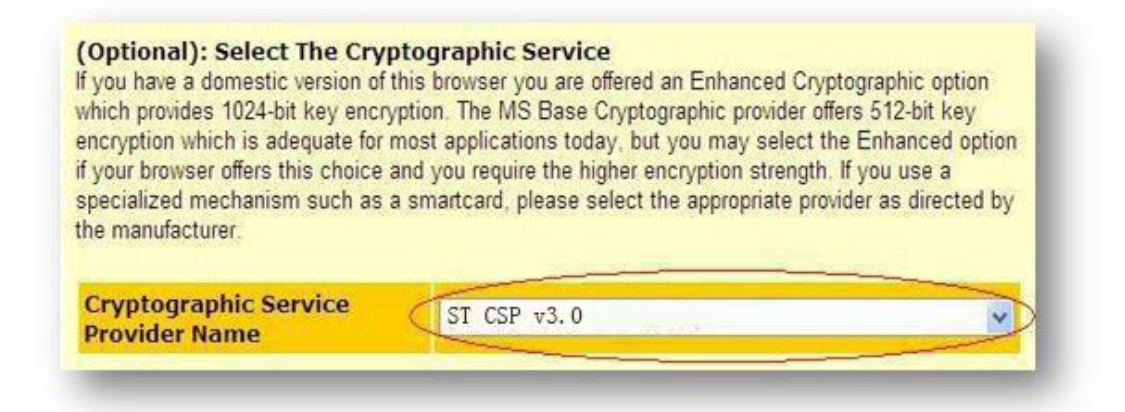

Click "Accept" to start processing. In the following steps, you should check e-mail, pick up digital ID and then install the digital ID according to the page tips. RSA encryption key is generated in the Token.

If more than one Token are inserted in USB ports, please select the Token you want to perform this operation. "Logon" dialog box will pop up and User PIN needs to be input.

### **1.2 Applying Microsoft Certificates**

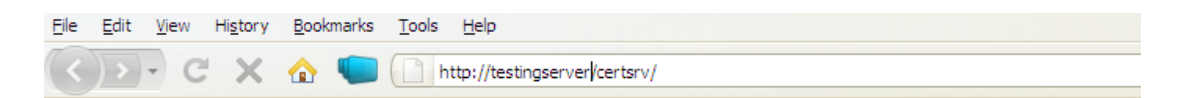

Insert one Token into USB port first, and start IE to open Microsoft certificate applying page.

This is the home page of the certificate applying site. Firstly, you should click Request a certificate.

#### Welcome

Use this Web site to request a certificate for your Web browser, e-mail client, or other program. By using a certificate, you can verify your identity to people you communicate with over the Web, sign and encrypt messages, and, depending upon the type of certificate you request, perform other security tasks.

You can also use this Web site to download a certificate authority (CA) certificate, certificate chain, or certificate revocation list (CRL), or to view the status of a pending request.

For more information about Active Directory Certificate Services, see Active Directory Certificate Services Documentation.

Select a task:

Request a certificate View the status of a pending certificate request Download a CA certificate, certificate chain, or CRL

And then, select advanced certificate request.

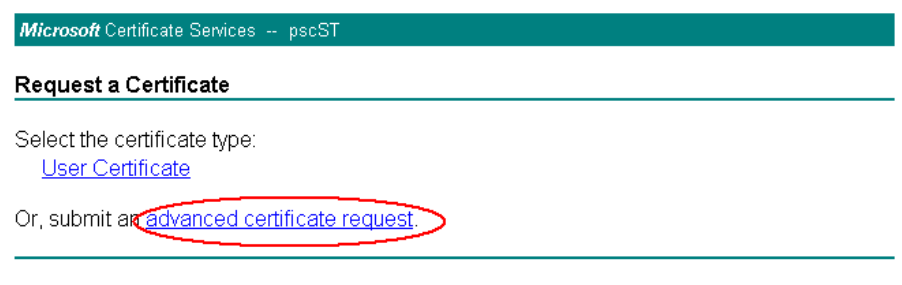

On the page of Advanced Certificate Request, select create and submit a request to this CA.

#### **Advanced Certificate Request**

The policy of the CA determines the types of certificates you can request. Click one of the following options to: Create and submit a request to this CA. Submit a certificate request by using a base-64-encoded CMC or PKCS #10 file, or submit a renewal request by using a base-64-encoded PKCS #7 file.

For certificate template, select smartcard logon in the list; for CSP, select ST CSP v3.0

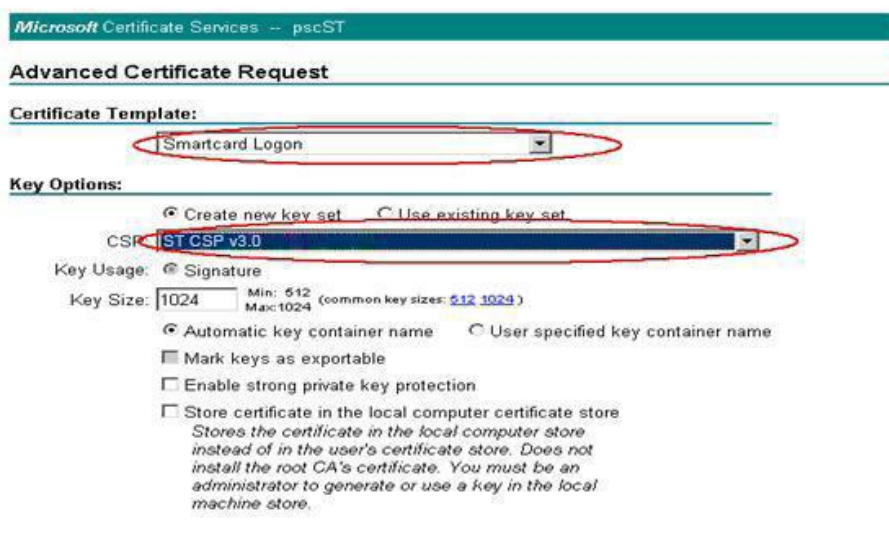

Then, a window will appear to ask you to type in Token PIN. Click "OK". The system will generate certificate automatically.

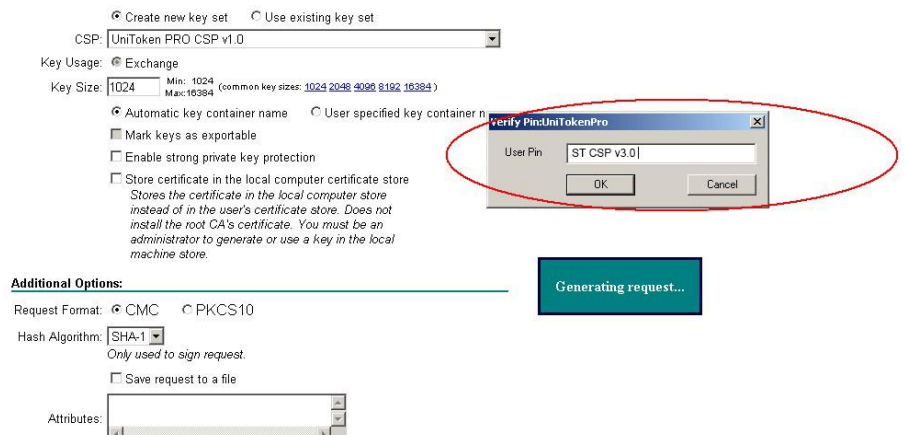

Click "install this certificate" for installation.

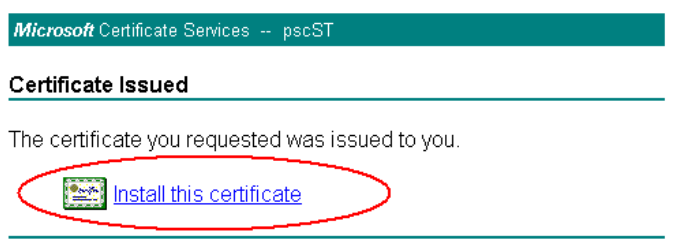

After installation, the system will prompt that certification has been successfully installed.

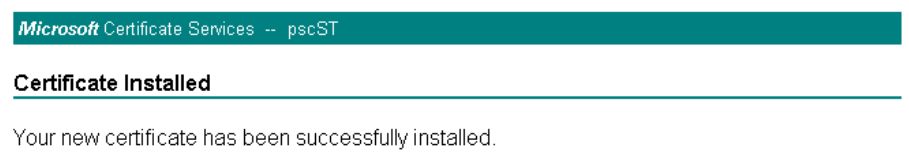

## **1.3 Using Digital Certificates**

SecuTech provides a series of solutions about the use of digital certificates, in the aspects of IE, Outlook, PDF, Office and so on.

For the detailed instructions about that, please download relative integration guides from [www.eSecuTech.com.](file:///D:/UniToken_CCID/doc/English/www.eSecuTech.com)

# Part 4 Developer's Guide

## **Device Initialization**

Token has been PKI initialization at factory. You can use CCID token in PKI application directly. The default user PIN is "user" and security officer PIN is "admin". To format the PKI application, you can use console in SDK\Utilities\Console\console.exe. To complete the format operation, you need to provide transmission key, which is"FFFFFFFFFFFFFFFFFFFFFFFFFFFFFFFFFF" by factory default. In real application, we suggest security officer change this key to ensure the device security.

For the third party developers, we provide PKI initialization library and sample which can be found in SDK\Libraries and SDK\Samples respectively.

# Chapter 1: PKCS11 Application

## **1.2 Introduction**

PKCS#11 is a Public-Key Cryptography Standard (PKCS) for public key cryptography, developed by RSA Laboratories and includes both algorithm-specific and algorithmindependent implementation standards. It is an industry standard that defines a technology independent programming interface for cryptographic devices such as smartcards and PCMCIA cards. This standard specifies an application program interface (API), called Cryptoki (Cryptographic Token Interface), to devices, either physical or virtual, which hold cryptographic information (keys and other data) and perform cryptographic functions. This API is used across many platforms and is powerful enough for most security-related applications. SecuTech uses PKCS#11 as the main API for Token programming. Token supports PKCS#11 application via Token middleware.

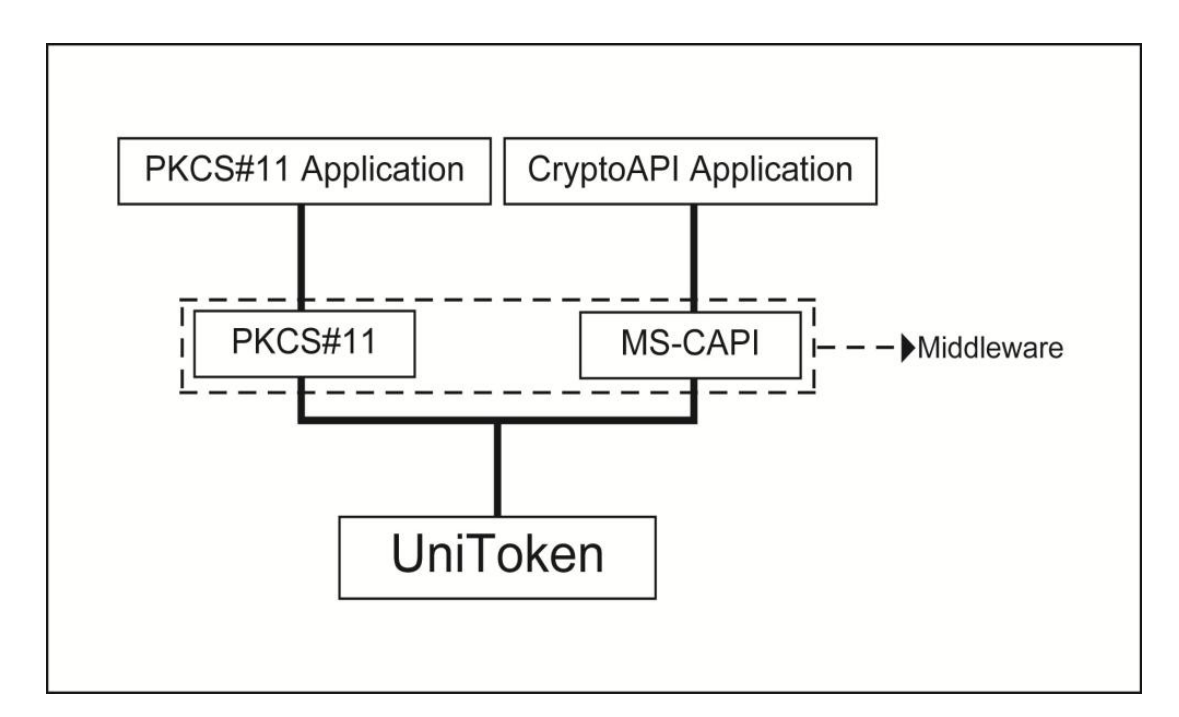

The following files are needed when developing the Token PKCS#11 applications.

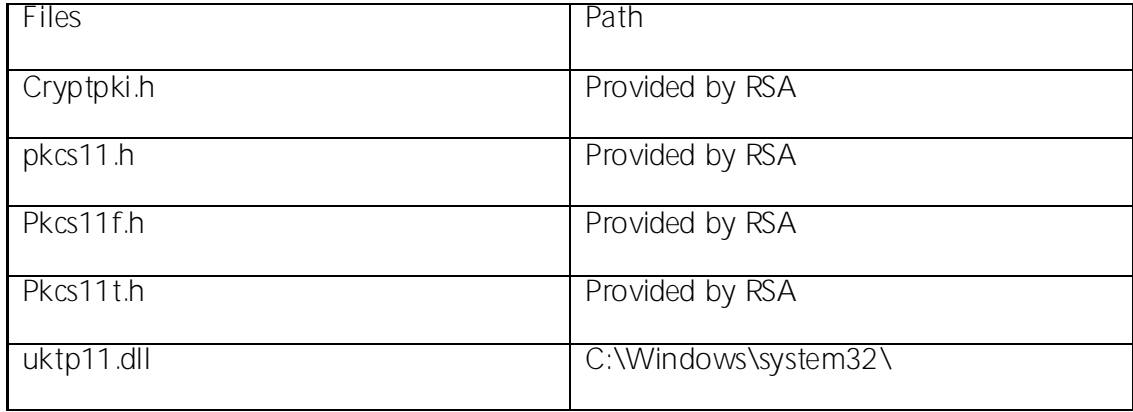

PKCS#11 module of Token supports the creation of the following objects:

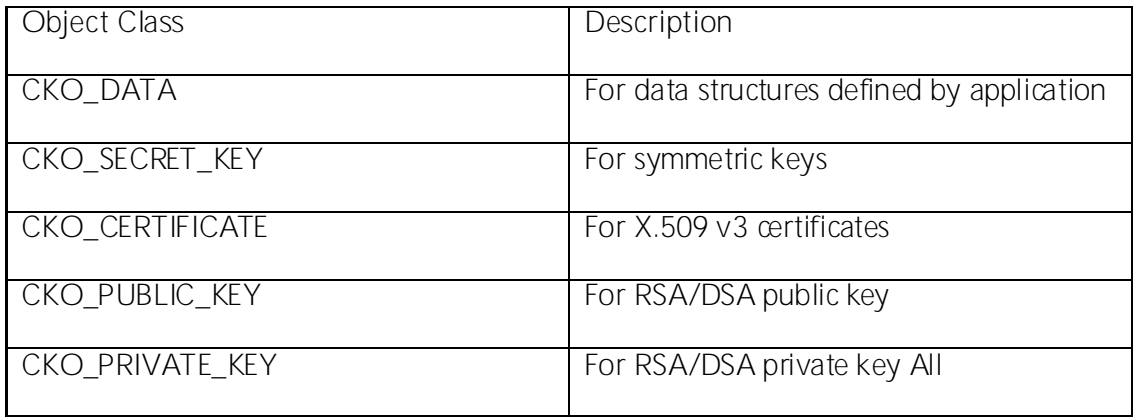

All the objects listed in the above table can be created with Token. The secure storage in Token is limited, so objects can only be created in memory but can NOT be stored in the Token secure storage. Only encryption keys and permanently present data need to be saved in the Token.

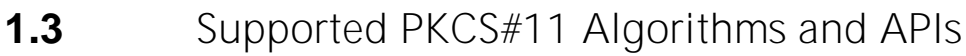

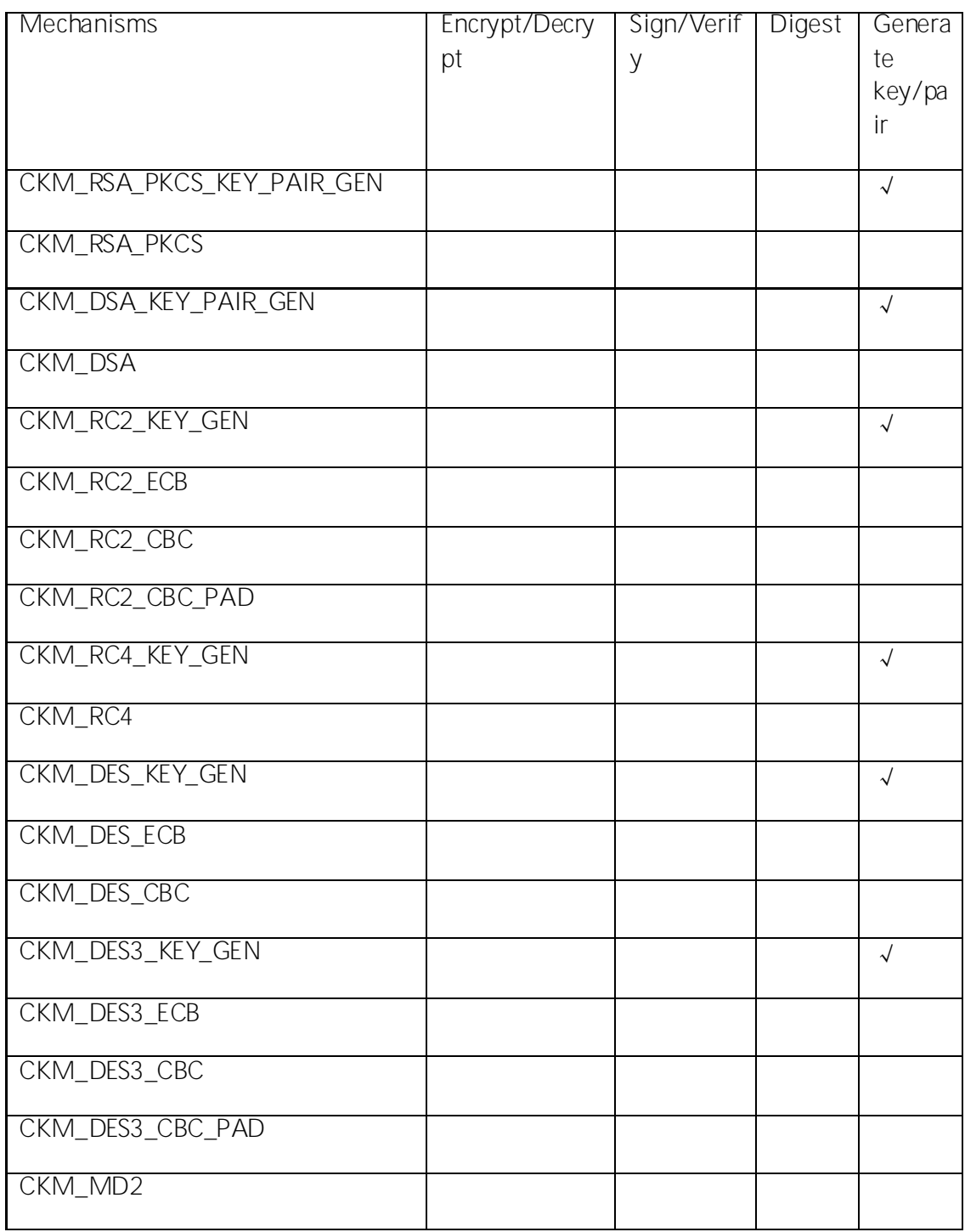

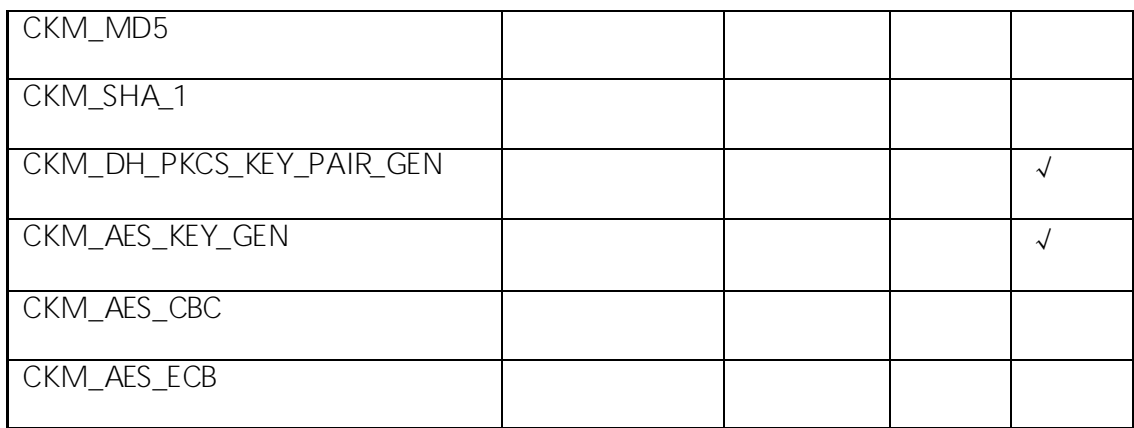

The table below lists all the key sizes in Token PKCS#11.

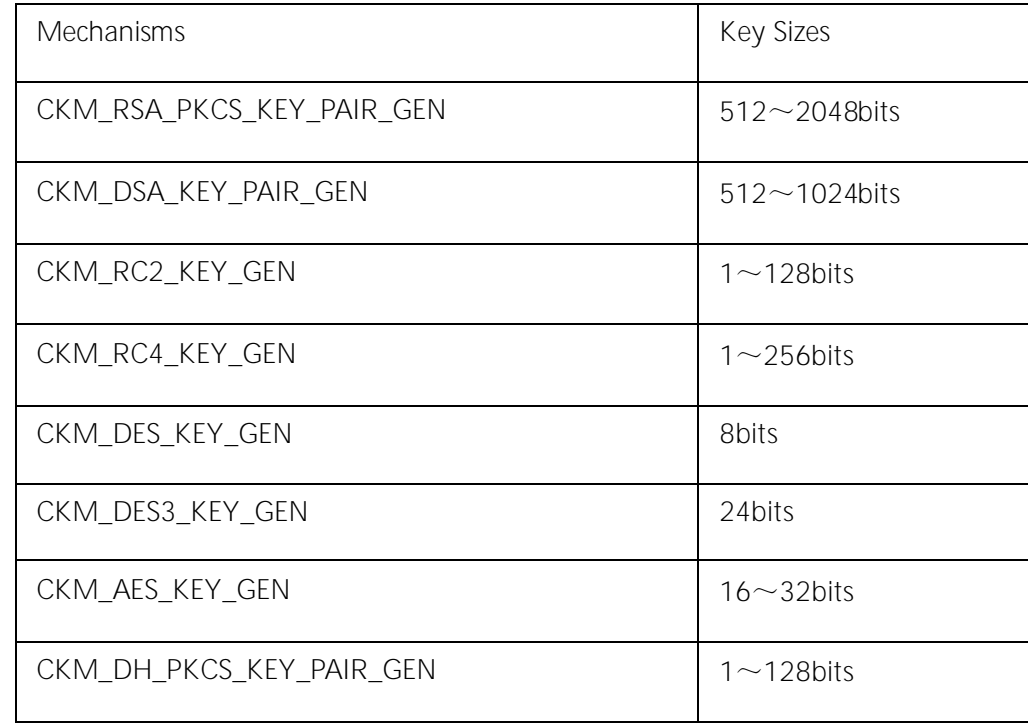

# **1.4 UniMate & UniToken PKCS#11 Function Library**

Token PKCS#11 library only implements the standard PKCS #11 APIs. Any other API beyond PKCS#11 is not implemented. If such API is called, an error return code like CKR\_FUNCTION\_NO\_SUPPORT will be returned.

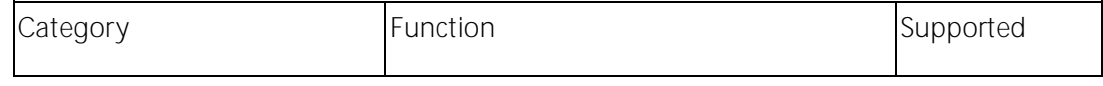

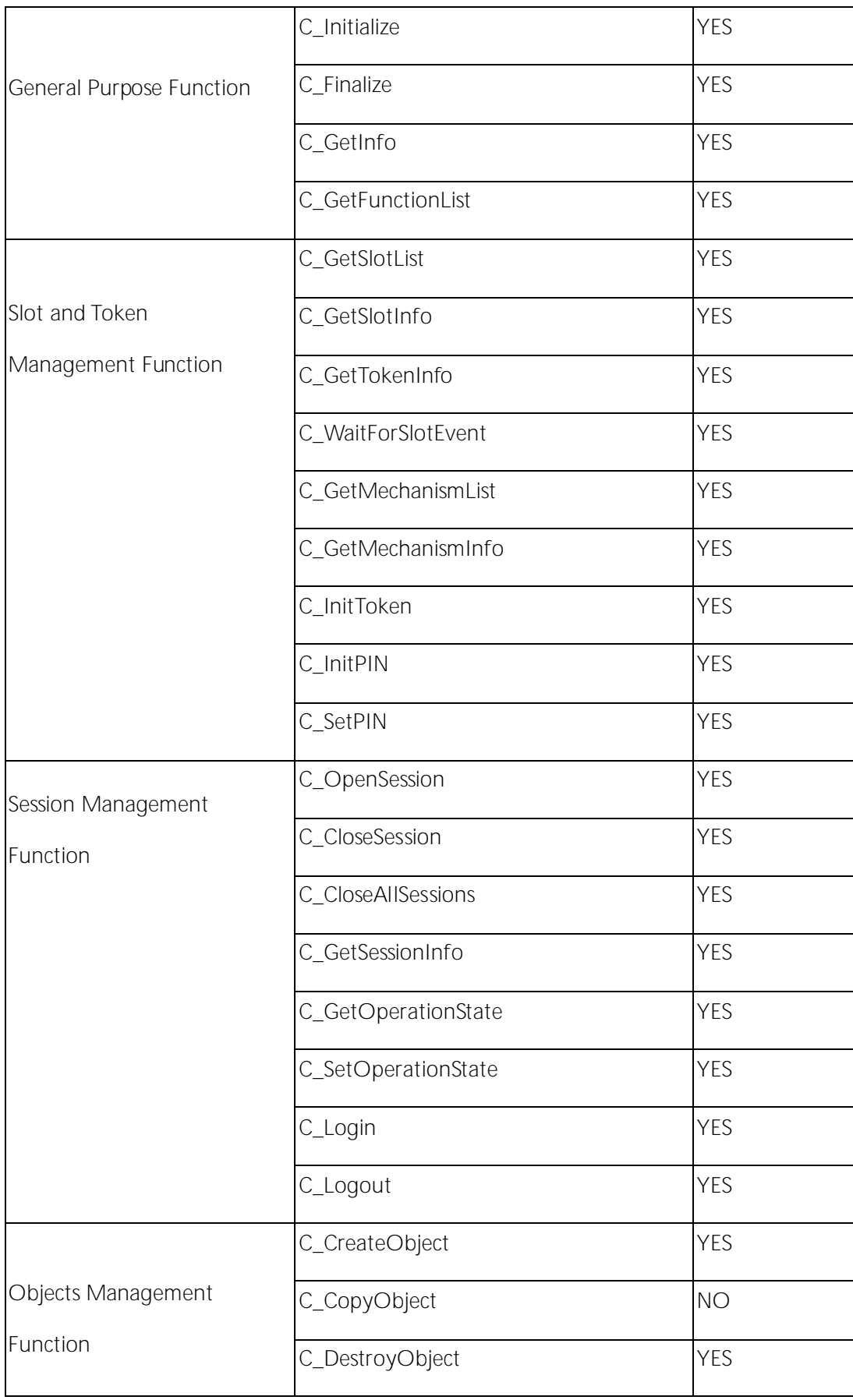

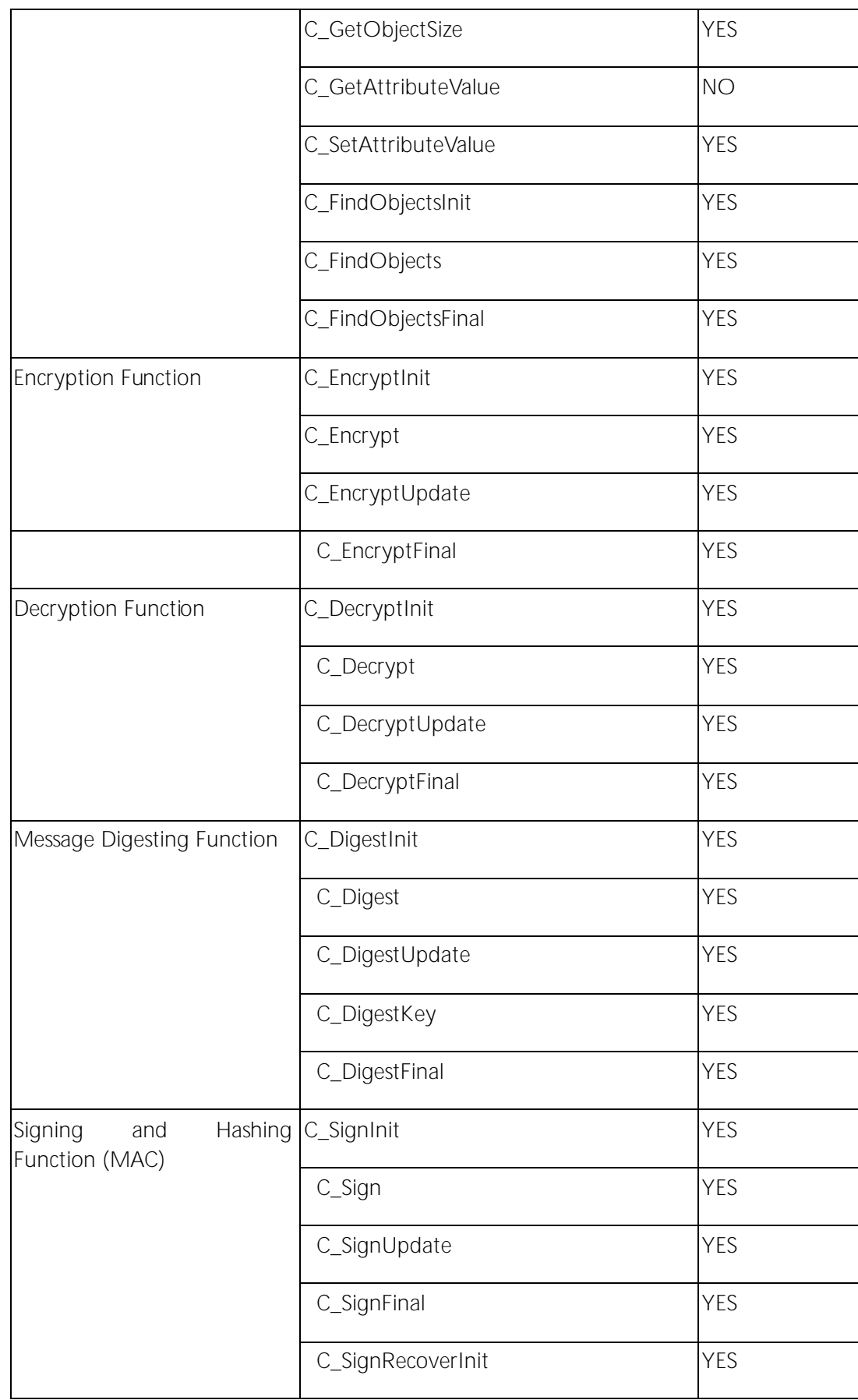

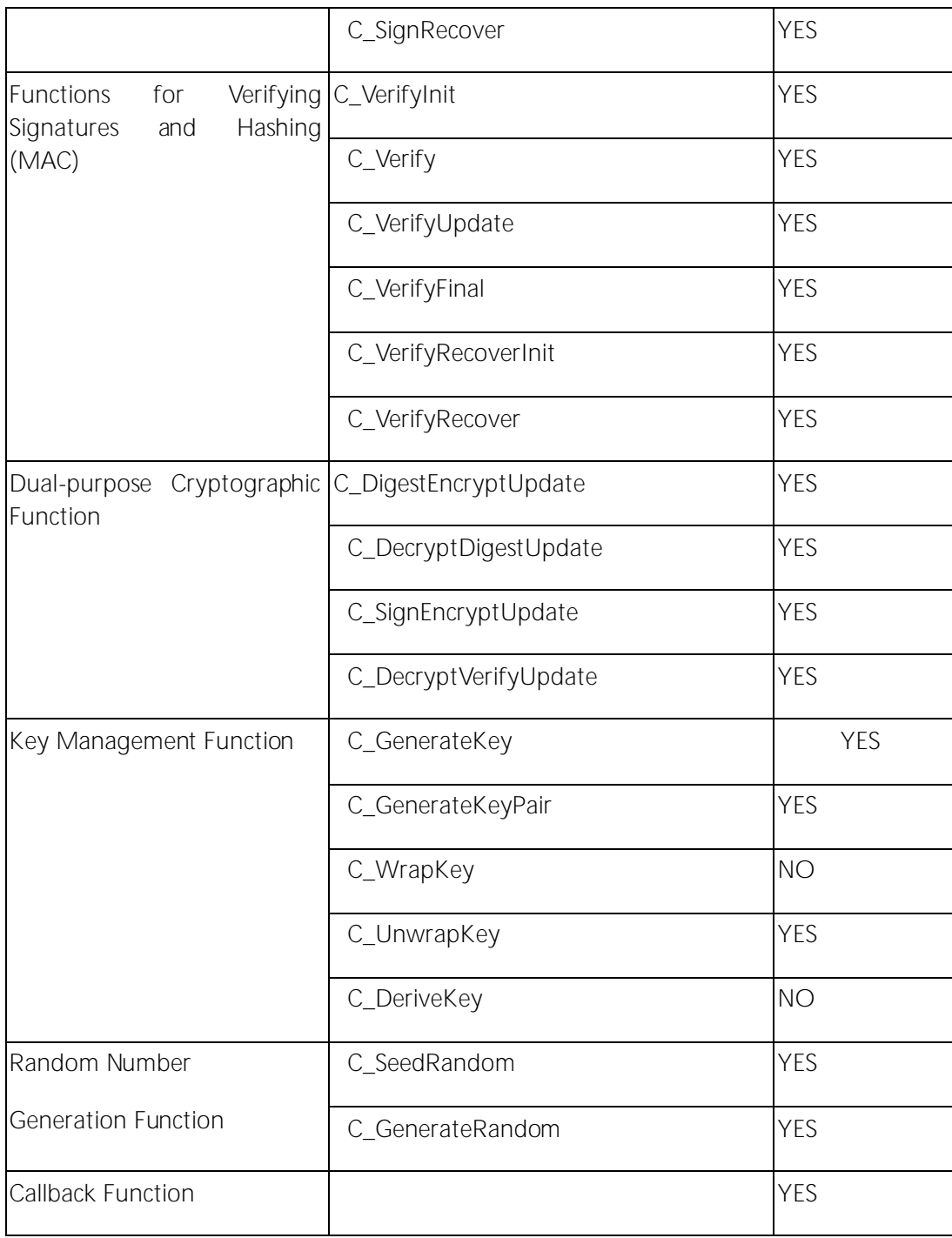

# **1.5 Samples**

All the samples are implemented in C language, and they all support PKCS#11 standard v.

2.20. For this version, we provide the samples below:

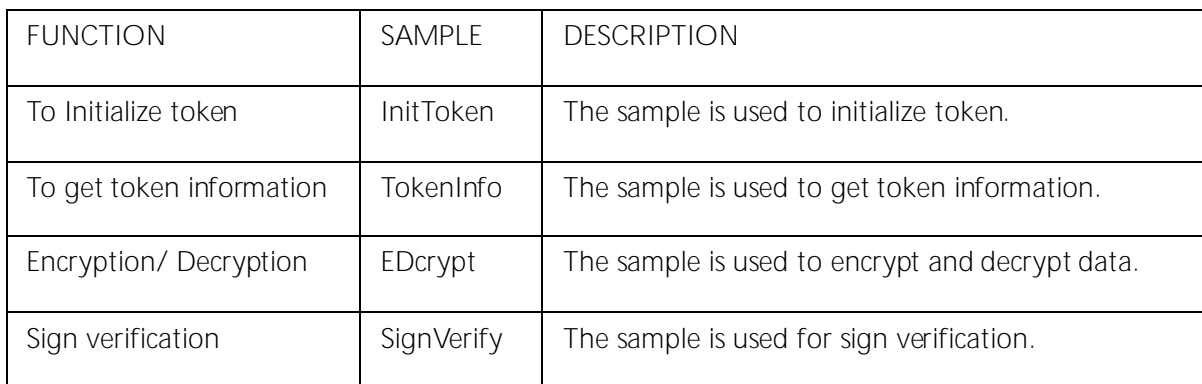

#### **To initialize token**

Path: SDK\sample\PKCS\InitToken\

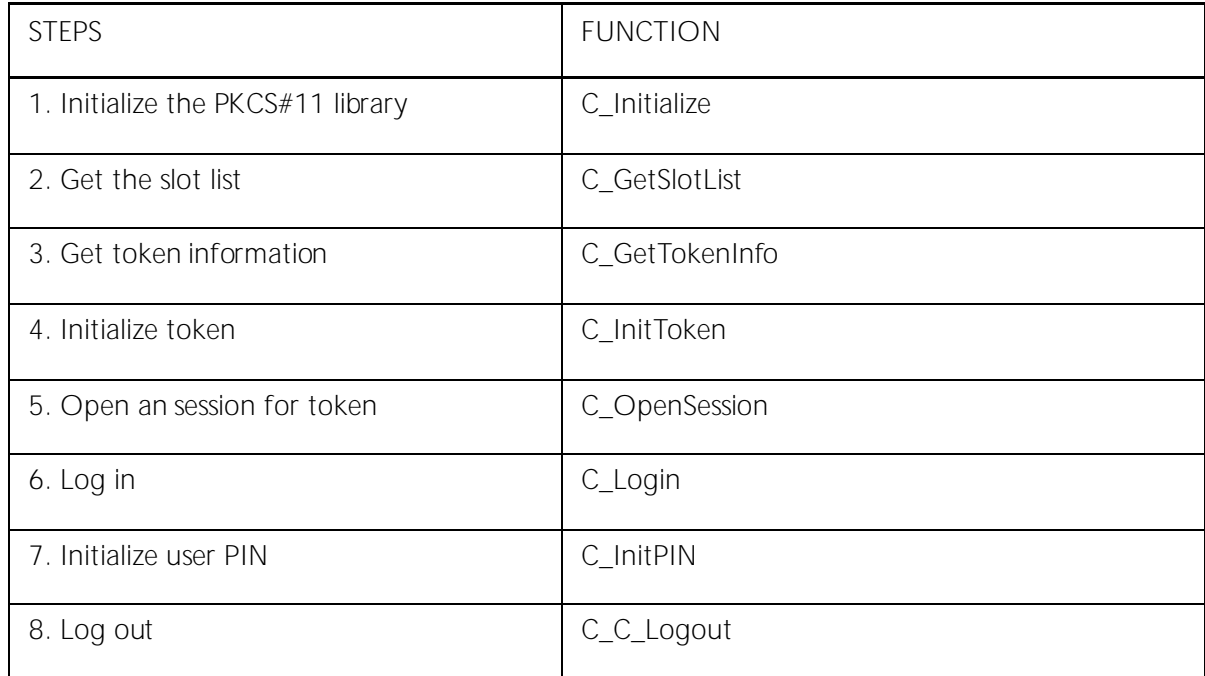

**To get token information**

Path: SDK\sample\PKCS\TokenInfo\

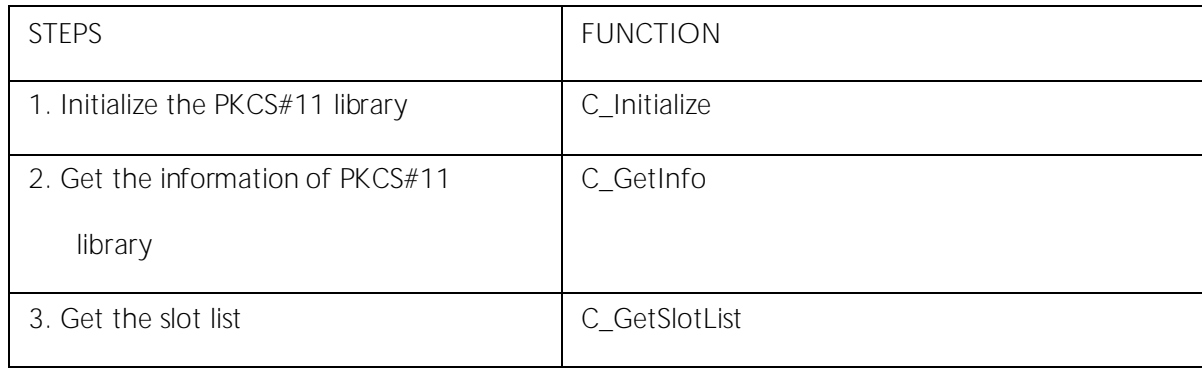

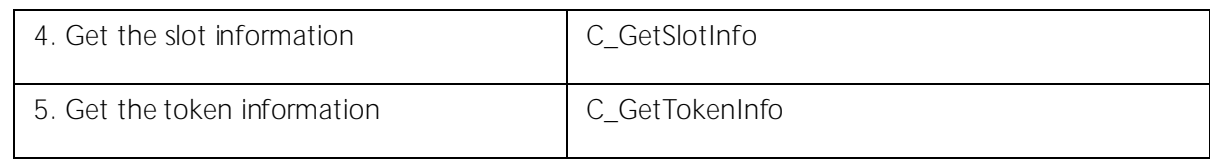

**To verify signature** 

Path: SDK\sample\PKCS\SignVerify\

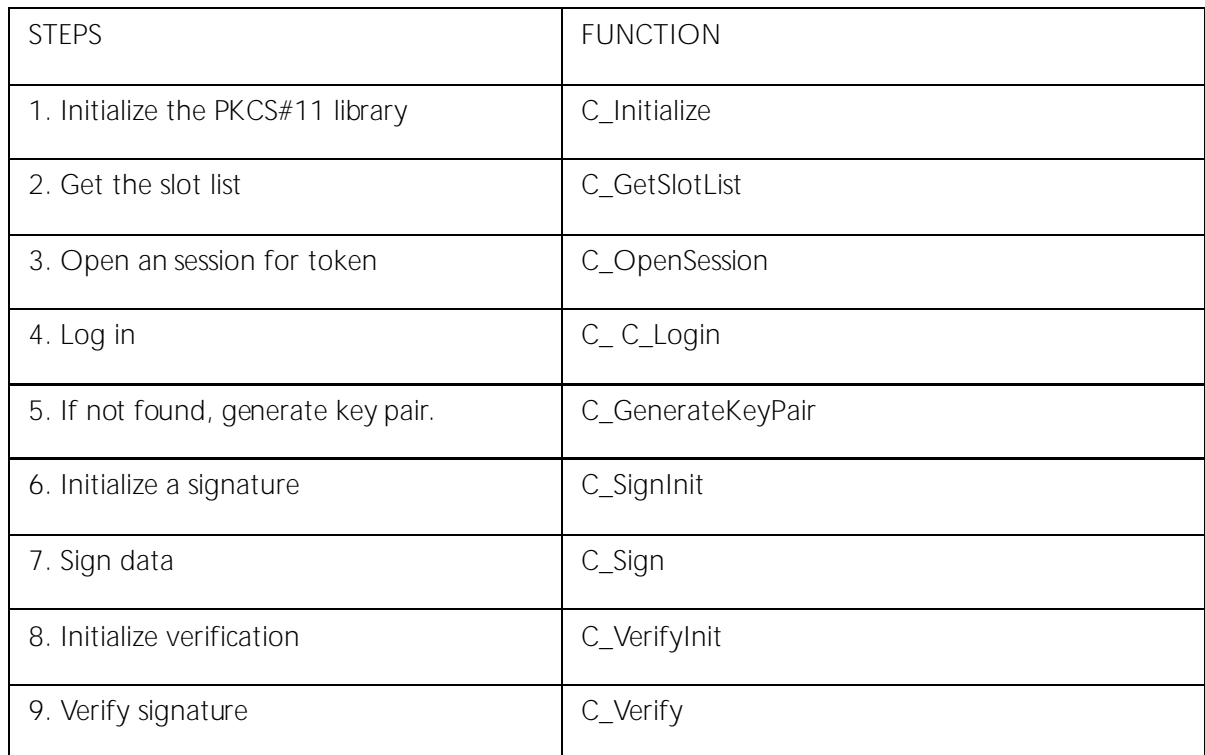

# Chapter 2: MS-CAPI Applications

### **2.1 Introduction**

CAPI (Cryptographic Application Programming Interface), developed by Microsoft as part of Microsoft Windows, is an interface to a library of functions software developers can call upon for security and cryptography services. It is intended for use by developers of applications for MS Windows platforms. CAPI allows multiple cryptographic service providers (CSP) to coexist on the same computer and to be used in the same application. It is also possible to associate a CSP with a particular smartcard, so that smartcard-enabled Windows applications will call the correct CSP. MS Windows contains many helper functions that application developers may use to
simplify code when working with cryptographic functions or with complicated data structures (such as certificates). Choosing which API to use when developing applications is dependent on the needs of the particular application.

# **2.2 Supported Algorithms and APIs**

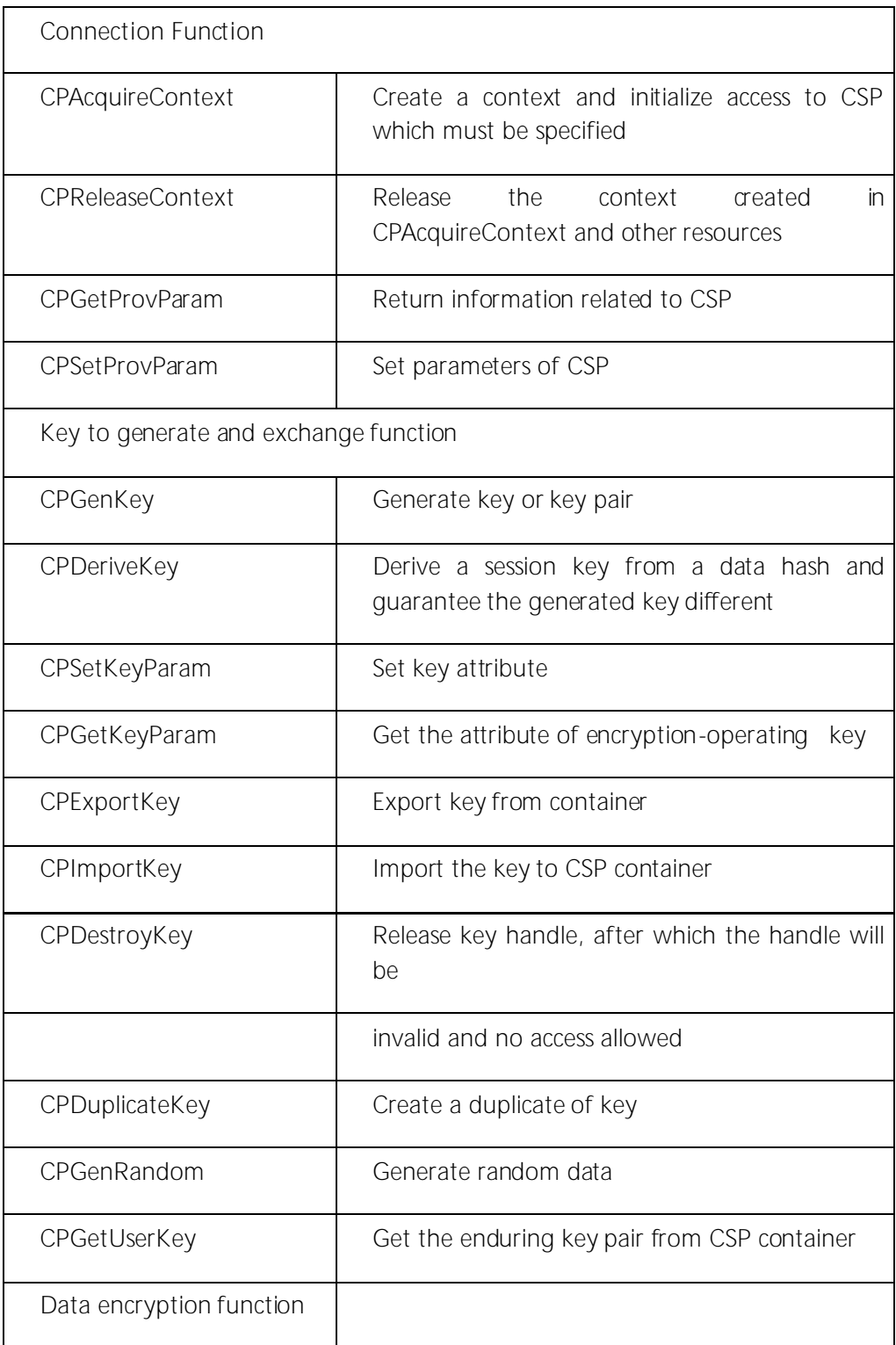

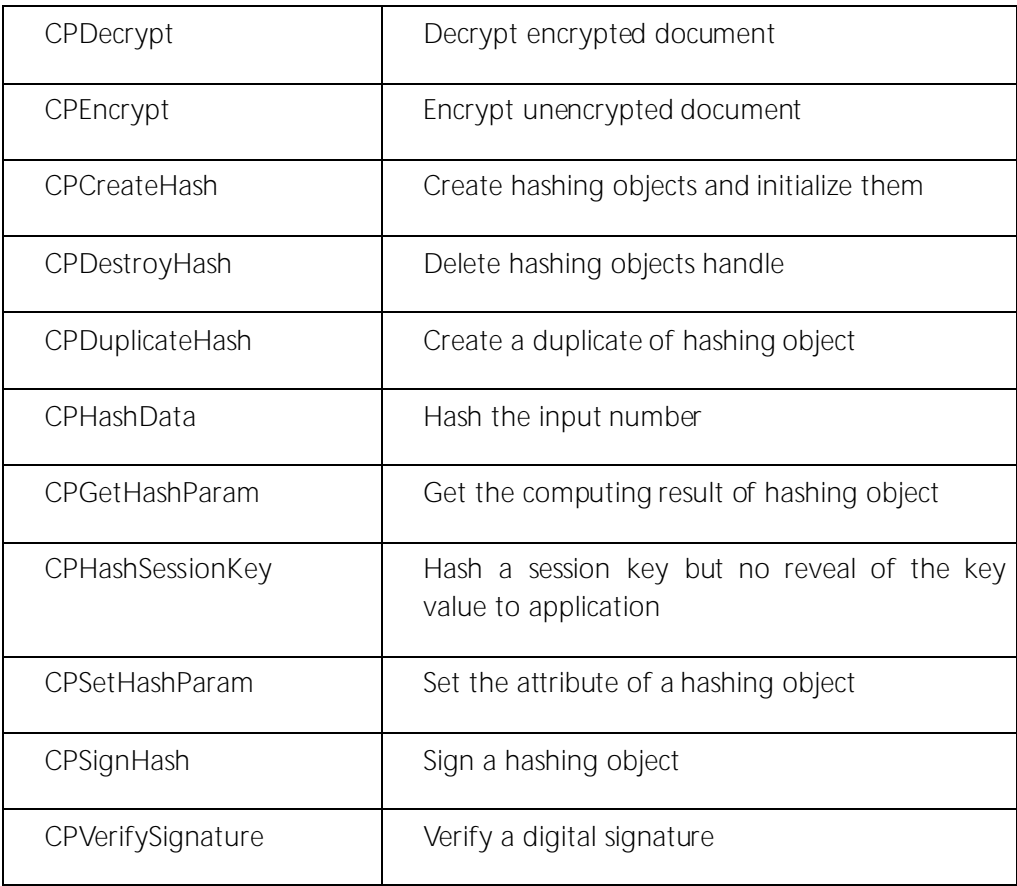

### **2.3 Samples**

All the samples are implemented in C language, and they all support MS-CAPI standard. For the standard, we provide the samples below:

Path: SDK\sample\CAPI

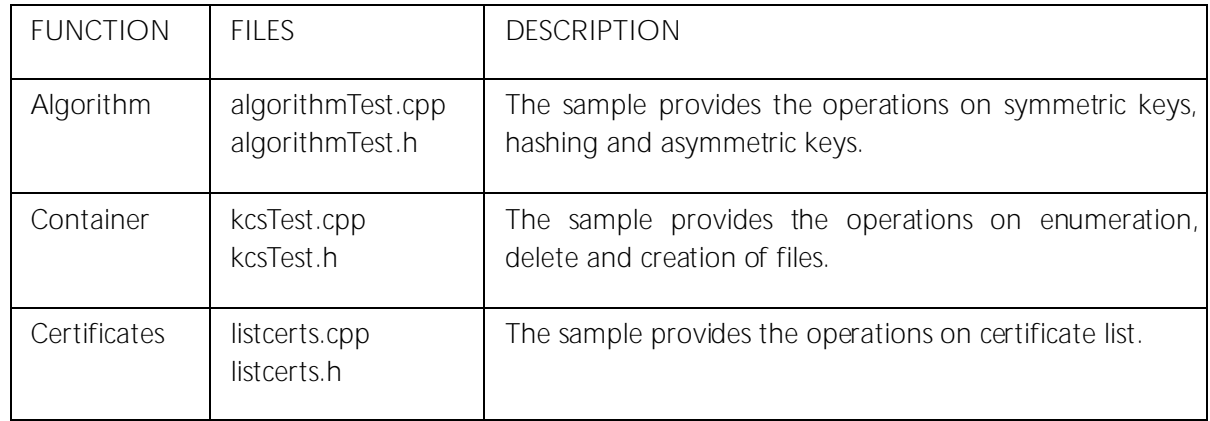

Algorithm sample

The samples include 3 functions:

int GenerateAlgTest(ULONG ulALG); int DeviceAlgTest(ULONG ulALG); int RstTest(ULONG version);

GenerateAlgTest is used for DES key generation, encryption and decryption operations.

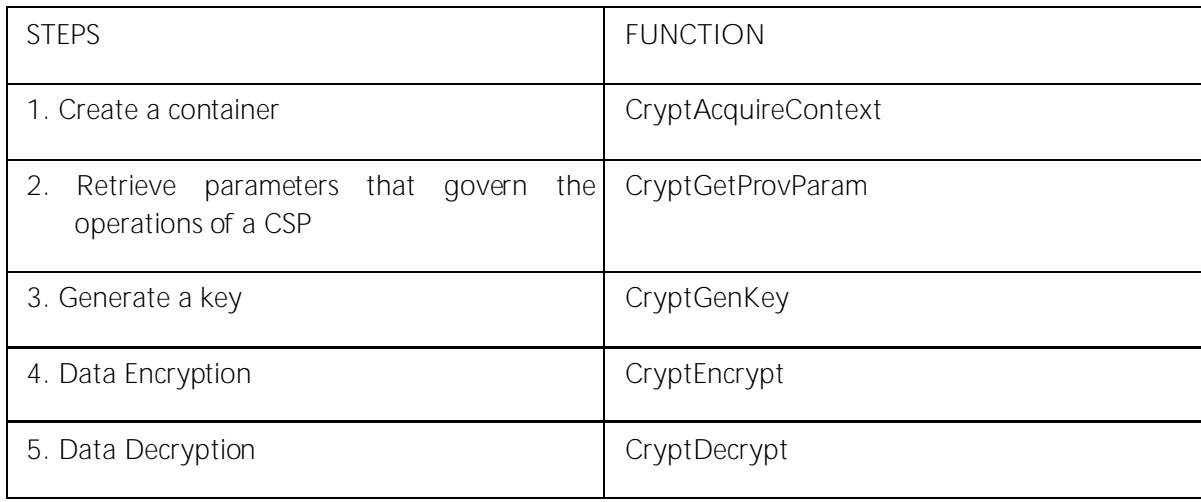

DeviceAlgTest is used for key derivation, data encryption and decryption operations.

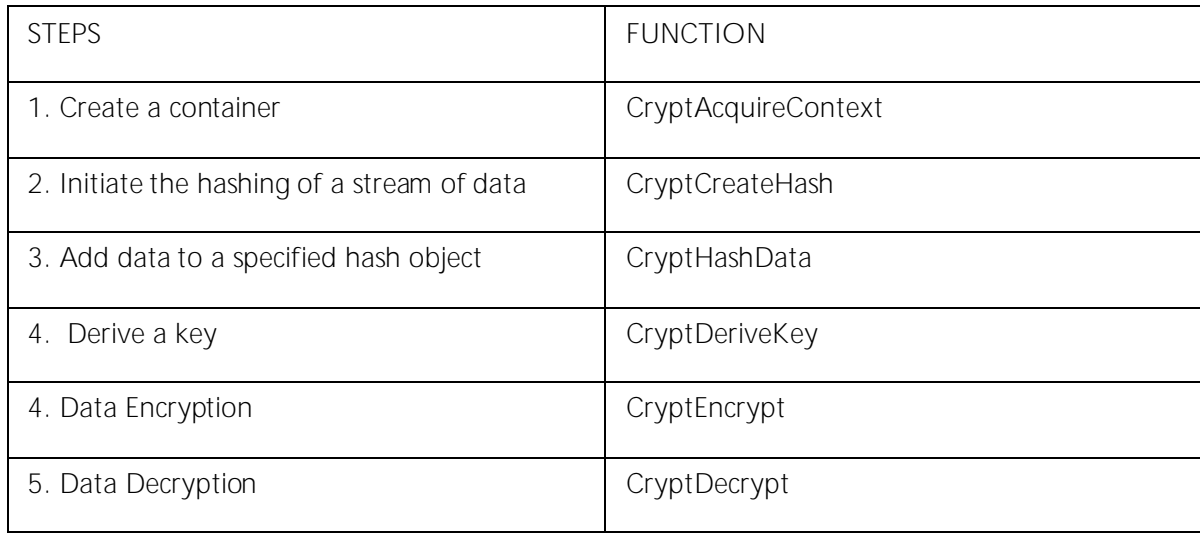

RstTest is used for RSA key generation, data encryption and decryption operations.

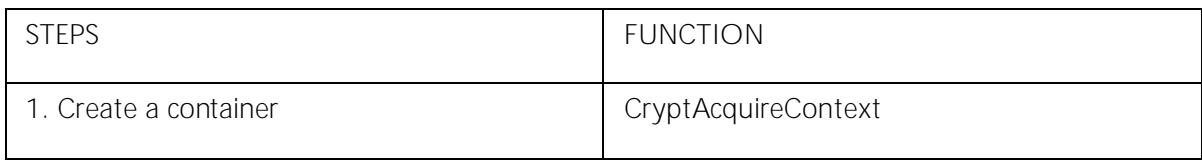

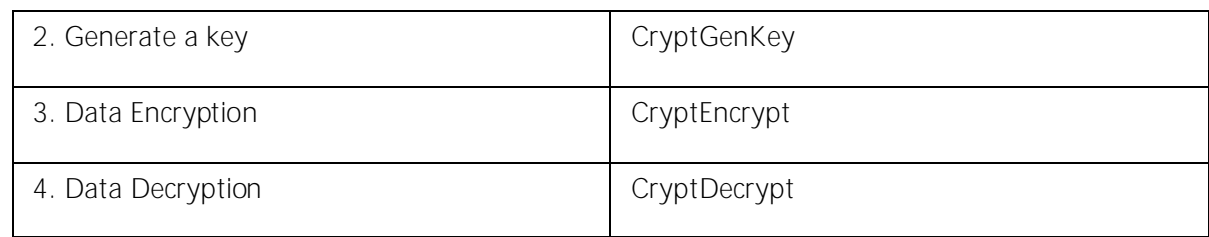

#### **Container Sample**

The sample demonstrates how to enumerate, add and delete containers with int kcsTest(ULONG ulActive) function.

For enumerating a container

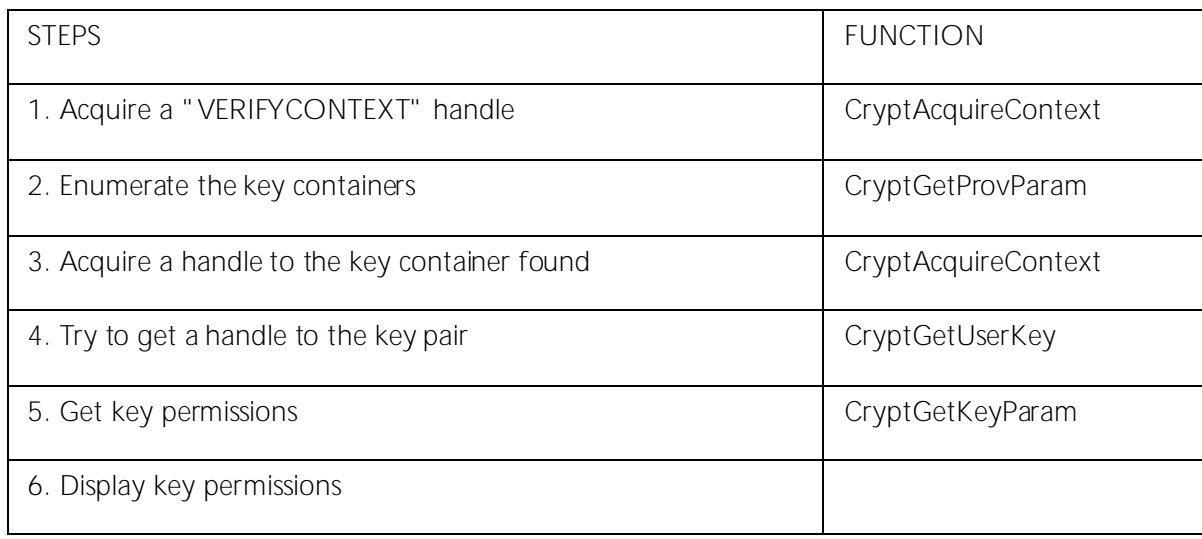

#### For adding a container

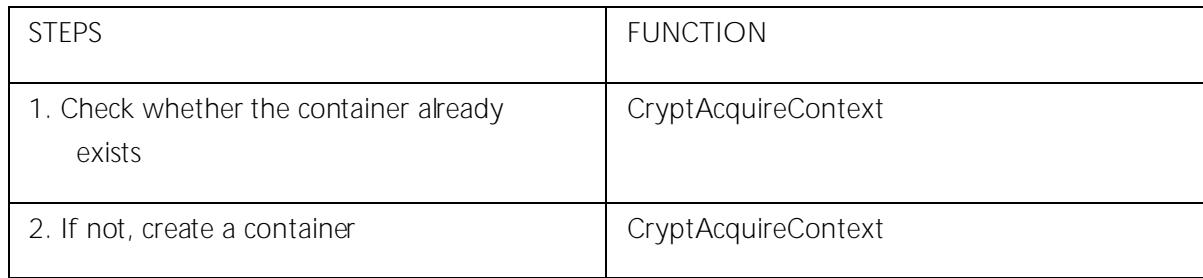

#### For deleting a container

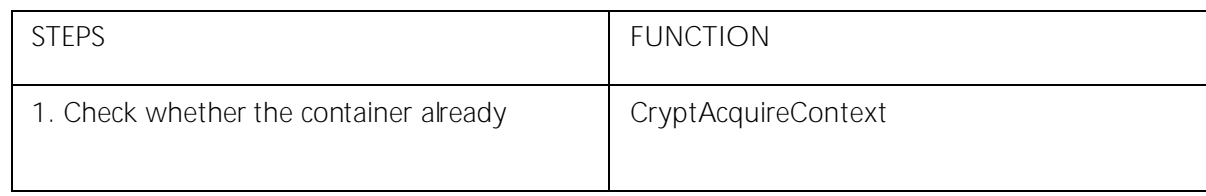

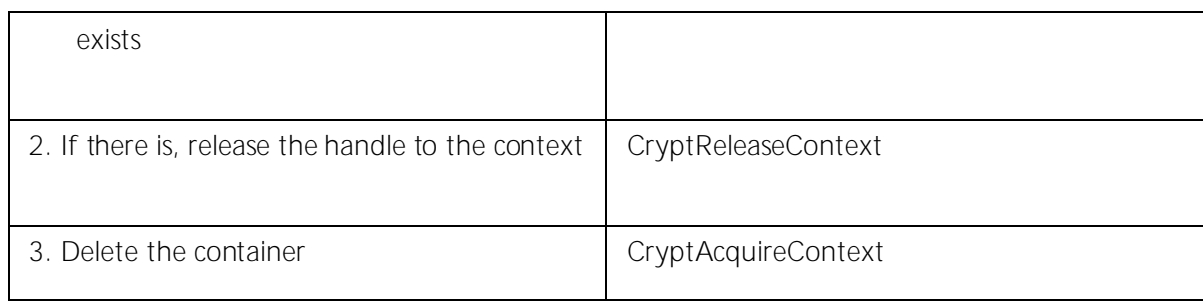

**List Certificate Sample** 

The sample demonstrates how to enumerate certificates with int listcerts(void) function For enumerating certificates

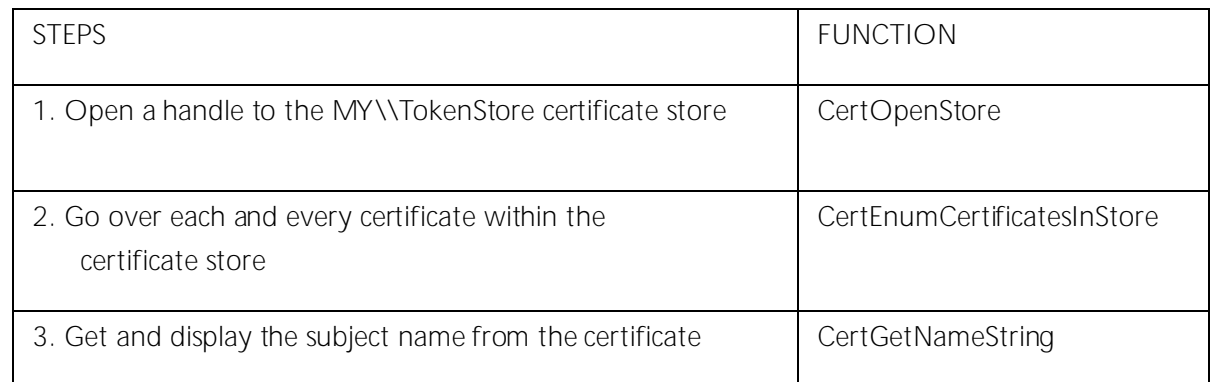

## **2.4 UniMate & UniToken API**

(See also UniMate & UniToken API Reference in Token SDK\Documents\)

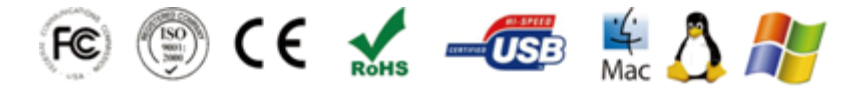

**About SecuTech**

SecuTech Solution Inc. is a company specializing in data protection and strong authentication, providing total customer satisfaction in security systems & services for banks, financial instituitions & other industries. Having extensive and in-depth experience within the information security market, SecuTech has drawn upon this experience to utilize today's cutting-edge technologies, enables enterprises, financial institutions, and government to safely adopt the economic benefits of mobile and doud computing that are effective against increasingly sophisticated cyber attacks.

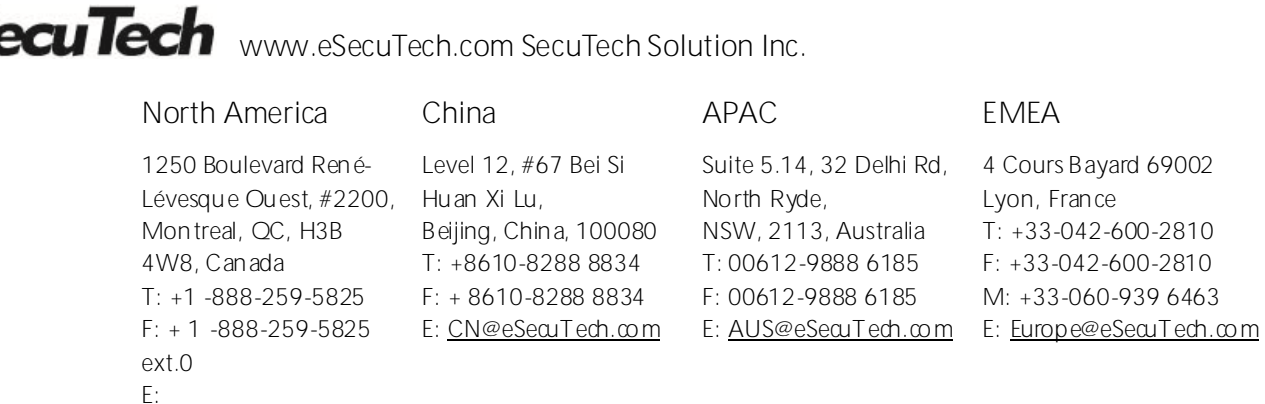

[INFO@eSecuTech.com](mailto:INFO@eSecuTech.com)

S

**© Copyright 2012 SecuTech Solution Inc. All rights reserved. Reproduction in whole or in part without written permission from SecuTech is prohibited. SecuTech Token and the SecuTech logo are trademarks of SecuTech Inc. Windows and all ot her trademarks are properties of their respective owners. Features and specific ations are subject to change without notice.**